### **Oracle® Retail Xstore Suite 18.0/Oracle Retail Merchandising Foundation Cloud Service 16.0.030 and Oracle Retail Pricing Cloud Service 16.0.030**

Implementation Guide

Release 18.0/16.0.030 **F14603-01**

June 2019

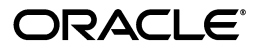

Oracle Retail Xstore Suite 18.0/RMFCS 16.0.030 and RPCS16.0.030 Implementation Guide, Release 18.0/16.0.030

F14603-01

Copyright © 2019, Oracle and/or its affiliates. All rights reserved.

Primary Author: Gerlinde Rust

Contributing Author: Siobhan McMahon, Owen Horne, Sandy Gu, Sergey Tinyaev

This software and related documentation are provided under a license agreement containing restrictions on use and disclosure and are protected by intellectual property laws. Except as expressly permitted in your license agreement or allowed by law, you may not use, copy, reproduce, translate, broadcast, modify, license, transmit, distribute, exhibit, perform, publish, or display any part, in any form, or by any means. Reverse engineering, disassembly, or decompilation of this software, unless required by law for interoperability, is prohibited.

The information contained herein is subject to change without notice and is not warranted to be error-free. If you find any errors, please report them to us in writing.

If this is software or related documentation that is delivered to the U.S. Government or anyone licensing it on behalf of the U.S. Government, then the following notice is applicable:

U.S. GOVERNMENT END USERS: Oracle programs, including any operating system, integrated software, any programs installed on the hardware, and/or documentation, delivered to U.S. Government end users are "commercial computer software" pursuant to the applicable Federal Acquisition Regulation and agency-specific supplemental regulations. As such, use, duplication, disclosure, modification, and adaptation of the programs, including any operating system, integrated software, any programs installed on the hardware, and/or documentation, shall be subject to license terms and license restrictions applicable to the programs. No other rights are granted to the U.S. Government.

This software or hardware is developed for general use in a variety of information management applications. It is not developed or intended for use in any inherently dangerous applications, including applications that may create a risk of personal injury. If you use this software or hardware in dangerous applications, then you shall be responsible to take all appropriate fail-safe, backup, redundancy, and other measures to ensure its safe use. Oracle Corporation and its affiliates disclaim any liability for any damages caused by use of this software or hardware in dangerous applications.

Oracle and Java are registered trademarks of Oracle and/or its affiliates. Other names may be trademarks of their respective owners.

Intel and Intel Xeon are trademarks or registered trademarks of Intel Corporation. All SPARC trademarks are used under license and are trademarks or registered trademarks of SPARC International, Inc. AMD, Opteron, the AMD logo, and the AMD Opteron logo are trademarks or registered trademarks of Advanced Micro Devices. UNIX is a registered trademark of The Open Group.

This software or hardware and documentation may provide access to or information about content, products, and services from third parties. Oracle Corporation and its affiliates are not responsible for and expressly disclaim all warranties of any kind with respect to third-party content, products, and services unless otherwise set forth in an applicable agreement between you and Oracle. Oracle Corporation and its affiliates will not be responsible for any loss, costs, or damages incurred due to your access to or use of third-party content, products, or services, except as set forth in an applicable agreement between you and Oracle.

#### **Value-Added Reseller (VAR) Language**

#### **Oracle Retail VAR Applications**

The following restrictions and provisions only apply to the programs referred to in this section and licensed to you. You acknowledge that the programs may contain third party software (VAR applications) licensed to Oracle. Depending upon your product and its version number, the VAR applications may include:

(i) the **MicroStrategy** Components developed and licensed by MicroStrategy Services Corporation (MicroStrategy) of McLean, Virginia to Oracle and imbedded in the MicroStrategy for Oracle Retail Data Warehouse and MicroStrategy for Oracle Retail Planning & Optimization applications.

(ii) the **Wavelink** component developed and licensed by Wavelink Corporation (Wavelink) of Kirkland, Washington, to Oracle and imbedded in Oracle Retail Mobile Store Inventory Management.

(iii) the software component known as **Access Via™** licensed by Access Via of Seattle, Washington, and imbedded in Oracle Retail Signs and Oracle Retail Labels and Tags.

(iv) the software component known as **Adobe Flex™** licensed by Adobe Systems Incorporated of San Jose, California, and imbedded in Oracle Retail Promotion Planning & Optimization application.

You acknowledge and confirm that Oracle grants you use of only the object code of the VAR Applications. Oracle will not deliver source code to the VAR Applications to you. Notwithstanding any other term or

condition of the agreement and this ordering document, you shall not cause or permit alteration of any VAR Applications. For purposes of this section, "alteration" refers to all alterations, translations, upgrades, enhancements, customizations or modifications of all or any portion of the VAR Applications including all reconfigurations, reassembly or reverse assembly, re-engineering or reverse engineering and recompilations or reverse compilations of the VAR Applications or any derivatives of the VAR Applications. You acknowledge that it shall be a breach of the agreement to utilize the relationship, and/or confidential information of the VAR Applications for purposes of competitive discovery.

The VAR Applications contain trade secrets of Oracle and Oracle's licensors and Customer shall not attempt, cause, or permit the alteration, decompilation, reverse engineering, disassembly or other reduction of the VAR Applications to a human perceivable form. Oracle reserves the right to replace, with functional equivalent software, any of the VAR Applications in future releases of the applicable program.

## **Contents**

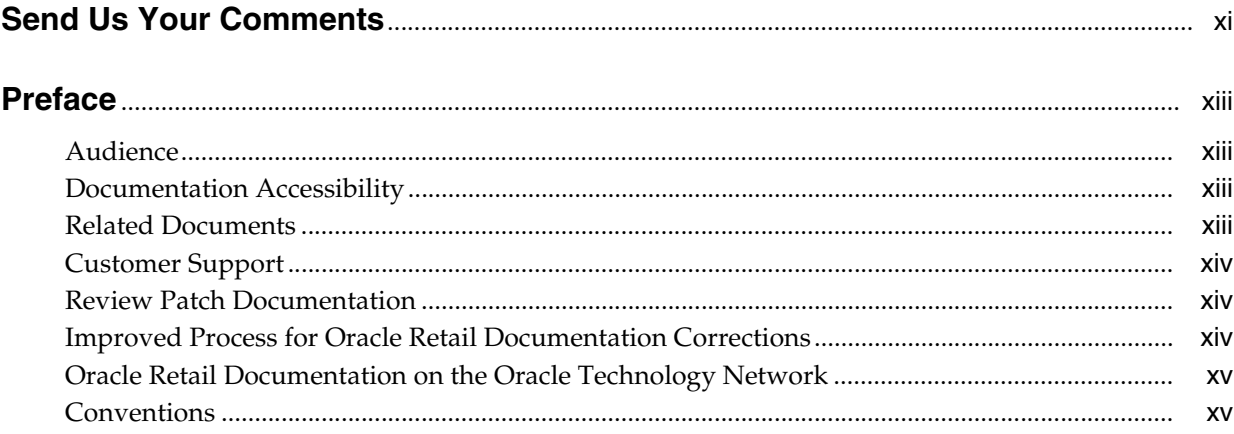

### 1 Overview

### 2 Data Flow from Merchandising to Xstore using Ominchannel Data Service  $(OCDS)$

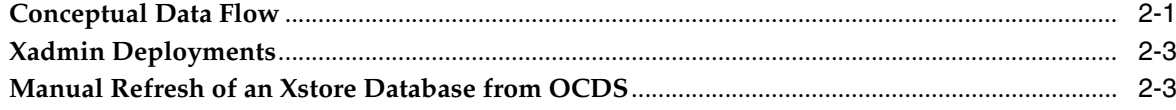

## 3 Transaction Flow from Xstore to ReSA

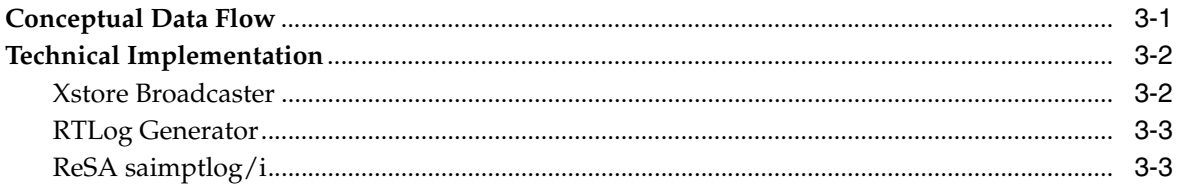

## 4 OCDS Integration Configuration

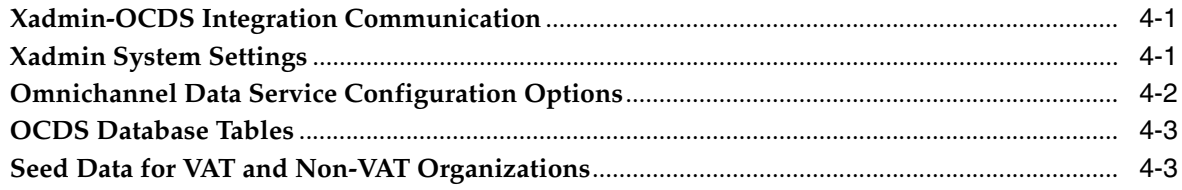

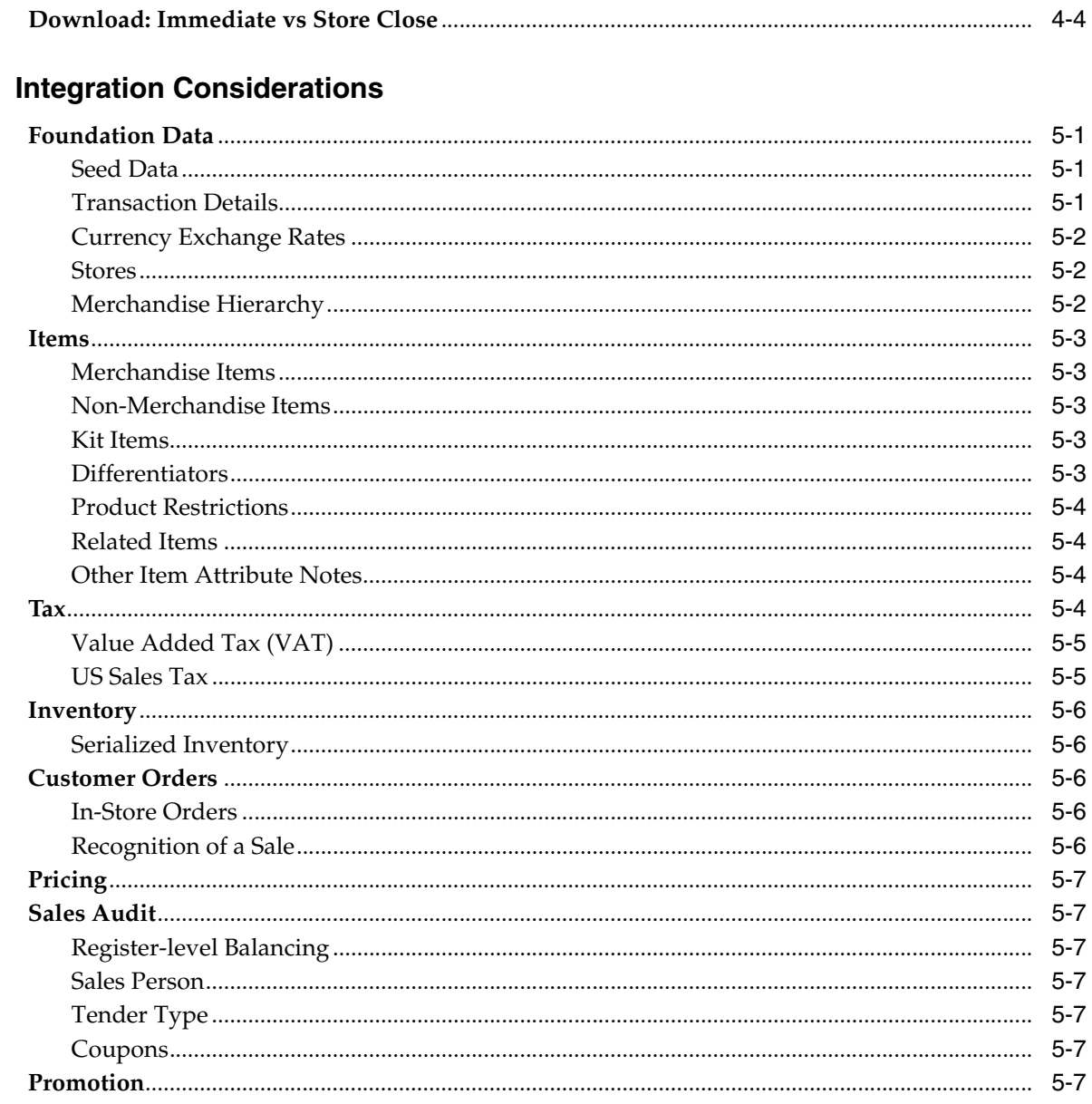

#### **RTLog Generator**  $6\phantom{1}$

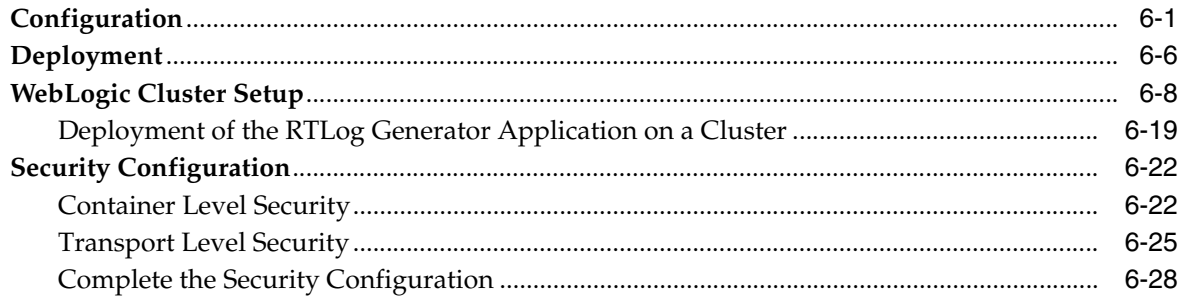

#### **RTLog Generator Cloud**  $\overline{7}$

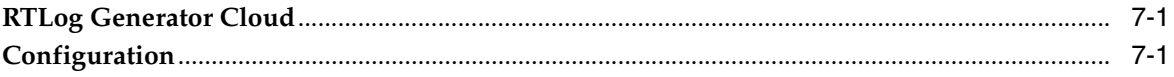

 $5\phantom{a}$ 

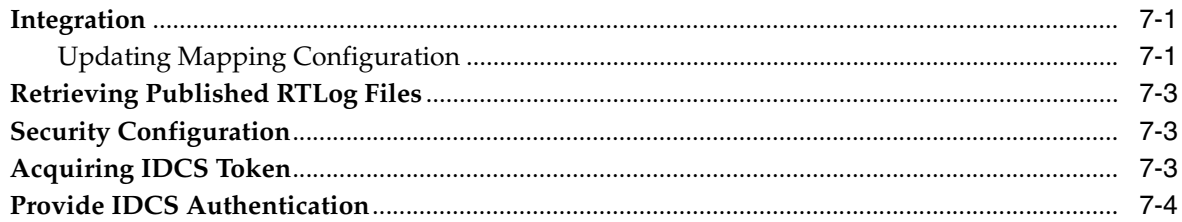

## A Appendix: POSLog to RTLog Mapping Details

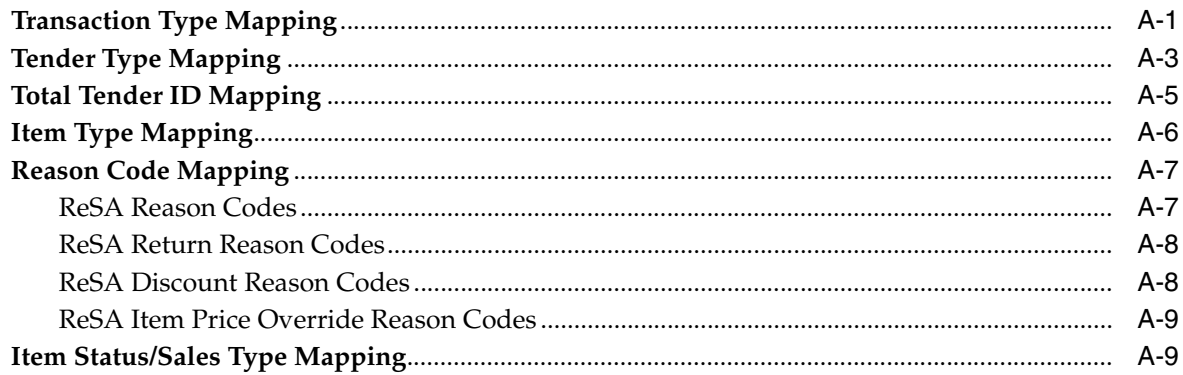

## <span id="page-8-0"></span>**List of Figures**

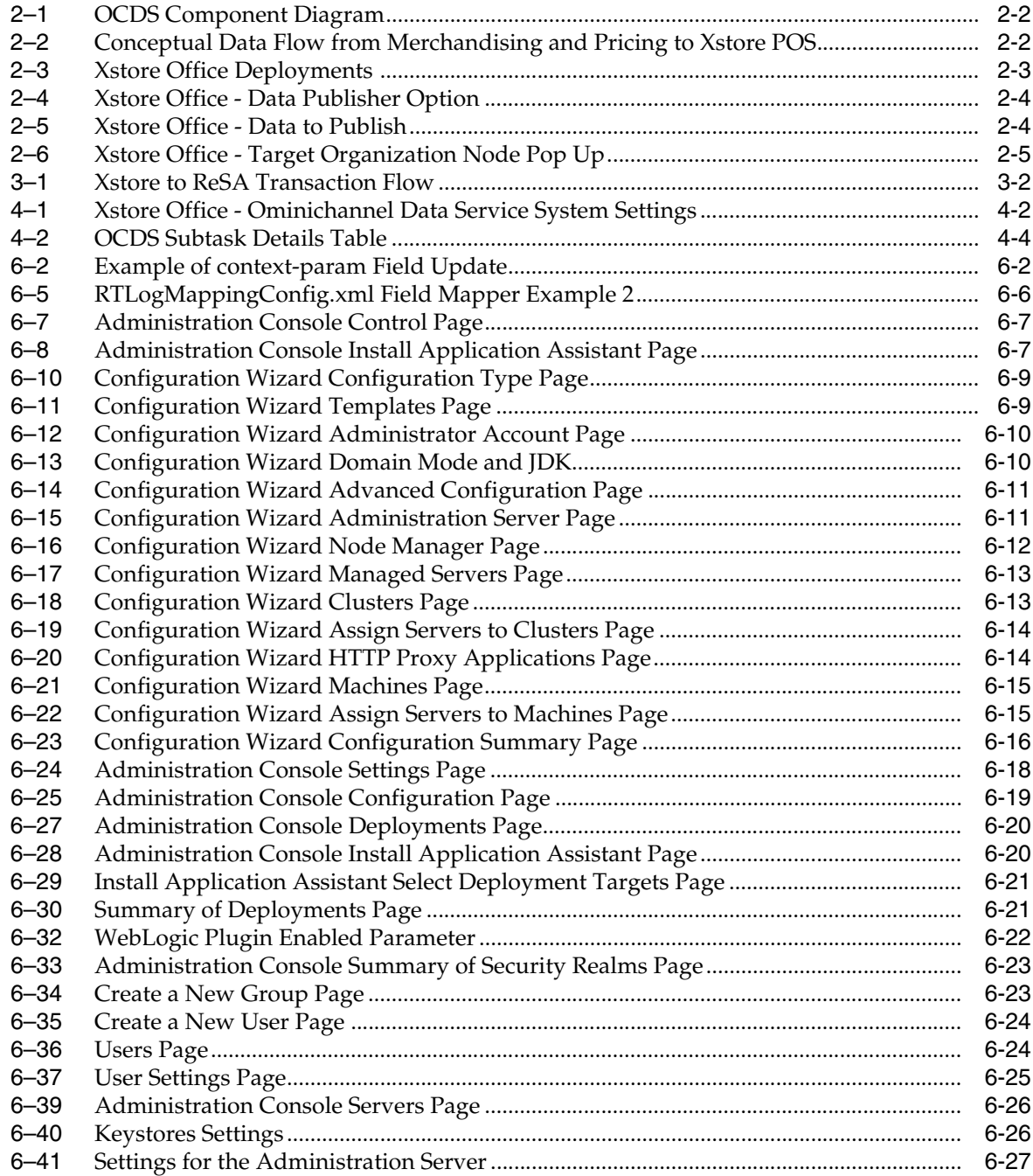

## <span id="page-9-0"></span>**List of Tables**

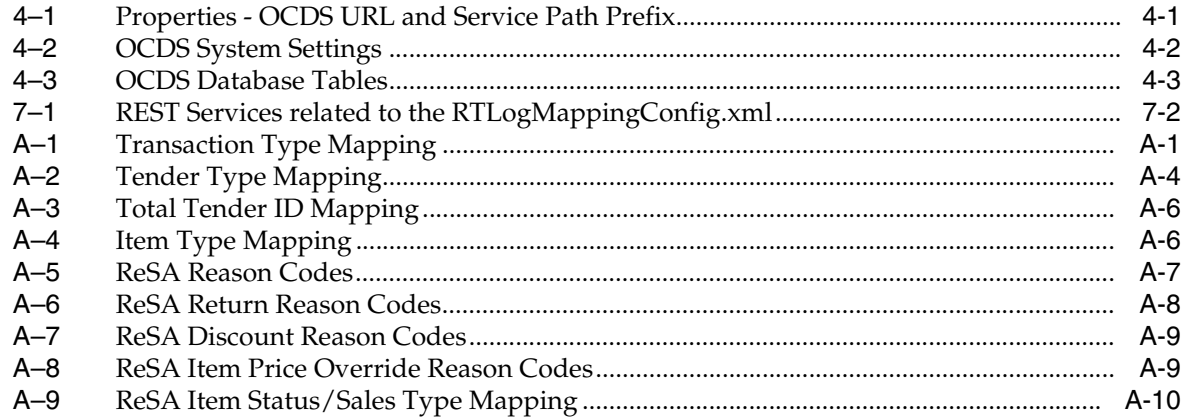

## **Send Us Your Comments**

<span id="page-10-0"></span>Oracle Retail Xstore Suite 18.0/RMFCS 16.0.030 and RPCS16.0.030 Implementation Guide

Oracle welcomes customers' comments and suggestions on the quality and usefulness of this document.

Your feedback is important, and helps us to best meet your needs as a user of our products. For example:

- Are the implementation steps correct and complete?
- Did you understand the context of the procedures?
- Did you find any errors in the information?
- Does the structure of the information help you with your tasks?
- Do you need different information or graphics? If so, where, and in what format?
- Are the examples correct? Do you need more examples?

If you find any errors or have any other suggestions for improvement, then please tell us your name, the name of the company who has licensed our products, the title and part number of the documentation and the chapter, section, and page number (if available).

**Note:** Before sending us your comments, you might like to check that you have the latest version of the document and if any concerns are already addressed. To do this, access the new Applications Release Online Documentation CD available on My Oracle Support and www.oracle.com. It contains the most current Documentation Library plus all documents revised or released recently.

Send your comments to us using the electronic mail address: retail-doc\_us@oracle.com

Please give your name, address, electronic mail address, and telephone number (optional).

If you need assistance with Oracle software, then please contact your support representative or Oracle Support Services.

If you require training or instruction in using Oracle software, then please contact your Oracle local office and inquire about our Oracle University offerings. A list of Oracle offices is available on our Web site at www.oracle.com.

## **Preface**

<span id="page-12-0"></span>This implementation guide describes the implementation steps that you should take when integrating the Xstore Suite with the Merchandising applications.

### <span id="page-12-1"></span>**Audience**

This Implementation Guide is intended for the integrators and implementation staff, as well as the retailer's IT personnel.

## <span id="page-12-2"></span>**Documentation Accessibility**

For information about Oracle's commitment to accessibility, visit the Oracle Accessibility Program website at http://www.oracle.com/pls/topic/lookup?ctx=acc&id=docacc.

#### **Access to Oracle Support**

Oracle customers that have purchased support have access to electronic support through My Oracle Support. For information, visit http://www.oracle.com/pls/topic/lookup?ctx=acc&id=info or visit http://www.oracle.com/pls/topic/lookup?ctx=acc&id=trs if you are hearing impaired.

## <span id="page-12-3"></span>**Related Documents**

For more information, see the following Release documents:

- Oracle Retail Merchandising System documentation set
- Oracle Retail Price Management documentation set
- *Oracle Retail Xstore Suite Implementation and Security Guide*

## <span id="page-13-0"></span>**Customer Support**

To contact Oracle Customer Support, access My Oracle Support at the following URL:

https://support.oracle.com

When contacting Customer Support, please provide the following:

- Product version and program/module name
- Functional and technical description of the problem (include business impact)
- Detailed step-by-step instructions to re-create
- Exact error message received
- Screen shots of each step you take

## <span id="page-13-1"></span>**Review Patch Documentation**

When you install the application for the first time, you install either a base release (for example, 18.0) or a later patch release (for example, 18.0.1). If you are installing the base release or additional patches, read the documentation for all releases that have occurred since the base release before you begin installation. Documentation for patch releases can contain critical information related to the base release, as well as information about code changes since the base release.

## <span id="page-13-2"></span>**Improved Process for Oracle Retail Documentation Corrections**

To more quickly address critical corrections to Oracle Retail documentation content, Oracle Retail documentation may be republished whenever a critical correction is needed. For critical corrections, the republication of an Oracle Retail document may at times not be attached to a numbered software release; instead, the Oracle Retail document will simply be replaced on the Oracle Technology Network Web site, or, in the case of Data Models, to the applicable My Oracle Support Documentation container where they reside.

This process will prevent delays in making critical corrections available to customers. For the customer, it means that before you begin installation, you must verify that you have the most recent version of the Oracle Retail documentation set. Oracle Retail documentation is available on the Oracle Technology Network at the following URL:

http://www.oracle.com/technetwork/documentation/oracle-retail-10 0266.html

An updated version of the applicable Oracle Retail document is indicated by Oracle part number, as well as print date (month and year). An updated version uses the same part number, with a higher-numbered suffix. For example, part number E123456-02 is an updated version of a document with part number E123456-01.

If a more recent version of a document is available, that version supersedes all previous versions.

## <span id="page-14-0"></span>**Oracle Retail Documentation on the Oracle Technology Network**

Oracle Retail product documentation is available on the following web site:

http://www.oracle.com/technetwork/documentation/oracle-retail-10 0266.html

(Data Model documents are not available through Oracle Technology Network. You can obtain them through My Oracle Support.)

## <span id="page-14-1"></span>**Conventions**

The following text conventions are used in this document:

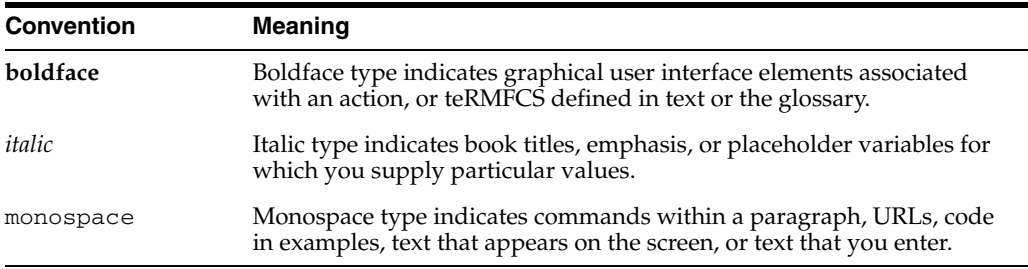

# <span id="page-16-0"></span>**1 Overview**

The integration of the Merchandising applications and the Xstore Suite consists of two major data flows:

Foundation and price data from Oracle Retail Merchandising Foundation Cloud Service (RMFCS) and Oracle Retail Pricing Cloud Service (RPCS) to Oracle Retail Suite flow into the Omnichannel Data Service (OCDS).

OCDS is a component of the Oracle Retail Integration Cloud Service (RICS).

Xstore Office communicates directly with OCDS to request data-changes reported to OCDS by RMFCS and RPCS. When changes to merchandising and pricing data are detected, Xstore .mnt files are automatically generated and distributed for data loading into Xcenter and Xstore databases.

Point of Service transactions from Oracle Retail Xstore Point of Service to Oracle Retail Sales Audit (ReSA).

In combination, these data flows represent the round trip of data between the stores and headquarters. New items, other foundation data, and prices from headquarters are communicated to Xstore. Sales and returns from Xstore are communicated to Merchandising, where these transactions impact inventory. Merchandising further integrates summarized sales and inventory information from Xstore to other Oracle Retail applications, such as Planning and Analytics.

The details of the integration are covered in the remaining sections of this guide:

- Chapter 2, "Data Flow from Merchandising to Xstore using Ominchannel Data [Service \(OCDS\)":](#page-18-2) This chapter describes the flow of data from the Merchandising applications to Omnichannel Data Service to the Xstore Suite.
- [Chapter 3, "Transaction Flow from Xstore to ReSA"](#page-24-2): This chapter describes the flow of transactions from Xstore Point of Service to ReSA.
- [Chapter 4, "OCDS Integration Configuration"](#page-28-4): This chapter provides information on the configuration changes that can be made for the integration.
- [Chapter 5, "Integration Considerations"](#page-32-4): This chapter covers functional and technical points about the integration that need to be taken into consideration when implementing the integration.
- [Chapter 6, "RTLog Generator"](#page-40-2): This chapter covers how to install, deploy, and configure the RTLog Generator application.
- [Chapter 7, "RTLog Generator Cloud":](#page-68-5) This chapter covers the RTLog Generator Cloud.
- [Appendix A, Appendix: POSLog to RTLog Mapping Details:](#page-72-3) This appendix provides tables that describe the mappings.

**1-2** Oracle Retail Xstore Suite 18.0/RMFCS 16.0.030 and RPCS16.0.030 Implementation Guide

## **Data Flow from Merchandising to Xstore using Ominchannel Data Service (OCDS)**

<span id="page-18-2"></span><span id="page-18-0"></span>This chapter covers the data flow from Oracle Retail Merchandising Foundation Cloud Service (RMFCS) and Oracle Retail Pricing Cloud Service (RPCS) to OCDS, where merchandising and pricing data can be requested by Xstore Office for loading into the Xcenter and Xstore databases.

OCDS can provide the Xstore Suite the following categories of data:

- Merchandise hierarchy
- Organizational hierarchy
- Store (including addresses)
- Dimension type (derived from Item DIFF usage)
- Dimension value (derived from Item DIFF usage)
- **Items**
- VAT tax rules and item associations
- Related items
- Initial prices
- Price changes
- Clearance prices

## <span id="page-18-1"></span>**Conceptual Data Flow**

Oracle Omnichannel Cloud Data Service (OCDS) is a data hub, enabling the Oracle Retail Merchandising and Pricing applications to share information with the Oracle Retail Omnichannel applications. OCDS is composed of three major components:

- BDI Batch Job Admin Enables the flow of data into OCDS using the Oracle Bulk Data Integration (BDI) technology. Job Admin has a User Interface (UI) to support the management of BDI batch jobs.
- RIB Injector Enables the flow of data into OCDS from the Oracle Retail Integration Bus (RIB).
- ORDS Enables the data contained in OCDS to be accessed by Omnichannel applications, such as the Xstore Suite, through the use of RESTful web services.

[Figure 2–1](#page-19-0) illustrates the major system components that make up OCDS, and the interactions of the applications major actors.

<span id="page-19-0"></span>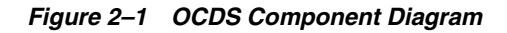

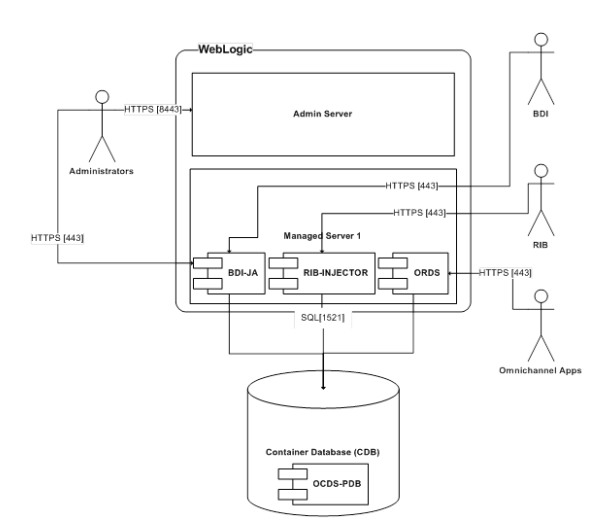

*Figure 2–2 Conceptual Data Flow from Merchandising and Pricing to Xstore POS*

<span id="page-19-1"></span>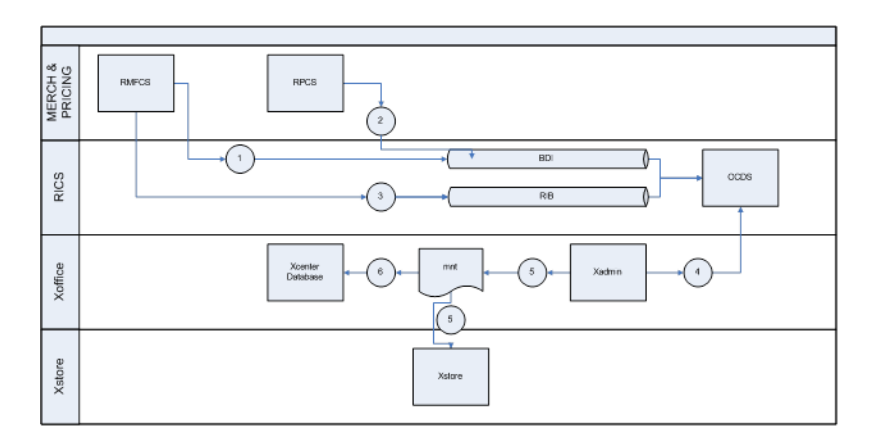

The following steps describe the flow in [Figure 2–2.](#page-19-1)

- **1.** OCDS receives an initial load of merchandising foundation data using BDI as the data transport. This is generally a one-time push of data over BDI into OCDS.
- **2.** OCDS starts to receive, on-going, regularly scheduled pricing data using BDI as the data transport.
- **3.** OCDS starts to receive, on-going, near-real-time updates of merchandising data using the RIB as the data transport.
- **4.** Xadmin starts polling OCDS, at a regularly scheduled interval, to check for updates (for example, additions, deletions, and modifications) of merchandising and pricing data used by the Xstore Suite. Xadmin communicates requests for changes to OCDS data by calling the OCDS REST web services.
- **5.** When changes to OCDS data are detected, Xadmin generates .mnt files containing the commands to update Xstore Suite databases. When .mnt files are generated, they are automatically deposited into the Xstore Office auto-drop folder for data-loading and distribution.
- **6.** If any detected OCDS updates necessitate updating the Xcenter database then the appropriate .mnt file will be automatically dataloaded.
- **7.** If any detected OCDS updates necessitate updating the Xstore database then the appropriate .mnt files will be deployed to the store where they can be dataloaded either immediately or at store close.

### <span id="page-20-0"></span>**Xadmin Deployments**

When the OCDS integration is enabled, Xadmin will automatically generate .mnt files with instructions for updating the Xstore Suite databases when merchandising or pricing data changes are detected. Deployments of generated .mnt files, to be loaded at the store, are automatically created for either immediate or scheduled distribution. Each deployment status of the files is displayed in the Xstore Office Deployments screen.

<span id="page-20-2"></span>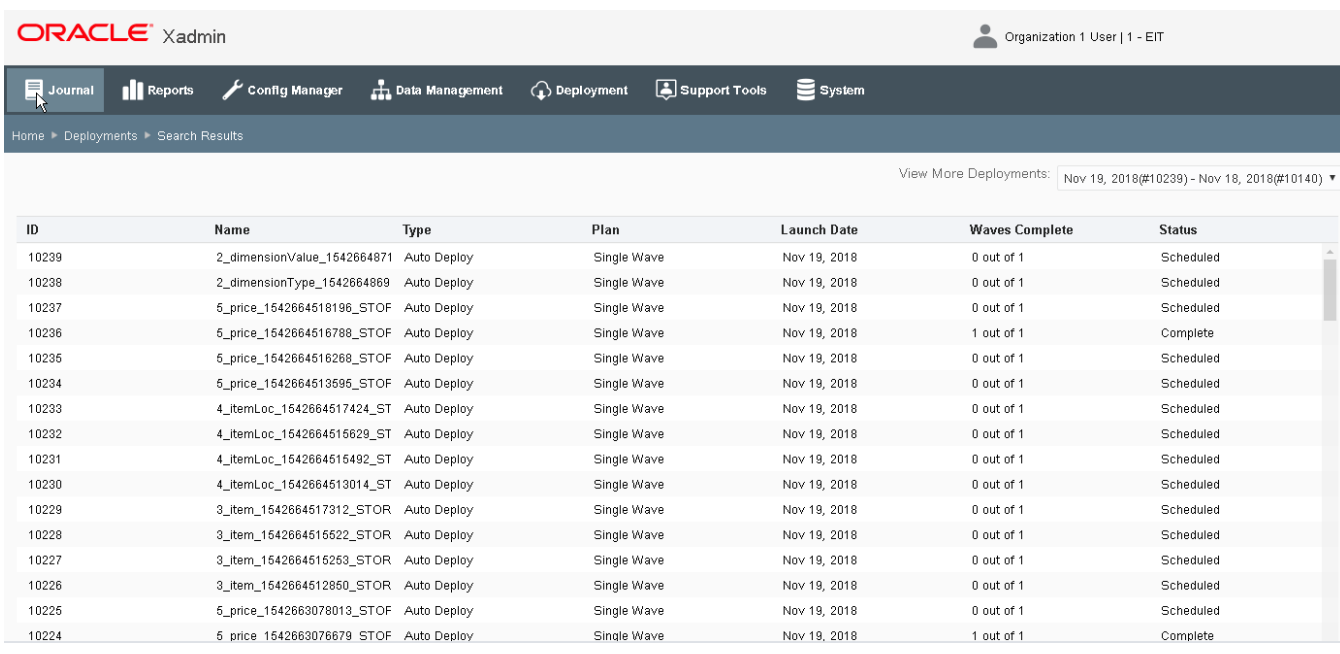

#### *Figure 2–3 Xstore Office Deployments*

## <span id="page-20-1"></span>**Manual Refresh of an Xstore Database from OCDS**

The OCDS integration is designed to be fully automated; under normal conditions no manual steps are required to have merchandising and pricing data flow from OCDS into a store database. However, Xadmin's Data Publisher can be used to regenerate and redeploy .mnt files with OCDS data to a store if exceptional circumstances necessitate the refreshing of an Xstore database.

Use of the Data Publisher to replenish one or more types of OCDS data at a store will result in the purging of all existing OCDS-sourced data, followed by the loading of a full set of the most recent OCDS data.

When the "OCDS Enabled"option in Xadmin's System Settings is set to true, the DataManager screen's "Data Publisher" option will include a "Data Source" drop down list, which includes the list option: Omni Channel Data Service.

To publish OCDS data to one or more stores:

**1.** Choose the desired Organization Node for the target stores, select Omni Channel Data Service, and click **Next.**

<span id="page-21-0"></span>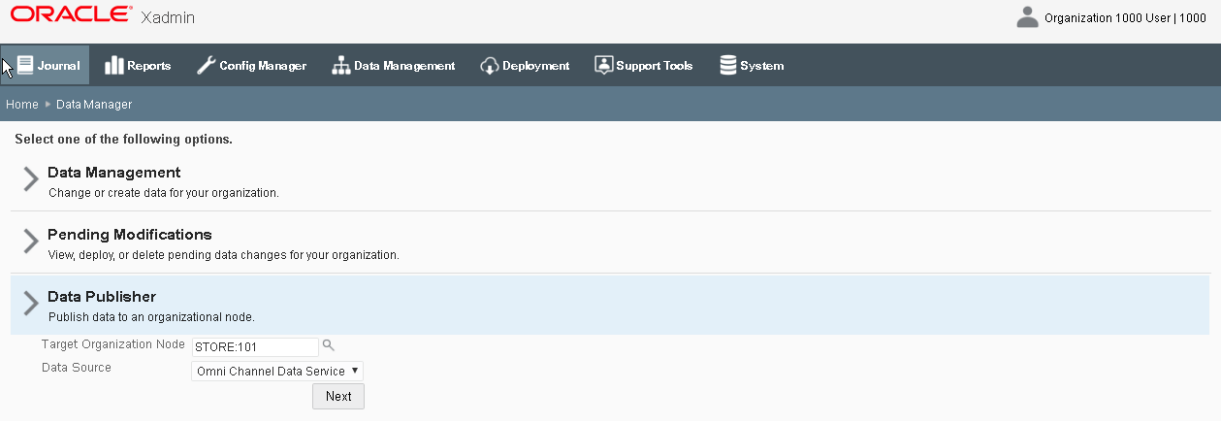

*Figure 2–4 Xstore Office - Data Publisher Option*

**2.** Choose the type of data you wish to publish, then click **Next**.

*Figure 2–5 Xstore Office - Data to Publish*

<span id="page-21-1"></span>

| <b>ORACLE</b> Xadmin                                                                                                    |                                         |                                                                                                    | 2<br>Organization 1000 User   1000 |
|----------------------------------------------------------------------------------------------------|-----------------------------------------|----------------------------------------------------------------------------------------------------|------------------------------------|
| Config Manager<br>Reports<br>$\Box$ Journal                                                                                   | <b>A</b> Data Management (A) Deployment | Support Tools<br>System                                                                                                    |                                    |
| Home Data Manager Publish STORE:101 Data                                                                                      |                                         |                                                                                                    |                                    |
| Select the types of data you wish to publish.<br>Retail Location<br>Organization Hierarchy<br>Retail Location<br>Taxes<br>VAT |                                         | Item<br>$\overline{\mathcal{L}}$<br>Related Item<br>■ Item<br>■ Item Dimension<br>■ Item Price<br>Merchandise Hierarchy<br>Promotion | Select All<br>Next                 |
|                                                                                                    |                                         |                                                                                                    |                                    |

**Note:** The flow of Promotion data into and out of OCDS is not currently supported. The Promotion check-box in [Figure 2–5](#page-21-1) should not be selected.

**3.** Select a Download Priority, Immediate or Store Close, and click **Deploy**.

<span id="page-22-0"></span>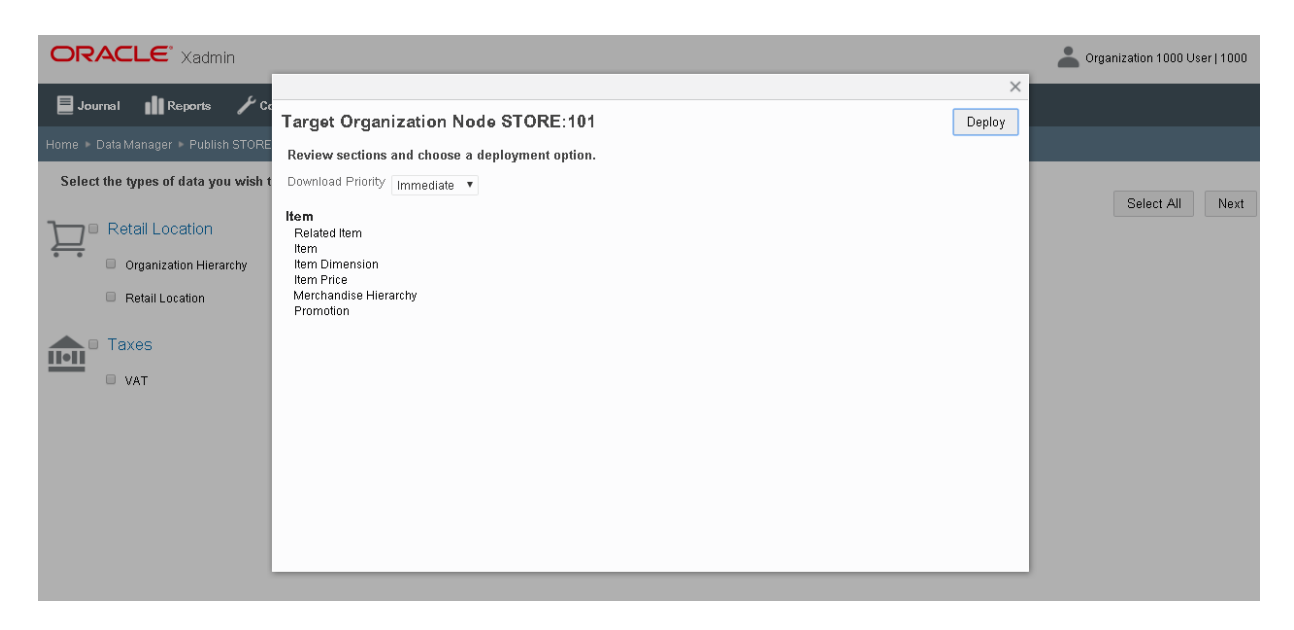

*Figure 2–6 Xstore Office - Target Organization Node Pop Up*

## <span id="page-24-2"></span><span id="page-24-0"></span>**Transaction Flow from Xstore to ReSA**

Xstore is the source of Point of Sale (POS) transactions, including but not limited to the following:

- **Sales**
- **Returns**
- **Voids**
- Cash management transactions
- Many store activity transactions

All transactions produced in Xstore are sent to ReSA. ReSA processing is primarily concerned with transactions that alter inventory or contain payment. ReSA loads other types of Xstore transactions (such as entering training mode, gift registry creation, and so on) into an OTHER transaction type for full visibility and to avoid gaps in the transactions sequence, but will not out of the box perform any audit functions on these OTHER types of transactions.

ReSA validates Xstore transactions that impact inventory (such as sales, returns, and customer orders) and exports the information to RMFCS to record the full financial and inventory impact.

## <span id="page-24-1"></span>**Conceptual Data Flow**

[Figure 3–1](#page-25-2) illustrates the transaction flow from Xstore to ReSA.

<span id="page-25-2"></span>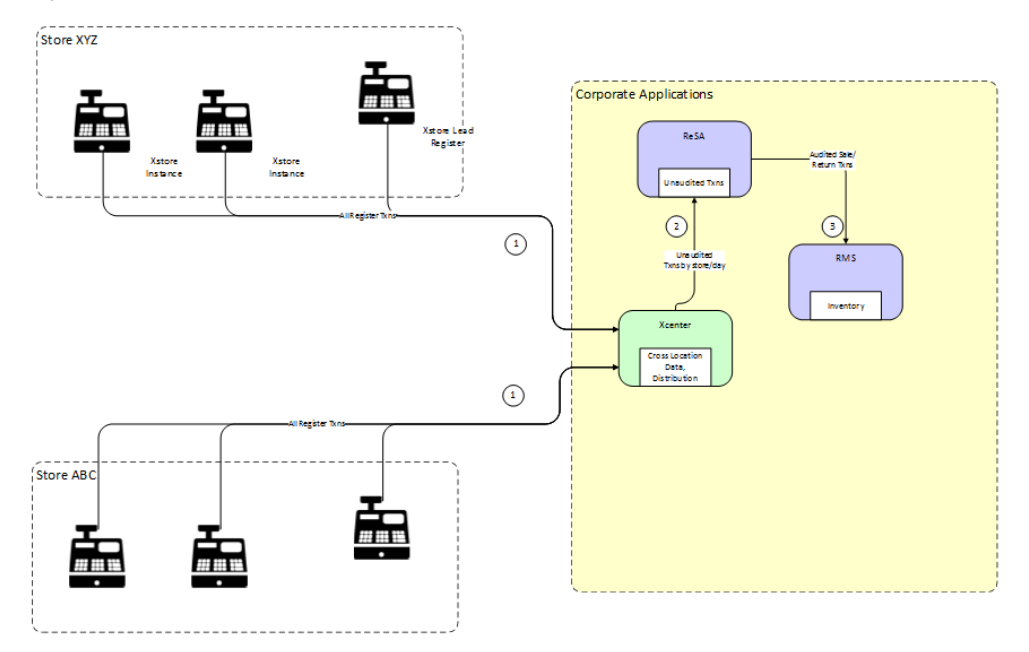

*Figure 3–1 Xstore to ReSA Transaction Flow*

The following steps describe the flow shown in [Figure 3–1](#page-25-2):

- **1.** All Xstore registers replicate, or persist, all transactions to Xcenter. Note that this includes both customer related transactions (sale, return, void, and so on) and cash management/store operation transactions (paid in, no sale, change to training mode, and so on). Xcenter uses these transactions for activities such as cross location returns.
- **2.** Xcenter broadcasts all transactions to ReSA in the form of RTLogs generated multiple times per day. For more information, see ["ReSA saimptlog/i".](#page-26-1)
- **3.** After successful totaling and auditing, ReSA sends all sale/return transactions to RMFCS, where the transactions impact perpetual inventory. For detailed information about uploadsales\_all.ksh, see *Oracle Retail Merchandising System Operations Guide, Volume 1 - Batch Overviews and Designs*.

### <span id="page-25-0"></span>**Technical Implementation**

The technical implementation of the foundation/price data from Merchandising to Xcenter/Xstore consists of three main components:

- [Xstore Broadcaster](#page-25-1)
- **[RTLog Generator](#page-26-0)**
- [ReSA saimptlog/i](#page-26-1)

#### <span id="page-25-1"></span>**Xstore Broadcaster**

The broadcast system in Xcenter provides a means to transmit POSLog data to other systems. The data is transmitted just as Xcenter receives it from the registers through the replication system, which is approximately in real-time. The temporal ordering of the POSLog data is also preserved, just as it is with the replication system.

There are a few systems which the base version of Xcenter can readily broadcast data to, simply by making configuration changes.

For more detailed information, see the following documents:

- Retail Reference Architecture available on My Oracle Support
- *Oracle Retail Xstore Technical Guide* available on My Oracle Support
- *Oracle Retail Xstore Suite Implementation Guide*

#### <span id="page-26-0"></span>**RTLog Generator**

RTLog generator is a component that collects and aggregates broadcaster transactions and transforms them to the RTLog file format. The RTLog generator is packaged with Xstore, but is generally deployed in the same file system as ReSA.

For more information, see [Chapter 6](#page-40-2).

#### <span id="page-26-1"></span>**ReSA saimptlog/i**

ReSA is the gateway for POS transactions to integrate to Oracle Retail headquarter systems. There are two ReSA sub-processes that can upload POS files:

- saimptlogi.c validates files and directly inserts the transactions into the ReSA tables. This includes (as necessary) creating errors for the auditors to research and correct.
- saimptlog.c validates POS files and creates Sql\*Loader Files. This includes (as necessary) creating errors for the auditors to research and correct. A subsequent Sql\*Load process loads the transactions and errors into the ReSA tables.

saimptlog and saimptlogi are built with the same shared code and vary only in their approach to physically loading data into the database. The programs are collectively referred to as saimptlog/i.

There are a number of regular prerequisites in the ReSA batch schedule which must be completed before POS transactions can be loaded. For more information about supporting batch jobs, see *Oracle Retail Merchandising System Operations Guide, Volume 1 - Batch Overviews and Designs*.

For more detailed information about saimptlog/i and the RTLog file format, see the following documents:

- Retail Reference Architecture available on My Oracle Support
- *Oracle Retail Merchandising System Operations Guide, Volume 1 Batch Overviews and Designs*

<span id="page-28-4"></span><span id="page-28-0"></span>**4**

## **OCDS Integration Configuration**

This chapter describes configuration options for the OCDS integration.

## <span id="page-28-3"></span><span id="page-28-1"></span>**Xadmin-OCDS Integration Communication**

Xadmin requests changes to merchandising and pricing data in OCDS by calling the REST web services. The Xstore Office xcenter.properties file contains properties for the OCDS URL and service path prefix.

| <b>Properties</b>            | <b>Description</b>                                                                                                    |
|------------------------------|----------------------------------------------------------------------------------------------------|
| ocds.connectionURL           | A URL describing protocol, host name, and port of the OCDS<br>Web Services.                                                                                                    |
|                              | Example: https://ocds-xyz.oracle.com: 443                                                                                                    |
| cePath.prefix                | ocds.connection.servi The root service path for OCDS.                                                                                                    |
|                              | Example:/ords/ocds/omnichannel/v1                                                                                                    |
| ocds.connection.usern<br>ame | The encrypted username used to authenticate web service<br>communication with OCDS. This property is only necessary for<br>on-prem installations, cloud installations store this information<br>in the Oracle Enterprise Manager (OEM). |
| ocds.connection.passw<br>ord | The encrypted password used to authenticate web service<br>communication with OCDS. This property is only necessary for<br>on-prem installations, cloud installations store this information<br>in the Oracle Enterprise Manager (OEM). |

*Table 4–1 Properties - OCDS URL and Service Path Prefix*

## <span id="page-28-2"></span>**Xadmin System Settings**

Xadmin's System Settings screen includes a category for Omnichannel Data Service (OCDS) configuration options. These settings govern how Xadmin integrates with OCDS.

<span id="page-29-1"></span>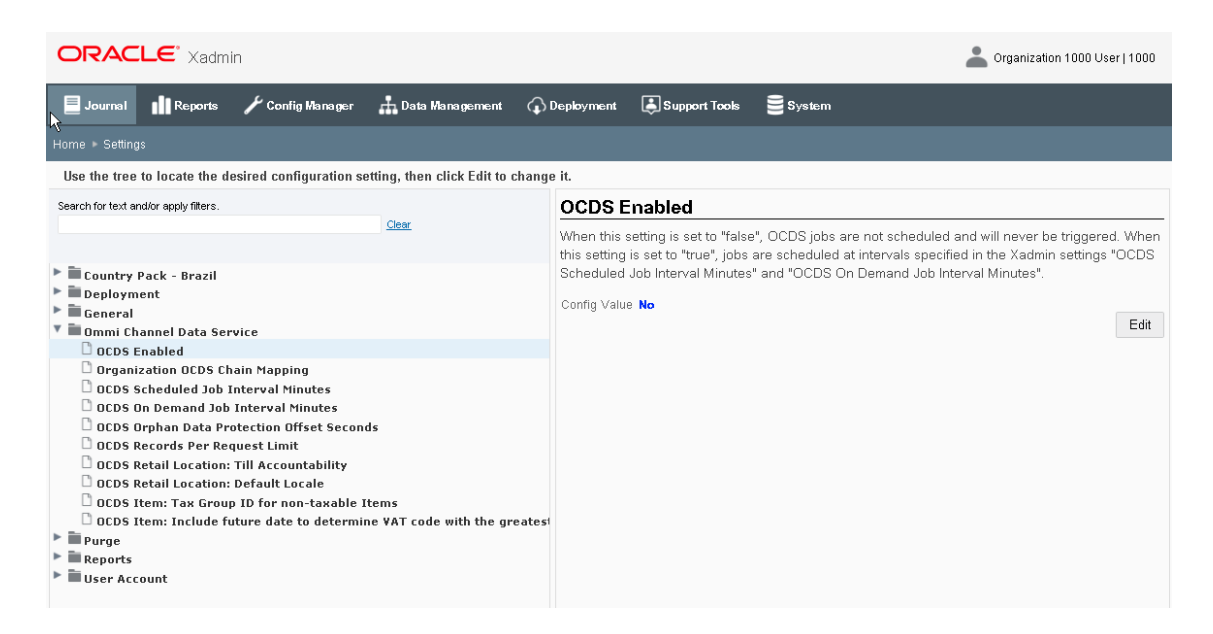

*Figure 4–1 Xstore Office - Ominichannel Data Service System Settings*

## <span id="page-29-2"></span><span id="page-29-0"></span>**Omnichannel Data Service Configuration Options**

The OCDS system settings are used to enable and configure the integration.

| <b>Setting</b>                                       | <b>Description</b>                                                                                                    |  |
|------------------------------------------------------|----------------------------------------------------------------------------------------------------|--|
| <b>OCDS</b> Enabled                                  | When this setting is set to false, OCDS jobs are not scheduled<br>and will never be triggered. When this setting is set to true,<br>jobs are scheduled at intervals specified in the Xadmin settings<br>"OCDS Scheduled Job Interval Minutes" and "OCDS On<br>Demand Job Interval Minutes". |  |
| Organization OCDS Chain<br>mapping                   | Specifies a comma separated Xstore organization and OCDS<br>chain mappings. For example, "1000:1,2000:2" maps organization<br>1000 to chain 1, and organization 2000 to chain 2.                                                                                                    |  |
| OCDS Scheduled Job<br><b>Interval Minutes</b>        | This is the frequency with which Xadmin requests data from<br>OCDS. The value should be greater than or equal to 30 minutes.                                                                                                    |  |
| OCDS On Demand Job<br><b>Interval Minutes</b>        | This is the maximum amount of time that will elapse between<br>when an on-demand job is created and is executed. The value<br>should be greater than or equal to 5 minutes.                                                                                                    |  |
| OCDS Orphan Data<br><b>Protection Offset Seconds</b> | This is the minimum amount of time data must age in OCDS<br>before it can be visible to Xcenter. The offset helps to prevent<br>related-data from becoming orphaned due to system latency.<br>The value should be greater than or equal to 30 seconds.                                      |  |
| OCDS Records Per Request<br>Limit                    | This specifies the number of records to request in calls to OCDS.<br>If no limit is defined then OCDS will determine the maximum<br>number of records.                                                                                                    |  |
| <b>OCDS Retail Location: Till</b><br>Accountability  | This specifies if Retail Locations created from OCDS data are to<br>use Till Accountability or not.                                                                                                    |  |

*Table 4–2 OCDS System Settings*

| <b>Setting</b>                                                                                | <b>Description</b>                                                                                                    |
|-----------------------------------------------------------------------------------------------|----------------------------------------------------------------------------------------------------|
| <b>OCDS</b> Retail Location:<br>Default Locale                                                | This specifies the Locale to use in Retail Locations created from<br>OCDS data when a LANG ISO CODE is not defined for a<br>location. OCDS Item: Tax Group ID for non-taxable items |
|                                                                                               | This specifies the Tax Group ID assigned to non-taxable items<br>created from OCDS data.                                                                                            |
| OCDS Item: Tax Group ID<br>for non-taxable Items                                              | This specifies the Tax Group ID assigned to non-taxable items<br>created from OCDS data.                                                                                            |
| OCDS Item: Include future<br>date to determine VAT code<br>with the greatest active.<br>date? | This specifies if future date should be included to determine<br>VAT code with the greatest active date.                                                                            |

*Table 4–2 (Cont.) OCDS System Settings*

## <span id="page-30-2"></span><span id="page-30-0"></span>**OCDS Database Tables**

There are three database tables in the Xadmin database that are exclusively used for integration with OCDS. See the *Oracle® Retail Xstore Point-of-Service Software Database Dictionary* for complete details on these tables.

*Table 4–3 OCDS Database Tables*

| <b>Table Name</b>                     | <b>Description</b>                                                                                                    |
|---------------------------------------|----------------------------------------------------------------------------------------------------|
| <b>OCDS_JOB_HISTORY</b>               | When enabled in Xadmin, an OCDS job is executed by<br>scheduled-interval or on-demand, to detect foundation data<br>changes in OCDS server and extract them out into .mnt files.<br>An entry in this table records the status, start/end time and<br>other information of a job executed.                                         |
| <b>OCDS ON DEMAND</b>                 | An entry in this table represents an on-demand OCDS job<br>request. On-demand jobs can be system generated (as in the case<br>of new store detection), or user generated (from the Xadmin UI).                                                                                                    |
| <b>OCDS SUBTASK</b><br><b>DETAILS</b> | An OCDS job executes a list of subtasks. Each subtask represents<br>a foundation data area to detect and extract out changes. The<br>table defines metadata for all subtasks. For a scheduled job, each<br>and every active subtask is executed. For an on-demand job, a<br>subset of subtasks specified for the job is executed. |

The only table that requires seed data is the OCDS\_SUBTASK\_DETAILS; the other two tables will populate during OCDS operations.

## <span id="page-30-1"></span>**Seed Data for VAT and Non-VAT Organizations**

#### **Seed data for VAT and non-VAT organizations**

The OCDS\_SUBTASK\_DETAILS table contains metadata that controls how .mnt files are named and deployed for data-loading into Xstore Suite databases. In general, the out-of-the box seed data values for this table are appropriate for most organizations; however, if not using VAT then the ACTIVE column for the VAT SUBTASK\_ID should be set to 0.

#### *Figure 4–2 OCDS Subtask Details Table*

<span id="page-31-1"></span>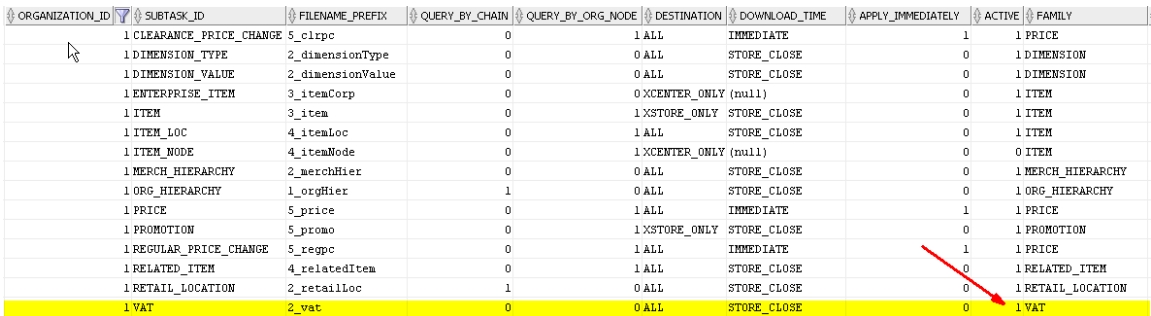

## <span id="page-31-0"></span>**Download: Immediate vs Store Close**

The OCDS\_SUBTASK\_DETAILS table includes the column DOWNLOAD\_TIME, which specifies when .mnt files should be downloaded for data loading at the store. The column contains null for those OCDS Subtasks that only populate the Xcenter database. The out-of-the-box seed data is configured so that only pricing data will flow to the store immediately.

## <span id="page-32-4"></span>**Integration Considerations**

<span id="page-32-0"></span>This chapter provides the considerations that should be taken into account when implementing these solutions to minimize errors in data movement between solutions, as well as to call out some functional differences in the solutions that may limit the use of functionality in one or the other solutions.

## <span id="page-32-1"></span>**Foundation Data**

There are a number of basic data elements that are common between the two solutions but which are not part of the integration. This is because they are generally a one-time set up at initial implementation with only infrequent updates afterward. However, because this data is foundational to how the solutions work, it is critical that they are set up properly. These data elements fall into a couple different categories:

- **[Seed Data](#page-32-2)**
- **[Transaction Details](#page-32-3)**
- **[Currency Exchange Rates](#page-33-0)**

#### <span id="page-32-2"></span>**Seed Data**

Seed data refers to data that is loaded into both solutions on implementation by Oracle Retail provided install scripts. These are coordinated between solutions as part of the base installation, but if any updates are made in one solution to add or remove items, the corresponding change should be made in the other solution. Data elements that fall into this category are:

- Currency codes
- Country codes
- Units of measure

#### <span id="page-32-3"></span>**Transaction Details**

The mapping of transaction details from Xstore POSlog to ReSA RTLog depends on the mappings of valid values. These mappings are detailed in [Appendix A,](#page-72-3)  ["Appendix: POSLog to RTLog Mapping Details"](#page-72-3). It is critical that the mappings are complete. If additional valid values are configured for Xstore in the RTLogMappingConfig.xml, they must also be configured for ReSA for the appropriate code types.

Similar to seed data, some initial data is provided for the data entities in this category, but this is an area that is more commonly configured for retailers based on their specific business processes. On initial implementation, the configurations in both

Xstore and RMFCS should be made to be in synch, with any changes made post-implementation continuing to be made in both solutions. The entities in this category include:

- Transaction Types
- Tender Types
- Tender Total IDs
- Item Types
- Reason Codes
- **Item Statuses**
- Sales Types

See the [Appendix A, "Appendix: POSLog to RTLog Mapping Details"](#page-72-3) for details on configuring and mapping these entities.

#### <span id="page-33-0"></span>**Currency Exchange Rates**

Exchanges rates for currencies are not one of the things integrated between RMFCS and Xstore, as RMFCS is not considered the system of record for this information at a retailer - generally that comes from the financials solution. However, if you require currency exchange rates in Xstore, then it expected that the same source of data used for exchange rates in RMFCS will also be used to load those rates into Xstore, in order to ensure both solutions are operating with the same information and to prevent a financial impact from occurring due to differences in the rates used. Tender exchange transactions that occur in Xstore, where a customer is given USD in exchange for CAD, will be mapped to the transaction type OTHER in Sales Audit.

#### <span id="page-33-1"></span>**Stores**

By default, Xstore is configured to allow four digit store IDs, but it can be configured to hold up to 5 digit store numbers in the SequenceConfig.xml. Although RMFCS can hold up to a 10 digit store ID, when integrating with Xstore, it is strongly recommended that only four or five digit location IDs are used. Custom modifications would be required to Xstore to support larger store IDs.

Additionally, latitude and longitude information that is used by Xstore to determine nearby stores for its inventory lookup function are not available as part of the integration from RMFCS. If you wish to use this functionality in Xstore, the record type, RETAIL\_LOCATION\_COORDINATES, is available to DataLoader to populate the latitude and longitude of stores using the .mnt format.

#### <span id="page-33-2"></span>**Merchandise Hierarchy**

Xstore supports up to 4 levels of the Merchandise Hierarchy, which will be populated by the bottom four levels of the merchandise hierarchy from RMFCS - group, department, class, and subclass. In Merchandising, the class ID displayed to users is unique only when combined with its department ID. Similarly, the displayed subclass ID is only unique when combined with its department and class. However, instead of using the composite key in the integration with Xstore, the unique key that is held in the RMFCS tables for class and subclass used in the OCDS and is written into .mnt files. This unique ID is not visible to users of RMFCS.

Following is the Xstore Merchandise Hierarchy configuration:

<MerchHierarchy dtype="Default">

```
<NumberOfLevels dtype="Integer">4</NumberOfLevels>
<Level1Code dtype="String">GROUP</Level1Code>
<Level2Code dtype="String">DEPARTMENT</Level2Code>
<Level3Code dtype="String">CLASS</Level3Code>
<Level4Code dtype="String">SUBCLASS</Level4Code>
</MerchHierarchy>
```
### <span id="page-34-0"></span>**Items**

This section lists considerations regarding items.

#### <span id="page-34-1"></span>**Merchandise Items**

Physical merchandise items should be mastered in RMFCS and use the integration described in this document to flow the data to Xstore. Xstore Office should not be used to create physical items in order to prevent errors when loading sales data into Sales Audit where the item being sold or returned cannot be identified and accounted for in RMFCS.

#### <span id="page-34-2"></span>**Non-Merchandise Items**

If using non-merchandise items, such as warranties, fees, and services, in Xstore, special attributes are required that are not available in RMFCS. Therefore to configure these items, the following approach is required:

- **1.** Create the non-merchandise item in the Xstore Office UI, specifying the required attributes to control its behavior in Xstore.
- **2.** Create an item in RMFCS with the same ID as that created in Xcenter. The item created in RMFCS should be set up as a non-merchandise item to prevent it from being re-exported to Xstore.

The creation of the RMFCS item in Merchandising will prevent any errors from occurring in the Sales Auditing process. Any maintenance on the non-merchandise items should occur in Xstore Office going forward.

To allow end users to create non-merchandise items, but be prevented from creating or editing merchandise items in Xstore, the CFG\_MERCH\_ITEMS privilege should not be granted to any users. The merch items option will still be on the screen, but it will not be accessible.

#### <span id="page-34-3"></span>**Kit Items**

Kits, or pack items in RMFCS, are items that contain multiple components but are sold as a single unit. As part of the standard item integration, Xstore does not import the component level information from RMFCS, so these items will appear as standard items in Xstore and the component details will not be available.

#### <span id="page-34-4"></span>**Differentiators**

Differentiators are used in RMFCS to define how a transaction level item (for example, SKU) differs from its parent (for example, style). For example, a differentiator might be a color, size, or flavor for an item. In Xstore, differentiators are called dimensions. RMFCS supports up to 4 differentiators/dimensions for items, while Xstore can support only three. It is strongly recommended that the 4th differentiator is not used when implementing RMFCS with Xstore, as it will be ignored in the integration.

Additionally, in RMFCS an item can be assigned differentiators without having a parent (style) associated with it. This could be used for hardline or grocery items to indicate the color or size of an item for reporting purposes, for example. However, dimensions are primarily used to allow a user to determine the sellable SKU by entering a style ID and selecting the valid dimensions (usually color and size). Therefore, if an item does not have a parent, the dimensions sent from RMFCS will be ignored and will not be visible in Xstore.

#### <span id="page-35-0"></span>**Product Restrictions**

Product restrictions can be set up in RMFCS to indicate limitations on certain products. For example, a restriction may be set up to limit alcohol from being sold to customers under a certain age. Product restrictions are not currently supported in the integration to Xstore.

#### <span id="page-35-1"></span>**Related Items**

RMFCS has a concept of related items that can be used to define items that are substitutes for one another, or that could be used to cross-sell or up-sell to a customer when purchasing the main item. Substitute items from RMFCS are mapped to the Xstore substitute items to indicate items that may be substituted or offered in place of another item.

The cross-sell and up-sell types of related items are mapped to Xstore's Attached Items and configured as prompt-to-attach. Only transaction level related items are used by Xstore. Those created at the parent item level (for example, style) in RMFCS are ignored.

#### <span id="page-35-2"></span>**Other Item Attribute Notes**

- Item Restocking unlike Xstore, RMFCS does not have a flag that indicates whether an item is subject to an item restocking fee, nor the ability to define what an item's fee would be. Therefore, Xstore would not have the ability to prompt for a restocking fee during returns.
- X store can support partial refunds for items, but to do so requires specific attributes sent for an item, which are not currently available in RMFCS. Therefore, this function would not be available in Xstore.
- RMFCS has the ability for retailers to extend the available item attribution by creating user defined attributes and custom flex attributes. Although included in the available data from RMFCS, these are currently not used by Xstore.
- Translated item descriptions are available from RMFCS as part of the integration but are not currently used by Xstore. Xstore uses the item level description (which is communicated in the primary RMFCS language) for Xoffice and the item/location level descriptions for the store in Xstore. If you have the requirement to send item descriptions in different languages to your stores, it is recommended that the item/location level description in RMFCS be updated to show the localized item description.

### <span id="page-35-3"></span>**Tax**

This section describes considerations regarding taxes.
## **Value Added Tax (VAT)**

RMFCS integration includes VAT rates and the regions in which the stores have been classified for companies with operations in geographies where this type of tax is applicable. For retailers that have operations in both VAT and non-VAT regions - such as stores in the US and Canada - non-VAT regions are configured as exempt in RMFCS and communicated as such to Xstore. For more information on configuration for VAT in Xstore, see the *Oracle Retail Xstore Technical Guide*.

When RMFCS sends VAT rate updates for an item, it also includes the active date for the rate to be applicable. Retailers sometimes enter new VAT rates in advance for future planning. However, Xstore currently does not support an active date for VAT code and will ignore the active date sent, which means any new codes will go into effect immediately. Therefore, it is recommended that retailers enter the VAT code changes in RMFCS only when needed.

**Note:** Buying from a VAT store and returning to a non-VAT store (and vice versa) is not supported in Xstore.

## **US Sales Tax**

RMFCS does not provide US Sales tax information to Xstore; it is assumed that product tax groups are imported into Xstore from a third-party system using Xstore Point of Service DataLoader and .mnt files.

In standalone mode, DataLoader has to be executed twice, first to import Merchandising files and second to import this .mnt file. If they are placed together in the download directory, .mnt files always get loaded first.

In an integrated environment with Xstore Office/Xenvironment, the retailer has to drop the Merchandising .zip file first, and wait until that .zip file is processed by Xstore Office before dropping this .mnt file. This guarantees the .mnt file is imported into Xcenter after all Merchandising files, and is staged for store deployment with a deployment ID greater than the deployment ID of the Merchandising files.

After loading RMFCS data, the following additional steps are required to configure sales tax using the .mnt file format:

- **1.** Set up sales tax rules. To set up a simple rate based tax rule, use existing record types TAX\_LOCATION, TAX\_AUTHORITY, TAX\_GROUP, TAX\_GROUP\_RULE, and TAX\_RATE\_RULE to populate tax tables tax\_tax\_loc, tax\_tax\_authority, tax\_ tax\_group, tax\_tax\_group\_rule, and tax\_tax\_rate\_rule. For more details on tax rule configuration, see the TAXING section in the *Oracle Retail Xstore Point of Service Host Interface Guide* available on My Oracle Support.
- **2.** Set up retail store and tax location mapping in table tax\_rtl\_loc\_tax\_mapping using existing record type TAX\_RETAIL\_LOCATION\_MAPPING. For more details on this record type, see the TAXING section in the *Oracle Retail Xstore Point of Service Host Interface Guide* available on My Oracle Support.
- **3.** ITEM\_TAX\_GROUP is used to update the item record in the itm\_item\_options table with sales tax group ID. This .mnt file has to be imported after the RMFCS data import. There is no built-in mechanism in DataLoader or Xstore Office to ensure this ordering. It has to be enforced by retailer manually.

## **Inventory**

Inventory functionality in Xstore should be disabled when implemented with RMFCS. No inventory information is integrated between Xstore and RMFCS, other than sales related data and it is assumed store inventory is managed in another application, such as Oracle Retail Store Inventory Management (SIM) or Store Inventory and Operations Cloud Service (SIOCS), which is also integrated with RMFCS. Therefore, when these systems are all part of a retailer's implementation, the .sim entry in the configuration path should be used in Xstore to turn off Xstore inventory functionality. Inventory integration outside of sales and returns between RMFCS and Xstore is not supported.

## **Serialized Inventory**

RMFCS supports the concept that an item can be a serialized item in one store, but not in another, however in Xstore, the designation for whether or not an item is serialized is held at the item level, so there is not any differentiation by store. This means that if the serialized flag actually varies by location for an item in RMFCS, the last location to be processed by the integration code sets the item level serialized flag in Xstore.

**Note:** RMFCS does not support serialized inventory at this time. It only flags items as being serialized or not.

## **Customer Orders**

When customer orders are initially captured in Xstore, the Xstore RTLog generator sets the Fulfillment order number in the RTLog to UNKNOWN, as the fulfillment order number is not known at the time the order is created, because information has not yet been sent to the order management system.

## **In-Store Orders**

Orders taken in the store on behalf of a customer that do not go through an Order Management System (OMS) for fulfillment will include only a customer order number, but not a fulfillment order number when it the transactions related to it are integrated to Sales Audit.

## **Recognition of a Sale**

For customer orders, Xstore can be configured to recognize a sale at either the time the order is place or at the time of pickup. Integration with Merchandising requires that this configuration be time of pickup, which corresponds to when inventory is decremented from the store, in order to prevent out of synch issues between actual store inventory and what is shown in RMFCS.

In order to configure this in Xstore, the following settings should be set to false (which is the default) under both <Layaway> and <SpecialOrder> in SystemConfig.xml (whose settings are also controllable in Xadmin):

```
<Layaway>
<BookAsSaleOnSetup dtype="Boolean">false</BookAsSaleOnSetup>
<SpecialOrder>
<BookAsSaleOnSetup dtype="Boolean">false</BookAsSaleOnSetup>
```
# **Pricing**

In both RMFCS and RPCS the data type for retail prices is NUMBER(20,4), but in Xstore, the standard is to use a data type of NUMBER(17,6). This applies to the following item prices:

- Selling Unit Retail (from RMFCS and RPCS)
- Manufacturer's Recommended Retail (from RMFCS)

If an RPCS retail value is over 17 digits, DataLoader into Xstore will fail. Non-failing records from the same file will continue to be loaded.

## **Sales Audit**

This section describes sale audit considerations.

## **Register-level Balancing**

Xstore workstation and Sales Audit register are equivalent concepts; however Sales Audit does not have an entity equivalent to the Xstore till, which means that Xstore cannot be configured for till-level balancing when integrated with Sales Audit. When integrated with Xstore, Sales Audit should be configured with a balancing level of Register and Xstore will always sends the workstation ID as the register.

## **Sales Person**

In Xstore, the sales person field length can be up to 60 characters in length, but ReSA only allows up to 10 characters. Retailers should, as a business process, not use Xstore sales person IDs with more than 10 characters.

Additionally, Xstore allows multiple sales associates at the line item level, however Sales Audit only supports one. Therefore only the transaction level sales associate is exported to Sales Audit.

## **Tender Type**

Xstore supports a tender type of Home Office Check, which is not supported by Sales Audit. Retailers using this integration should not use the Xstore Home Office Check tender type.

## **Coupons**

Bounce back coupon number length in Xstore can be 60 characters long, but Sales Audit only allows 40 characters. If retailers want to use the integration, they should as a business process, not use IDs with more than 40 characters.

# **Promotion**

The OCDS\_SUBTASK\_DETAILS table contains metadata that controls what data is requested from OCDS by the Oracle Retail Xstore Suite. Since the flow of promotion data into and out of OCDS is not currently supported, the "PROMOTION" subtask must not be enabled in the database.

÷

**Important:** The flow of Promotion data into and out of OCDS is not currently supported.

To prevent Xstore Office from requesting promotion data from OCDS, delete all records from the OCDS\_SUBTASK\_DETAILS table in the Xadmin schema where SUBTASK\_ID = 'PROMOTION'.

# <span id="page-40-2"></span>**RTLog Generator**

This chapter describes how to install, deploy, and configure the RTLog Generator application.

RTLog Generator is a Java and XML based web application that exposes a Spring-JAXWS implemented SOAP web service. It is distributed as a web archive along with a configuration .zip file ready to be deployed on an Oracle WebLogic 12c server.

This chapter uses Microsoft Windows path format as the example for paths.

# <span id="page-40-1"></span><span id="page-40-0"></span>**Configuration**

The RTLog Generator application is shipped with a configuration .zip file (rtlog-gen-config.zip) which should be used to externally configure and extend the RTLog Generator's functionality.

**Note:** Bounce the WebLogic server after making any configuration level changes.

Starting from Xstore release 18.0, the RTLog Generator application is shipped with two configuration zip:

- rtlog-generator-config-resa-cs.zip
- rtlog-generator-config-resa-onprem.zip

To integrate with ReSA on cloud, rtlog-gen-config-resa-cs.zip should be used to externally configure and extend the RTLog Generator's functionality.

To integrate with ReSA on premise, rtlog-gen-config-resa-onprem.zip should be used to externally configure and extend the RTLog Generator's functionality.

To set up the external configuration features:

- **1.** Extract the configuration file's content into the *C:\<rtlog-generator-config>* directory if installing on Microsoft Windows or */usr/local/<rtlog-generator-config>* on Linux OS. These directories are the default locations where the RTLog Generator application will look for the configuration files. These default locations can be overridden/changed by using one of the following ways:
	- Pass a JVM argument to the server startup script and bounce the server:

-Drtloggen.config.dir=C:/*<custom\_directory>*/

If the WebLogic domain is created with a Node manager, the same argument can be passed from the Administration Console in the Arguments field. See [Figure 6–1](#page-41-0).

#### <span id="page-41-0"></span>*Figure 6–1 Administration Console Configuration Page*

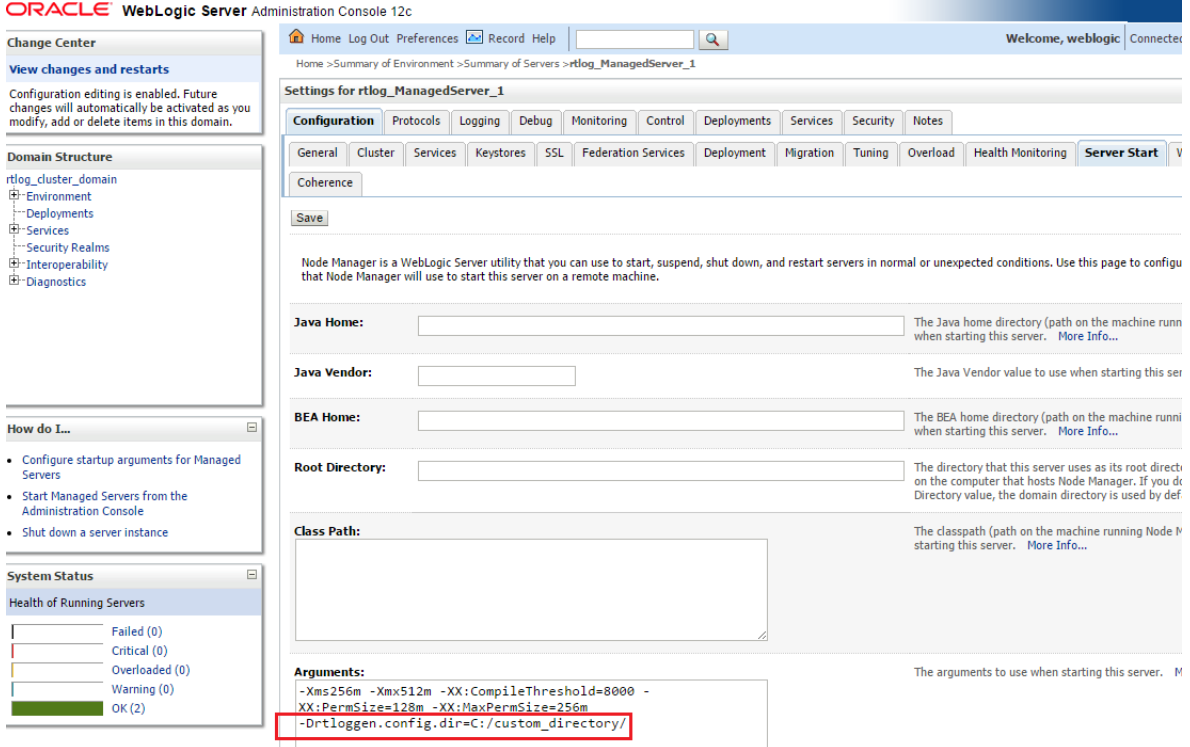

■ Specify the context-param field in the RTLog Generator WAR file. This requires opening up the WAR file and making the required changes. Update the web.xml file as shown in the following example:

```
<context-param>
    <param-name>rtlog.generator.config.home</param-name>
     <param-value>C:/<custom_directory>/</param-value>
</context-param>
```
#### *Figure 6–2 Example of context-param Field Update*

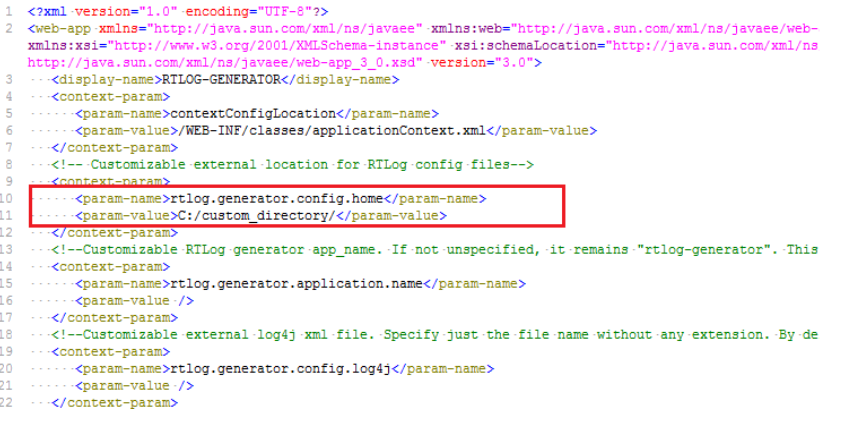

The JVM argument takes the precedence over the default location, that is, C:\*<rtlog-gen-config>*. If either of the two does not exist, the context parameter is used. If nothing is specified, the RTLog Generator application will fail on startup with error messages in the server logs.

- **2.** Once the configuration file is extracted to the configured directory, verify the following files:
	- rtlogconfig.properties:

This file contains three properties (key value pairs):

- **–** processingDir: This directory path specifies the location that RTLog Generator will use to build its RTLog files as it receives data from Xstore Office. This directory needs to be created manually.
- **–** resaFileDropDir: This directory path specifies the destination for the RTLog files this system is producing. It should be configured to the location where ReSA is looking to receive the RTLog files. This directory needs to be created manually.
- **–** clusterNodeNumber: This property should only be enabled when running in a clustered environment. For more information, see ["WebLogic](#page-47-0)  [Cluster Setup".](#page-47-0)

Following is an example of the three properties:

```
processingDir = C:/RTLOG_Weblogic/Output/Store/RTLOGS
resaFileDropDir = C:/RTLOG_Weblogic/Output/ReSA
clusterNodeNumber = 1
```
■ RTLogFormatConfig.xml:

This file specifies the format of the RTLog record as specified by ReSA. You do not make any changes to this file.

- $rtlog-generator-log4j$ .  $xml$ : This file configures the logging levels for the RTLog Generator application.
- RTLogMappingBean.xml:

This is a spring configuration XML file that provides metadata for the FieldMapper and Record Accessor beans which get injected into the RTLog Generator business logic classes. The following example is an excerpt from this file:

#### *Figure 6–3 RTLogMappingBean.xml File Excerpt*

```
<!-- exportability mappers -->
<bean id="retailTrnDetailExportabilityMapper"
      class="oracle.retail.stores.exportfile.rtlog.fieldmappers.RetailTransactionDetailExportabilityMapper" />
<bean id="retailTrnItemExportabilityMapper"
      class="oracle.retail.stores.exportfile.rtlog.fieldmappers.RetailTransactionItemExportabilityMapper" />
<bean id="retailTrnItemDiscountExportabilityMapper
      class="oracle.retail.stores.exportfile.rtlog.fieldmappers.RetailTransactionItemDiscountExportabilityMapper" />
<bean id="retailTrnItemTaxExportabilityMapper"
      class="oracle.retail.stores.exportfile.rtlog.fieldmappers.RetailTransactionItemTaxExportabilityMapper" />
<bean id="retailTrnTenderExportabilityMapper"
      class="oracle.retail.stores.exportfile.rtlog.fieldmappers.RetailTransactionTenderExportabilityMapper" />
<bean id="controlTrnTenderExportabilityMapper"
     class="oracle.retail.stores.exportfile.rtlog.fieldmappers.ControlTransactionTenderExportabilityMapper" />
<bean id="controlTrnTotalExportabilityMapper"
      class="oracle.retail.stores.exportfile.rtlog.fieldmappers.ControlTransactionTotalExportabilityMapper" />
<bean id="tenderExchangeTrnTenderExportabilityMapper"
      class="oracle.retail.stores.exportfile.rtlog.fieldmappers.TenderExchangeTransactionTenderExportabilityMapper" />
<bean id="tillAccountabilityTransactionTypeMapper"
     class="oracle.retail.stores.exportfile.rtlog.fieldmappers.TillAccountabilityTransactionTypeMapper" />
<!-- RTLog record accessors -->
<bean id="FileHeaderAccessor" class="oracle.retail.stores.exportfile.rtlog.accessors.AccessFileHeader" />
<br />
dean id="TransactionHeaderAccessor" class="oracle.retail.stores.exportfile.rtlog.accessors.AccessTransactionHeader" />
```
■ RTLogMappingConfig.xml:

The RTLog Generator application relies heavily on the XML-based mapping which provides extensibility and a way to maintain/upgrade features for the application. This file can be used to override all the field values for either mapping strategy:

**–** FieldMapperThenValueMapping:

The RecordValue attribute values as shown in the following example can be changed:

```
<MAP sourceField="tenderId" targetRecord="TransactionHeaderTotal" 
targetField="ReferenceNumber1" 
mappingStrategyOrder="FieldMapperThenValueMapping" 
fieldMapper="trnHeaderTotalMapper">
  <VALUE_MAPPINGS handleNotFound="success"> <VALUE_MAPPING 
sourceValue="GIFT_CERTIFICATE" RecordValue="GIFTCERT" />
  <VALUE_MAPPING sourceValue="HOUSE_ACCOUNT" RecordValue="HACCNT" />
  <VALUE_MAPPING sourceValue="ISSUE_STORE_CREDIT" RecordValue="ISTCRDT" 
/>
  <VALUE_MAPPING sourceValue="ISSUE_MERCHANDISE_CREDIT_CARD" 
RecordValue="IMCCARD" />
  <VALUE_MAPPING sourceValue="ISSUE_XPAY_GIFT_CARD" 
RecordValue="IXPAYGC" />
  <!--For e.g above given value can be changed as shown here.-->
  <VALUE_MAPPING sourceValue="ISSUE_XPAY_GIFT_CARD" RecordValue="SAMPLE_
IXPAYGC" />
  <VALUE_MAPPING sourceValue="MALL_CERTIFICATE" RecordValue="MALLCERT" 
/>
  <VALUE_MAPPING sourceValue="MERCHANDISE_CREDIT_CARD" 
RecordValue="MCCARD" />
  <VALUE_MAPPING sourceValue="PAYPAL" RecordValue="PAYPAL" />
  <VALUE_MAPPING sourceValue="COUPON" RecordValue="QPON" />
  <VALUE_MAPPING sourceValue="ROOM_CHARGE" RecordValue="ROOMCHAG" />
  <VALUE_MAPPING sourceValue="RELOAD_XPAY_GIFT_CARD" 
RecordValue="RXPAYGC" />
  <VALUE_MAPPING sourceValue="RELOAD_MERCHANDISE_CREDIT_CARD" 
RecordValue="RMCCARD" />
```

```
 <VALUE_MAPPING sourceValue="STORE_CREDIT" RecordValue="STCRDT" />
 <VALUE_MAPPING sourceValue="XPAY_GIFT_CARD" RecordValue="XPAYGC" />
 </VALUE_MAPPINGS>
</MAP>
```
#### *Figure 6–4 RTLogMappingConfig.xml Field Mapper Example 1*

<MAP sourceField="tenderId" targetRecord="TransactionHeaderTotal" targetField="ReferenceNumber1" mappingStrategyOrder="FieldMapperThenValueMapping" fieldMapper="trnHeaderTotalMapper"> <VALUE MAPPINGS handleNotFound="success"> <VALUE MAPPING sourceValue="GIFT CERTIFICATE" RecordValue="GIFTCERT" /> <VALUE MAPPING sourceValue="HOUSE ACCOUNT" RecordValue="HACCNT" /> <VALUE\_MAPPING sourceValue="ISSUE\_STORE\_CREDIT" RecordValue="ISTCRDT" /> <VALUE MAPPING sourceValue="ISSUE MERCHANDISE CREDIT CARD" RecordValue="IMCCARD" /> <VALUE MAPPING sourceValue="ISSUE XPAY GIFT CARD" RecordValue="IXPAYGC" /> <!--For e.g above given value can be changed as shown here.--> <VALUE MAPPING sourceValue="ISSUE XPAY GIFT CARD" RecordValue="SAMPLE IXPAYGC" /> <VALUE\_MAPPING sourceValue="MALL\_CERTIFICATE" RecordValue="MALLCERT" /> <VALUE MAPPING sourceValue="MERCHANDISE CREDIT CARD" RecordValue="MCCARD" /> <VALUE MAPPING sourceValue="PAYPAL" RecordValue="PAYPAL" /> <VALUE\_MAPPING sourceValue="COUPON" RecordValue="QPON" /> <VALUE MAPPING sourceValue="ROOM CHARGE" RecordValue="ROOMCHAG" /> <VALUE MAPPING sourceValue="RELOAD XPAY GIFT CARD" RecordValue="RXPAYGC" /> <VALUE MAPPING sourceValue="RELOAD MERCHANDISE CREDIT CARD" RecordValue="RMCCARD" /> <VALUE MAPPING sourceValue="STORE CREDIT" RecordValue="STCRDT" /> <VALUE\_MAPPING sourceValue="XPAY\_GIFT\_CARD" RecordValue="XPAYGC" />  $\langle$ /VALUE MAPPINGS>  $<$ /MAP>

> **–** No mappingStrategyOrder and fieldMapper attributes are defined.

The RecordValue attribute values shown in the following example can be changed or a new value can be added:

```
<MAP sourceField="reason" targetRecord="TransactionHeader" 
targetField="ReasonCode">
 <VALUE_MAPPINGS handleNotFound="nextMapping">
  <VALUE_MAPPING sourceValue="PI1" RecordValue="PI1"/>
  <VALUE_MAPPING sourceValue="PI2" RecordValue="PI2"/>
  <VALUE_MAPPING sourceValue="PI3" RecordValue="PI3"/>
  <VALUE_MAPPING sourceValue="PO1" RecordValue="PO1"/>
 <VALUE_MAPPING sourceValue="PO2" RecordValue="PO2"/>
 <VALUE_MAPPING sourceValue="PO3" RecordValue="PO3"/>
 <VALUE_MAPPING sourceValue="PO4" RecordValue="PO4"/>
 <VALUE_MAPPING sourceValue="PO5" RecordValue="PO5"/>
<VALUE_MAPPING sourceValue="SAMPLE" RecordValue="SAMPLE_VALUE"/>
 </VALUE_MAPPINGS> 
</MAP>
```
#### *Figure 6–5 RTLogMappingConfig.xml Field Mapper Example 2*

<MAP sourceField="reason" targetRecord="TransactionHeader" targetField="ReasonCode"> <VALUE MAPPINGS handleNotFound="nextMapping"> <VALUE MAPPING sourceValue="PI1" RecordValue="PI1"/> <VALUE MAPPING sourceValue="PI2" RecordValue="PI2"/> <VALUE MAPPING sourceValue="PI3" RecordValue="PI3"/> <VALUE\_MAPPING sourceValue="PO1" RecordValue="PO1"/> <VALUE MAPPING sourceValue="PO2" RecordValue="PO2"/> <VALUE MAPPING sourceValue="PO3" RecordValue="PO3"/> <VALUE MAPPING sourceValue="PO4" RecordValue="PO4"/> <VALUE\_MAPPING sourceValue="PO5" RecordValue="PO5"/> <VALUE\_MAPPING sourceValue="SAMPLE" RecordValue="SAMPLE\_VALUE"/> </VALUE\_MAPPINGS>  $<$ /MAP>

spring-scheduler.xml:

It is the most commonly modified file in the RTLog Generator application. It is used to configure the scheduled interval for publishing the RTLog files. In the case of trickle polling, the default interval should be 15 minutes, however, keeping a larger interval (at least greater than or equal to 15 minutes) is recommended as configuring with a smaller interval might affect the performance.

#### *Figure 6–6 spring-scheduler.xml Example*

```
<?xml version="1.0" encoding="UTF-8"?>
<beans xmlns="http://www.springframework.org/schema/beans" xmlns:p="http://www.springframework.org/schema/p"
       xmlns:task="http://www.springframework.org/schema/task" xmlns:xsi="http://www.w3.org/2001/XMLSchema-instance"
       xsi:schemaLocation="http://www.springframework.org/schema/beans
           http://www.springframework.org/schema/beans/spring-beans-3.0.xsd
           http://www.springframework.org/schema/task
           http://www.springframework.org/schema/task/spring-task-3.0.xsd">
<task:scheduled-tasks scheduler="rtlogScheduler">
<!-- To publish files once every 10 minutes = 600000 milliseconds 15 minutes = 900000 milliseconds
    1 hour = 3600000 milliseconds in fixed-delay below.
     It is not supported if fixed-delay is less than three second (3000 milliseconds). -->
<task:scheduled ref="rtLogFilesPublisher" method="publishFilesToReSA" fixed-delay="900000" />
<!-- You can also use "cron syntax". This simplistic example publishes files once every 5 minutes -->
<!-- <task:scheduled ref="rtLogFilesPublisher" method="publishFilesToReSA" cron="0 */5 * * * ?"/> -->
</task:scheduled-tasks> <task:scheduler id="rtlogScheduler" />
<task:annotation-driven />
```
 $\langle$ /beans>

**Note:** For more information on how to customize the RTLog Generator, see the *Retail Xstore - RTLog Generator Extension Guidelines (Doc ID 2174095.1)* on https://support.oracle.com.

## **Deployment**

If you are deploying in a cluster, first set up a WebLogic cluster. For more information, see ["WebLogic Cluster Setup"](#page-47-0).

This section covers the deployment in both a clustered and non-clustered environment.

To deploy the RTLog Generator application:

- **1.** Log in to the WebLogic 12 Server Administration Console (http://*<hostName>*:*<port>*/console).
- **2.** Click the Deployment link from the left navigation menu.
- **3.** Click **Install**.

*Figure 6–7 Administration Console Control Page*

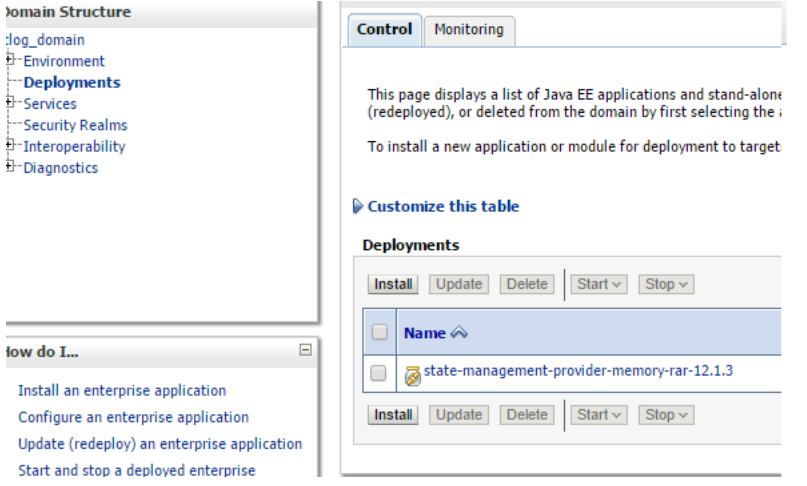

- **4.** Navigate to the rtlog-generator.war file directory. Select the rtlog-generator.war option.
- Home Log Out Preferences 2 Record Help  $\|q\|$ **Change Center** Home >Summary of Environment >Summary of Servers >Summary of Deployments **View changes and restarts** Configuration editing is enabled. Future<br>changes will automatically be activated as you<br>modify, add or delete items in this domain. **Install Application Assistant** Back Next Finish Cancel **Domain Structure** Locate deployment to install and prepare for deployment rtlog\_domain Select the file path that represents the application root directory, archive file, exploded archive directory, or app<br>application directory or file in the Path field. E-Environment ---<br>Deployments  $\Box$  -Services Note: Only valid file paths are displayed below. If you cannot find your deployment files, upload your file(s) and --Security Realms Interoperability C:\Oracle\Middleware\Oracle\_Home\user\_projects\domains\rtlo Path:  $\overline{\boxplus}$  - Diagnostics **Recently Used Paths:** C:\Oracle\Middleware\Oracle\_Home\user\_projects\domains<br>203.0.113.51 \ C: \ Oracle \ Middleware \ Oracle\_Home \ user\_projects \ di **Current Location:** base\_domain ohs\_domain ohs\_domain - Copy rtlog\_cluster\_domain rtlog\_cluster\_domain\_copy  $\Box$ How do I...  $\bigcirc$ rtlog\_domain • Start and stop a deployed enterprise rtlog\_domain\_copy application in the definition of the set of the set of the set of the set of the set of the set of the set of the set of the set of the set of the set of the set of the set of the set of the set of the set of the set of the set of the • Configure an enterprise application

*Figure 6–8 Administration Console Install Application Assistant Page*

**5.** Click **Next** and then **Finish**. Once deployed, RTLog Generator should be listed as one of the deployed applications as shown in [Figure 6–9](#page-47-1).

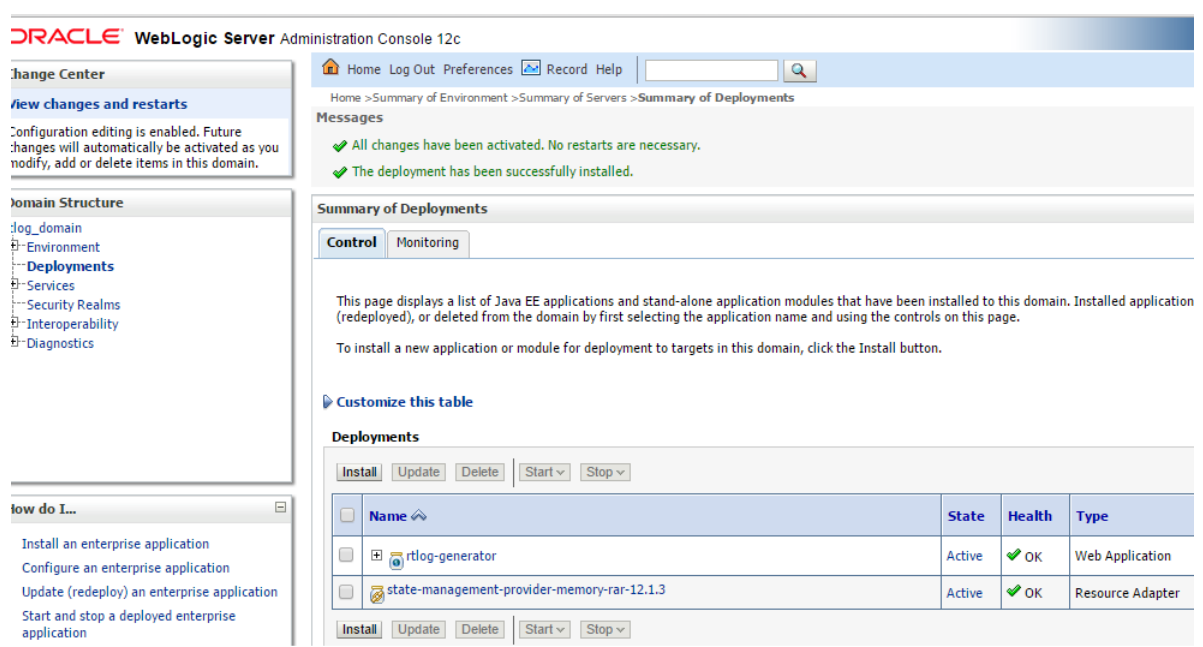

<span id="page-47-1"></span>*Figure 6–9 Administration Console Summary of Deployments*

Once the deployment is complete, following are the next steps:

- To deploy on a cluster, see "Deployment of the RTLog Generator Application on a [Cluster".](#page-58-0)
- To enable security for the RTLog Generator application, see "Security [Configuration"](#page-61-0). When deploying in a non-clustered environment, continue at this section.

# <span id="page-47-0"></span>**WebLogic Cluster Setup**

**Note:** WebLogic 12c must be installed on all the clustered machines and the exact same installed directory location must be used on all the machines.

To set up the cluster to use RTLog Generator:

- **1.** Start the WebLogic configuration wizard on one machine where the Administration server needs to reside.
- **2.** On the Configuration Wizard Configuration Type page, select **Create a new domain**. Enter or browse to the location for the domain. Click **Next**.

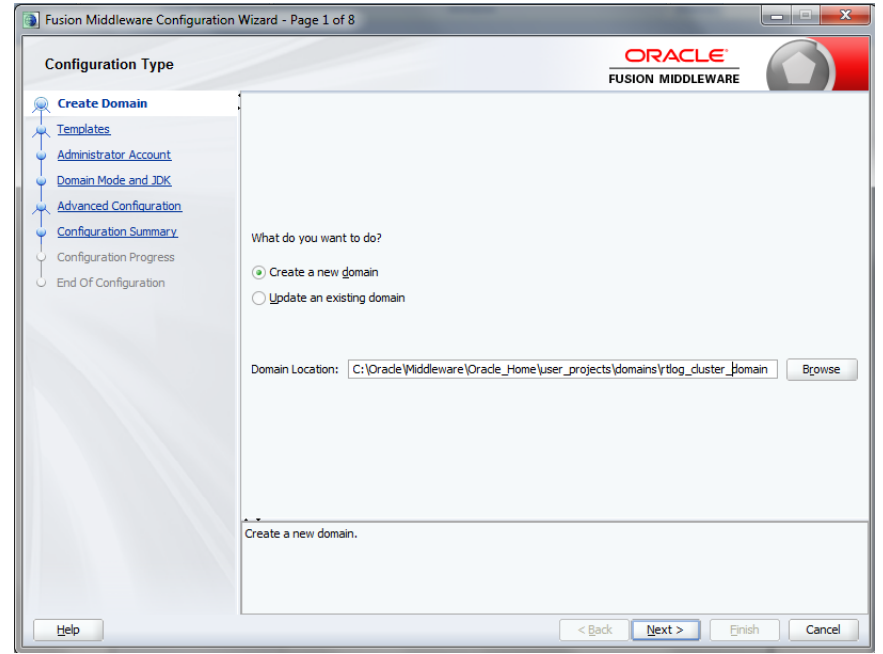

*Figure 6–10 Configuration Wizard Configuration Type Page*

**3.** On the Templates page, select the supported products and click **Next**. It is recommended to select the following:

WebLogic Advanced Web Services for JAX-WS Extension - 12.1.3.0 [oracle\_common]

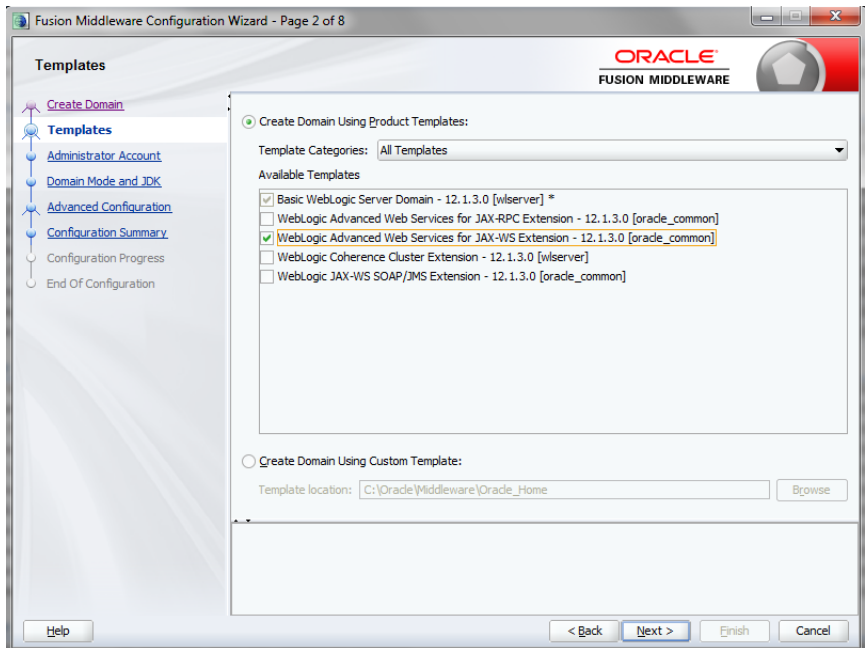

*Figure 6–11 Configuration Wizard Templates Page*

**4.** On the Administrator Account page, enter the Administrator user name and password. Enter the password a second time to confirm. Click **Next**.

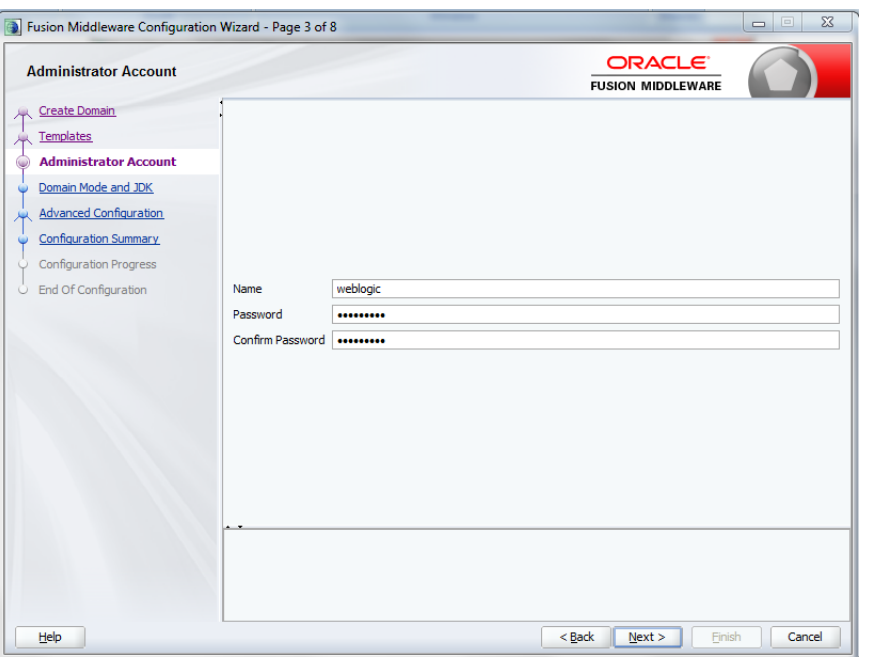

*Figure 6–12 Configuration Wizard Administrator Account Page*

**5.** On the Domain Mode and JDK page, select either Development or Production mode. For production mode, you need to manually create the boot.properties file. Click **Next**.

*Figure 6–13 Configuration Wizard Domain Mode and JDK*

| Fusion Middleware Configuration Wizard - Page 4 of 8                                                                                                    |                                                                                                    |        |                                                 | $\mathbf x$   |
|----------------------------------------------------------------------------------------------------|----------------------------------------------------------------------------------------------------|--------|-------------------------------------------------|---------------|
| <b>Domain Mode and JDK</b>                                                                                                    |                                                                                                    |        | ORACLE <sup>®</sup><br><b>FUSION MIDDLEWARE</b> |               |
| <b>Create Domain</b><br>Templates<br><b>Administrator Account</b><br><b>Domain Mode and JDK</b><br><b>Advanced Configuration</b><br>ببر<br><b>Configuration Summary</b><br>G<br><b>Configuration Progress</b><br>C<br>End Of Configuration<br>$\cup$ | <b>Domain Mode</b><br><b>O</b> Development<br>Utilize boot.properties for username and password, and poll for applications to deploy.<br>Production<br>Require the entry of a username and password, and do not poll for applications to deploy.<br><b>JDK</b><br>O Oracle HotSpot 1.8.0_45 C:\Java\JDK18~1.0_4<br>Other JDK Location: |        |                                                 | <b>Browse</b> |
| Help                                                                                                    |                                                                                                    | < Back | Next<br>Finish                                  | Cancel        |

**6.** On the Advanced Configuration page, select the Administration Server, Node Manager, and Managed Servers, Clusters and Coherence options. Click **Next**.

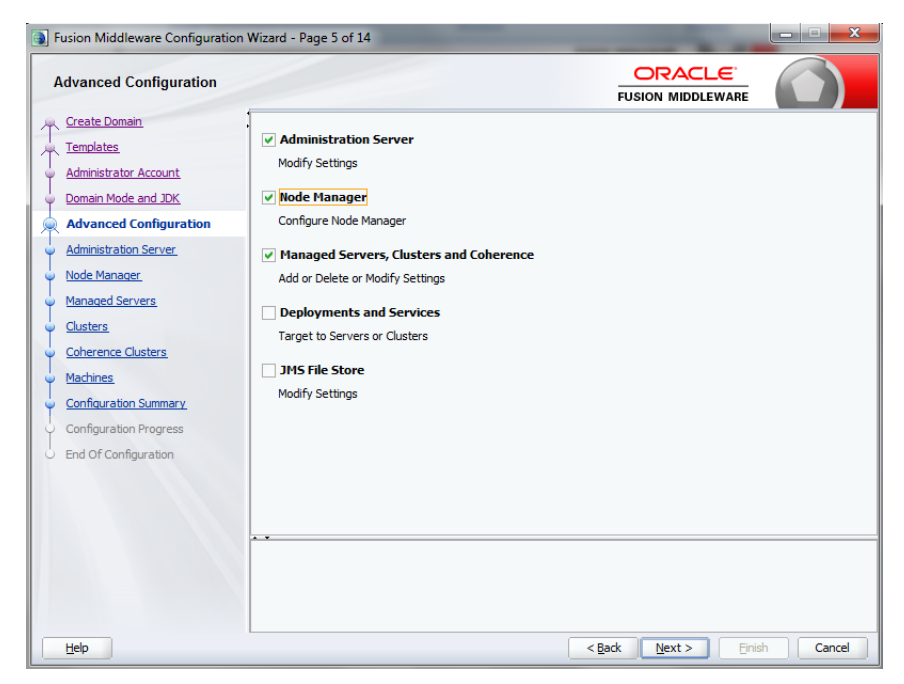

*Figure 6–14 Configuration Wizard Advanced Configuration Page*

**7.** On the Administration Server page, enter the values to configure the administration server. The administrator server controls all the managed servers that are part of the cluster.

Enter the server name, select Enable SSL, and enter the listen ports. For the listen address, enter the Machine\_1 IP address. Machine\_1 will be part of the cluster and will have the administrator server running on it. Click **Next**.

*Figure 6–15 Configuration Wizard Administration Server Page*

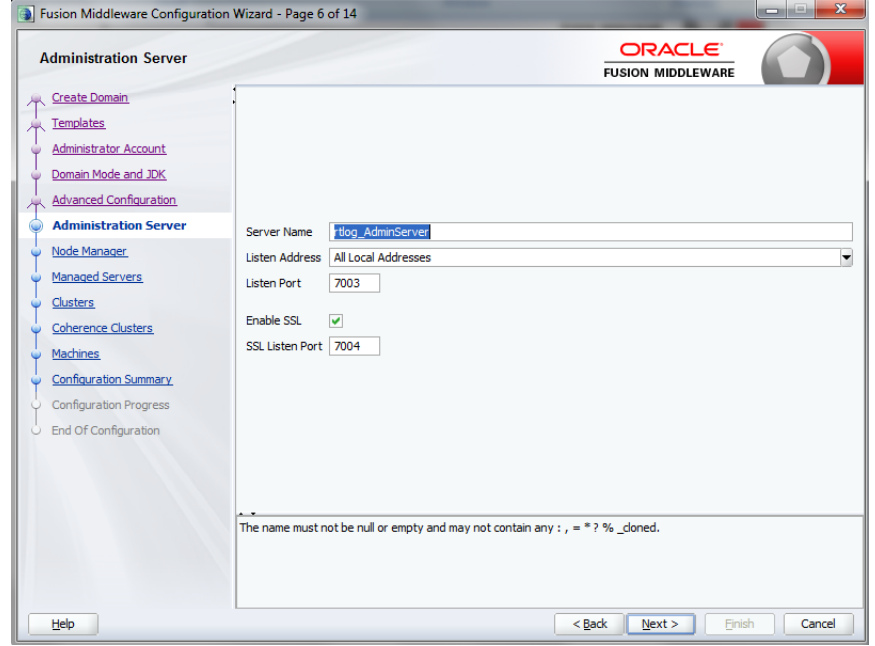

**8.** On the Node Manager page, do not change the default node manager settings. For the credentials, enter weblogic as the user name and enter the password. Click **Next**.

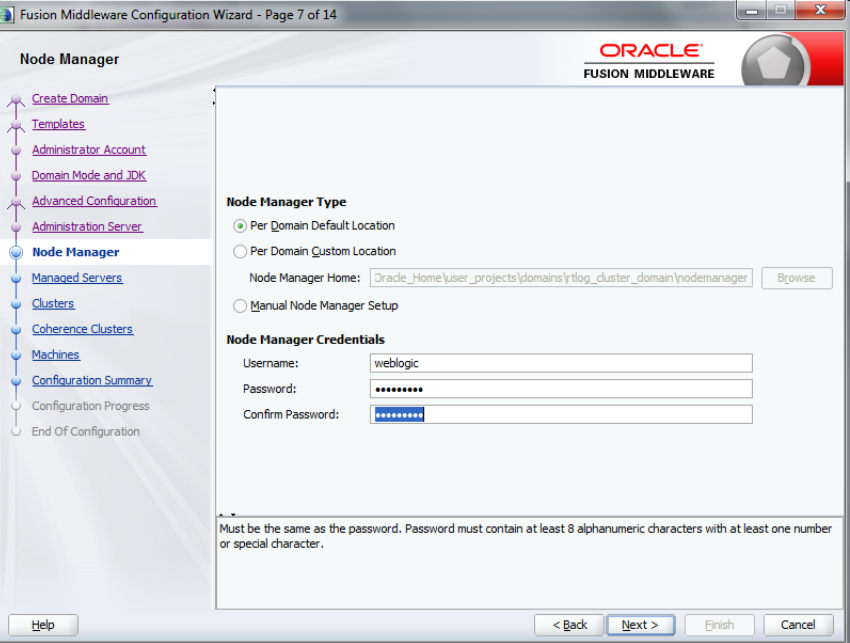

*Figure 6–16 Configuration Wizard Node Manager Page*

- **9.** On the Managed Servers page, add and configure each managed server:
	- **a.** For the listen address, enter the IP address of the managed server. Do not select All local Addresses.
	- **b.** rtlog\_ManagedServer\_1 will be running on Machine\_1 in this configuration. Enter the Machine\_1 IP address for the server.
	- **c.** rtlog\_ManagedServer\_2 will be running on Machine\_2 in this configuration. Enter the Machine\_2 IP address for this server.
	- **d.** oracleProxy is running on Machine\_1, but is not a part of the cluster. It is an Oracle proxy HTTP cluster servlet used for failover and load balancing purposes. Enter the Machine\_1 IP address for this server.
	- **e.** Enable SSL for all the managed servers.
	- **f.** Click **Next**.

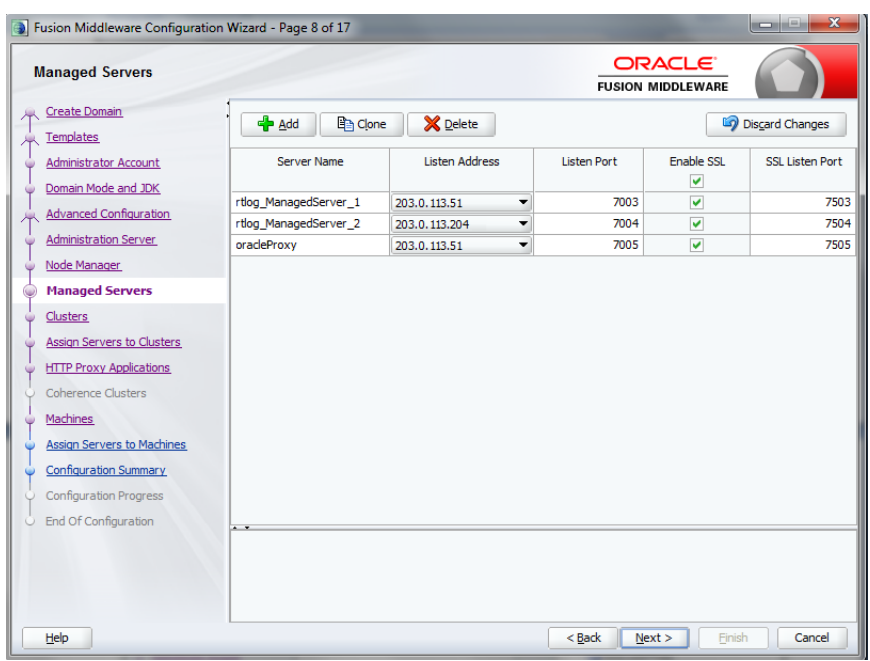

*Figure 6–17 Configuration Wizard Managed Servers Page*

**10.** On the Clusters page, add and configure the cluster. Enter the cluster name followed by the cluster address, that is, IP address1:port1, IP address2:port2, so on. Click **Next**.

*Figure 6–18 Configuration Wizard Clusters Page*

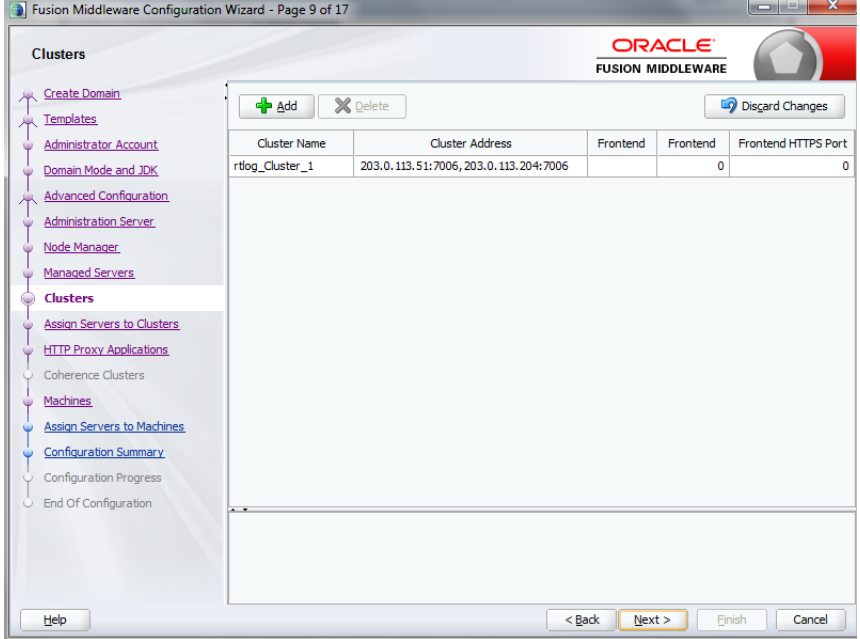

**11.** On the Assign Servers to Cluster page, assign the managed servers to the cluster. and click **Next**.

**Note:** Do not include the Oracle Proxy as part of the cluster.

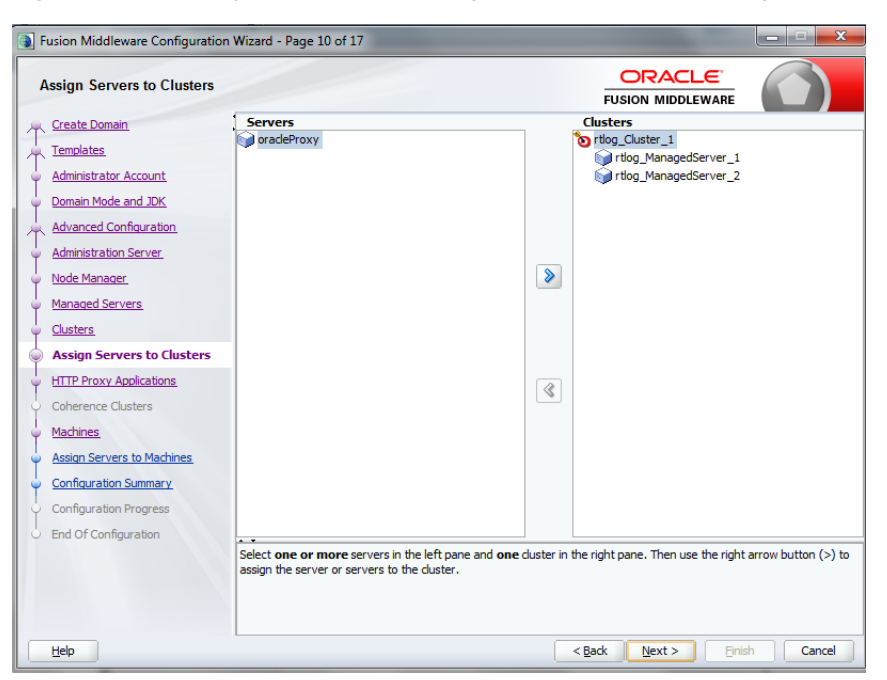

*Figure 6–19 Configuration Wizard Assign Servers to Clusters Page*

**12.** On the HTTP Proxy Applications page, select Create HTTP Proxy and then select the server from the drop-down list. By default, it should have already been selected. Click **Next**.

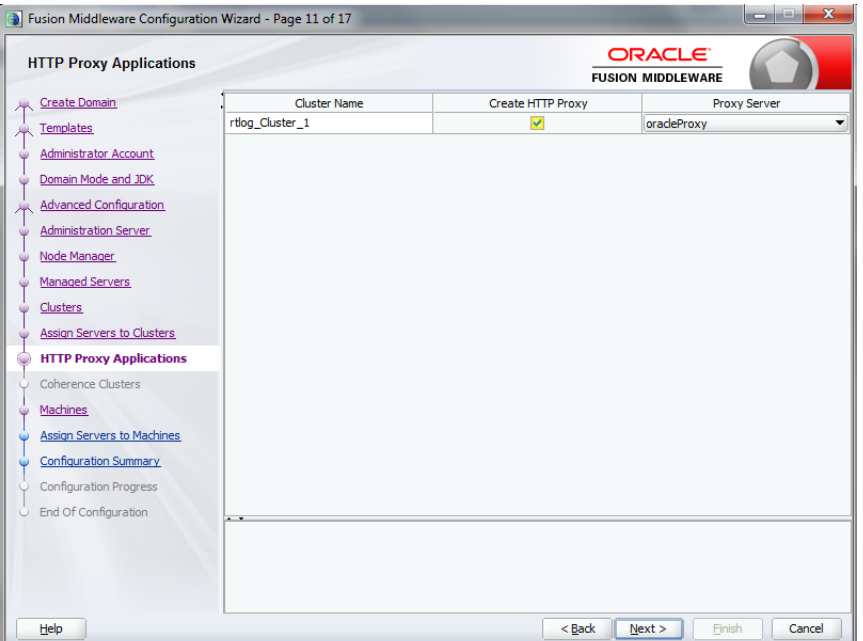

*Figure 6–20 Configuration Wizard HTTP Proxy Applications Page*

**13.** On the Machines page, add and configure each machine. To add Machine\_1 and Machine\_2, click **Add** and enter the respective IP addresses. This configuration is for setting up the Node managers on both the machines. Since these node managers are physically separated, you can select the same host. Click **Next**.

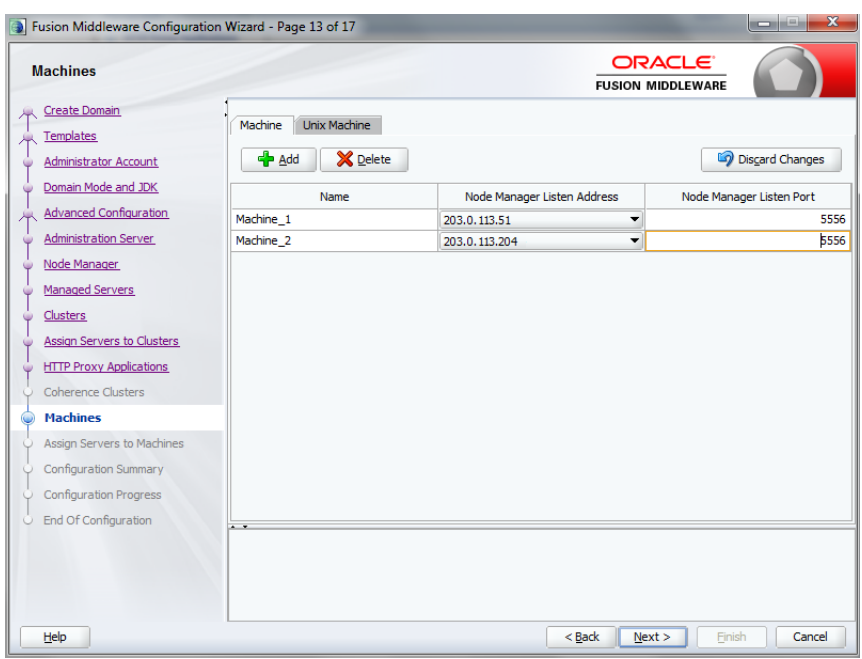

*Figure 6–21 Configuration Wizard Machines Page*

**14.** On the Assign Servers to Machines page, assign the servers to the machines. In this example, Oracle proxy (load balancer), Administration server, and one managed server are configured on Machine\_1. Another managed server is configured on Machine\_2. Click **Next**.

*Figure 6–22 Configuration Wizard Assign Servers to Machines Page*

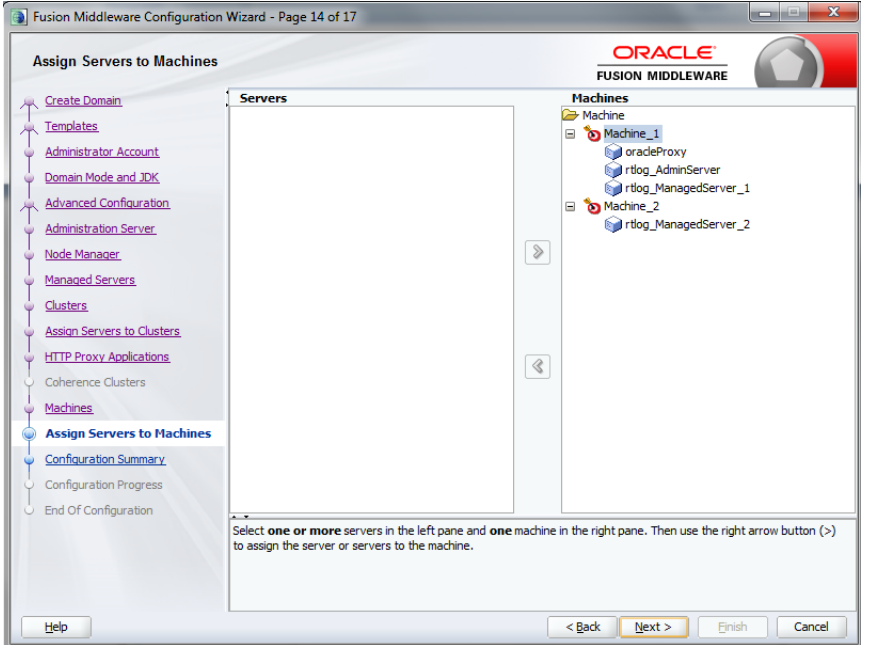

**15.** On the Configuration Summary page, verify the selected configuration. Click **Create**. The domain is created.

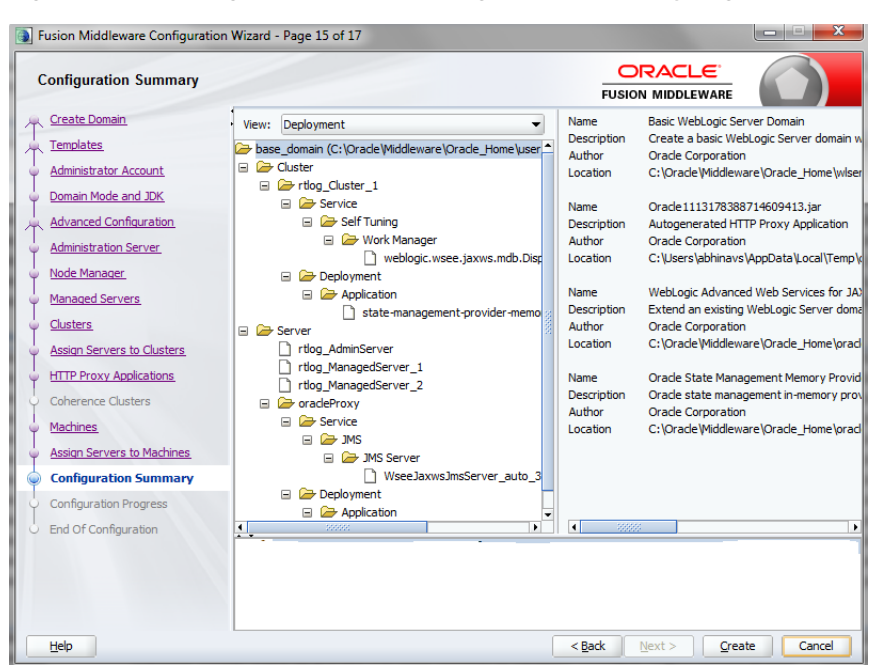

*Figure 6–23 Configuration Wizard Configuration Summary Page*

To complete the configuration of the cluster:

- **1.** Start and stop the node manager. You can find the start up script inside the newly created domain, that is, the *<rtlog\_clust\_domain>*\bin directory.
- **2.** In the nodemanager.properties file, set SecureListener=false. This file is found in the *<rtlog\_clust\_domain>*\nodemanager directory.
- **3.** Edit the *<rtlog\_clust\_domain>*\config\config.xml file. Use plain communication for the node managers by updating the communication type for the node managers as shown in the following example:

```
<machine>
       <name>Machine_1</name>
       <node-manager>
       <name>Machine_1</name>
       <nm-type>Plain</nm-type>
       <listen-address>203.0.113.51</listen-address>
     </node-manager>
 </machine>
 <machine>
    <name>Machine_2</name>
    <node-manager>
       <name>Machine_2</name>
       <nm-type>Plain</nm-type>
       <listen-address>203.0.113.204</listen-address>
     </node-manager>
  </machine>
```
- **4.** If the *<rtlog\_clust\_domain>* is created with the production mode option:
	- **a.** Run *<rtlog\_clust\_domain>*\startWeblogic.cmd for the first time. This creates the servers folders under the domain. Enter the administration user name and password.
	- **b.** Create a folder named security under the *<rtlog\_clust\_ domain>*\servers\Admin server.

**c.** Create the boot.properties file with the following entries under the security folder:

password=%admin\_server\_password% username=%admin\_server\_username%

%admin\_server\_password% and %admin\_server\_username% are the administrator password and user name.

- **d.** After making these changes, if there are any running processes, shut down all the processes.
- **5.** Pack the created domain:
	- **a.** Stop both the Node manager and Admin Server if not already stopped. Use the packing utility to pack the domain on the machine. This utility is found in the following location:

*<WL\_HOME>*\wlserver\common\bin\pack.cmd

Run the following command:

pack.cmd -domain=*<WL\_HOME>*\user\_projects\domains\rtlog\_cluster\_ domain -template=*<WL\_HOME>*\user\_projects\domains\rtlog\_cluster\_ domain\rtlog\_cluster\_domain.jar -template\_name="RTLog C domain"

This command creates a jar named rtlog\_cluster\_domain.jar by packing the complete domain into it. Copy the rtlog\_cluster\_domain.jar to Machine\_2 and unpack it.

**b.** Create a *<user\_templates>* directory on the remote machine and copy the rtlog\_ cluster\_domain.jar file to this location. Run the following command:

unpack.cmd -template=*<WL\_HOME>*\user\_projects\domains\*<user\_ templates>*\rtlog\_cluster\_domain.jar -domain=*<WL\_HOME>*\user\_ projects\domains\rtlog\_cluster\_domain

- **c.** Start the Administration server and node manager on Machine\_1.
- **6.** To enroll the remote (Machine\_2) node manager:
	- **a.** Run the WebLogic scripting utility. This utility can be found at the following location: *<WL\_HOME>*\wlserver\common\bin\as wlst.cmd
	- **b.** Start the node manager on this machine, in this example, Machine\_2. The node managed must be started before connecting to the Machine\_1 Admin server.
	- **c.** Run the following command:

connect ('adminServer\_username', 'adminServer\_password','t3://Machine\_1\_ IPAddress:Admin\_server\_unsecured\_port')

For example: connect ('weblogic','weblogic1','t3://203.0.113.51:7003')

**d.** Once the connect command shows the connection completed successfully, run the following command:

nmEnroll ('*<WL\_HOME>*/user\_projects/domains/*<rtlog\_cluster\_ domain>*','*<WL\_HOME>*/user\_projects/domains/*<rtlog\_cluster\_ domain>*/nodemanager')

**e.** When the command completes successfully, run exit ().

**Note:** Repeat Step 6 for all the remote machines that will be in the cluster on which managed servers will be running. This step used Machine\_2 as the example.

**7.** Log in to the Administration Server console and make sure all the node managers are reachable. This can be found under Machines. Repeat this step for all the clustered machines to ensure all of them are reachable.

#### *Figure 6–24 Administration Console Settings Page*

الطاريط والطا

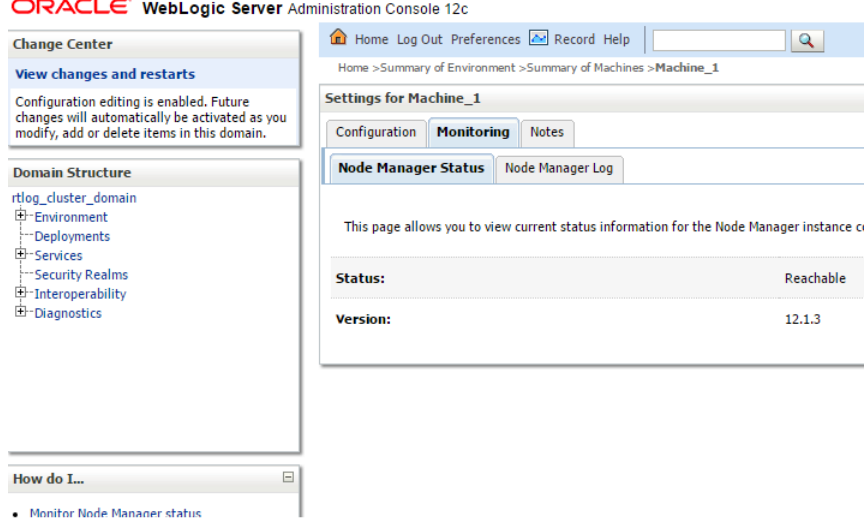

**8.** For each managed server, select the Server Start tab. In the Arguments text box, add the following if it does not already exist:

```
-Xms512m -Xmx512m -XX:CompileThreshold=8000 -XX:PermSize=512m 
-XX:MaxPermSize=512m
```
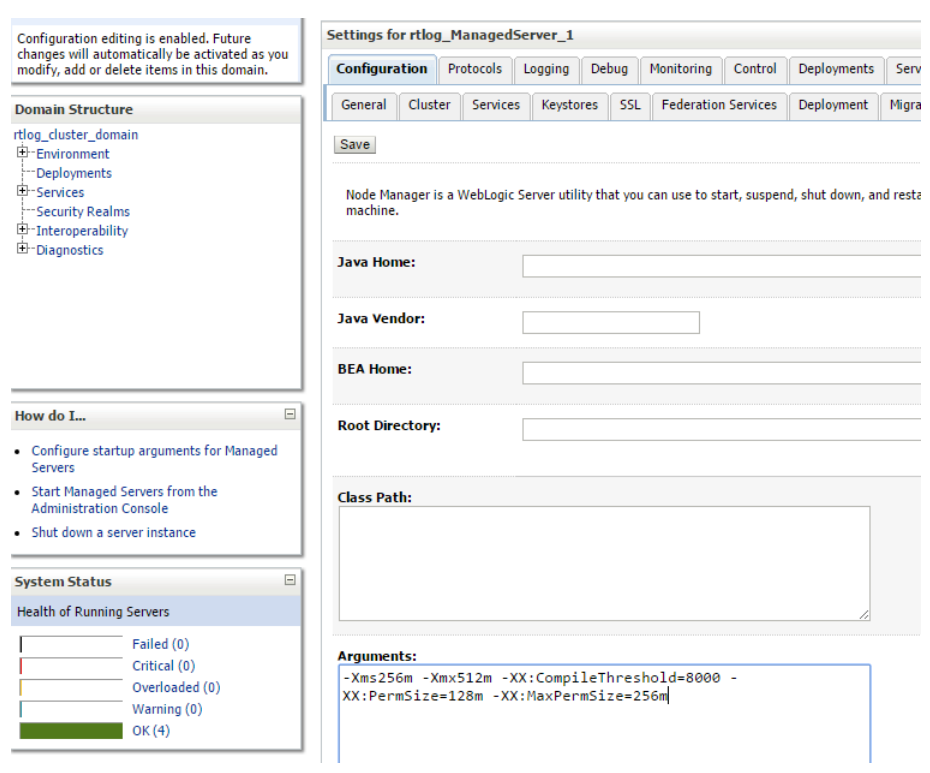

*Figure 6–25 Administration Console Configuration Page*

If you want to configure the non-default external RTLog configuration directory, include an additional JVM argument:

-Drtloggen.config.dir=C:/*<rtlog-gen-config\_1>*/

**Note:** The server-start arguments only work when you are using a NodeManager. If you do not have a NodeManager, specify the JVM argument in the start up scripts. You can also configure the same ext directory location in the RTLog Generator WAR's context-param. For more information, see ["Configuration"](#page-40-0).

**9.** Start all the managed servers including the Oracle proxy. Figure 6-26 shows an example of the list of managed servers.

<span id="page-58-1"></span>*Figure 6–26 Administration Console List of Servers*

| Servers (Filtered - More Columns Exist) |                                                   |             |                 |                |                |                      |                    |
|-----------------------------------------|---------------------------------------------------|-------------|-----------------|----------------|----------------|----------------------|--------------------|
|                                         | Clone Delete<br><b>New</b><br>Showing 1 to 4 of 4 |             |                 |                |                |                      |                    |
|                                         | Name $\otimes$                                    | <b>Type</b> | <b>Cluster</b>  | <b>Machine</b> | <b>State</b>   | <b>Health</b>        | <b>Listen Port</b> |
|                                         | loadBalancerProxy                                 | Configured  |                 | Machine 1      | <b>RUNNING</b> | $\vee$ ok            | 7001               |
|                                         | rtlog AdminServer(admin)                          | Configured  |                 | Machine 1      | <b>RUNNING</b> | $\mathcal{O}$ OK     | 7003               |
|                                         | rtlog ManagedServer 1                             | Configured  | rtlog Cluster 1 | Machine 1      | <b>RUNNING</b> | $\curvearrowleft$ ok | 7005               |
|                                         | rtlog_ManagedServer_2                             | Configured  | rtlog Cluster 1 | Machine 2      | <b>RUNNING</b> | $\curvearrowleft$ OK | 7005               |
|                                         | Clone Delete<br>New<br>Showing 1 to 4 of 4        |             |                 |                |                |                      |                    |

## <span id="page-58-0"></span>**Deployment of the RTLog Generator Application on a Cluster**

To deploy the application:

**1.** Oracle proxy creates a web application by creating the web.xml and weblogic.xml files which can be found in the following directory:

*<WL\_HOME>*\user\_projects\domains\*<rtlog\_cluster\_ domain>*\apps\OracleProxy4\_rtlog\_Cluster\_1\_oracleProxy\WEB-INF

You can modify the configurations provided in these two files and redeploy the application from the console by pointing it to this directory, that is, WEB-INF.

**2.** Navigate to the Administration Console home page and click Deployments in the left navigation menu. [Figure 6–27](#page-59-0) shows an example of the page before deploying the RTLog Generator application.

<span id="page-59-0"></span>*Figure 6–27 Administration Console Deployments Page*

| <b>Deployments</b>                                   |                                                      |  |             |                  |                         |  |
|------------------------------------------------------|------------------------------------------------------|--|-------------|------------------|-------------------------|--|
| Update Delete<br>Start $\vee$ Stop $\vee$<br>Install |                                                      |  |             |                  |                         |  |
| Health<br>Name $\otimes$<br><b>State</b>             |                                                      |  | <b>Type</b> |                  |                         |  |
|                                                      | □ n OracleProxy4_rtlog_Cluster_1_loadBalancerProxy   |  |             | $\mathcal{O}$ OK | <b>Web Application</b>  |  |
|                                                      | State-management-provider-memory-rar-12.1.3          |  |             | $\vee$ OK        | <b>Resource Adapter</b> |  |
|                                                      | Update Delete<br>Start $\vee$ Stop $\vee$<br>Install |  |             |                  |                         |  |

**3.** Click **Install**. The Install Application Assistant page appears. Select the path to the RTLog Generator WAR directory. Select the rtlog-generator.war option. Click **Next**.

*Figure 6–28 Administration Console Install Application Assistant Page*

| <b>Install Application Assistant</b><br><b>Back</b><br>Finish<br>Cancel<br><b>Next</b>                                                                    |                                                                                                    |  |  |  |  |  |  |
|----------------------------------------------------------------------------------------------------|----------------------------------------------------------------------------------------------------|--|--|--|--|--|--|
| Locate deployment to install and prepare for deployment                                                                                                   |                                                                                                    |  |  |  |  |  |  |
|                                                                                                    | Select the file path that represents the application root directory, archive file, exploded archive directory, or application module descriptor that you wa |  |  |  |  |  |  |
| Note: Only valid file paths are displayed below. If you cannot find your deployment files, upload your file(s) and/or confirm that your application conta |                                                                                                    |  |  |  |  |  |  |
| Path:<br>C:\Oracle\Middleware\Oracle Home\user projects\domains\rtlog-generator.war                                                                       |                                                                                                    |  |  |  |  |  |  |
| <b>Recently Used Paths:</b>                                                                                                    | C:\Oracle\Middleware\Oracle_Home\user_projects\domains\rtlog_cluster_domain\apps                                                                            |  |  |  |  |  |  |
|                                                                                                    | C:\Oracle\Middleware\Oracle Home\user projects\domains                                                                                                    |  |  |  |  |  |  |
|                                                                                                    | C:\Oracle\Middleware\Oracle_Home\user_projects\domains\rtlog_cluster_domain\.\apps                                                                          |  |  |  |  |  |  |
| <b>Current Location:</b>                                                                                                    | localhost \ C: \ Oracle \ Middleware \ Oracle_Home \ user_projects \ domains                                                                                |  |  |  |  |  |  |
| rtlog cluster domain                                                                                                    |                                                                                                    |  |  |  |  |  |  |
| rtlog cluster domain copy                                                                                                    |                                                                                                    |  |  |  |  |  |  |
| rtlog domain                                                                                                    |                                                                                                    |  |  |  |  |  |  |
| rtlog domain copy                                                                                                    |                                                                                                    |  |  |  |  |  |  |
| rtlogC domain old no proxy                                                                                                    |                                                                                                    |  |  |  |  |  |  |
| $\circ$<br>rtlog-generator.war                                                                                                    |                                                                                                    |  |  |  |  |  |  |

Back Next Finish Cancel

**4.** Select only the managed servers and click **Next** to finish the deployment.

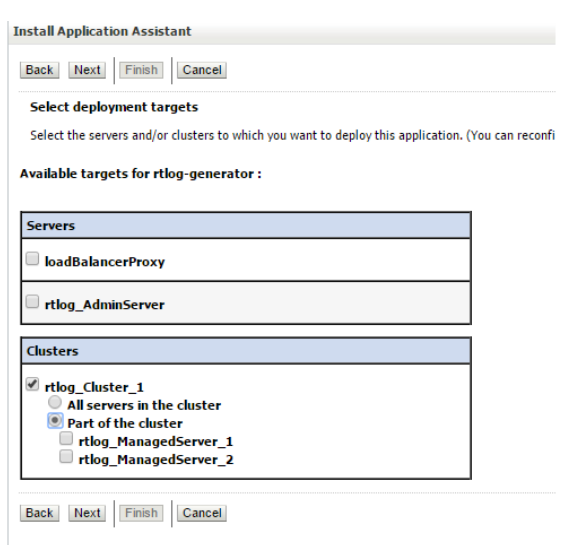

*Figure 6–29 Install Application Assistant Select Deployment Targets Page*

After it is successfully deployed, the RTLog Generator application appears in the Summary of Deployments page.

*Figure 6–30 Summary of Deployments Page*

| All changes have been activated. No restarts are necessary.<br>The deployment has been successfully installed.                                                                                                    |                                                                   |              |                      |                         |  |  |
|----------------------------------------------------------------------------------------------------|-------------------------------------------------------------------|--------------|----------------------|-------------------------|--|--|
| <b>Summary of Deployments</b>                                                                                                    |                                                                   |              |                      |                         |  |  |
|                                                                                                    | Monitorina<br><b>Control</b>                                      |              |                      |                         |  |  |
| This page displays a list of Java EE applications and stand-alone application modules that have been installed to this domain. Installed applications and modules can be started, stopped, up<br>application name and using the controls on this page.<br>To install a new application or module for deployment to targets in this domain, click the Install button.<br>Customize this table |                                                                   |              |                      |                         |  |  |
|                                                                                                    | <b>Deployments</b>                                                |              |                      |                         |  |  |
|                                                                                                    | <b>Delete</b><br>Update<br>Start $\vee$<br>$Stop \vee$<br>Install |              |                      |                         |  |  |
| □                                                                                                    | Name $\hat{\infty}$                                               | <b>State</b> | <b>Health</b>        | <b>Type</b>             |  |  |
| 0                                                                                                    | 田 noracleProxy4_rtlog_Cluster_1_loadBalancerProxy                 | Active       | $\curvearrowleft$ ok | <b>Web Application</b>  |  |  |
| $\Box$                                                                                                    | $\Box$ and rtlog-generator                                        | Active       | $\curvearrowleft$ OK | <b>Web Application</b>  |  |  |
| $\Box$                                                                                                    | state-management-provider-memory-rar-12.1.3                       | Active       | $\curvearrowleft$ ok | <b>Resource Adapter</b> |  |  |
| <b>Install</b><br>Update<br><b>Delete</b><br>Start $\vee$<br>$Stop \vee$                                                                                                    |                                                                   |              |                      |                         |  |  |

- **5.** To enable container and transport level security, see ["Security Configuration".](#page-61-0)
- **6.** To enable the WebLogic Plugin Enabled parameter from the cluster domain:
	- **a.** Click the *<rtlog\_cluster\_domain>* link in the left navigation menu. Navigate to the Web Application tab.

### *Figure 6–31 Administration Console Settings Page*

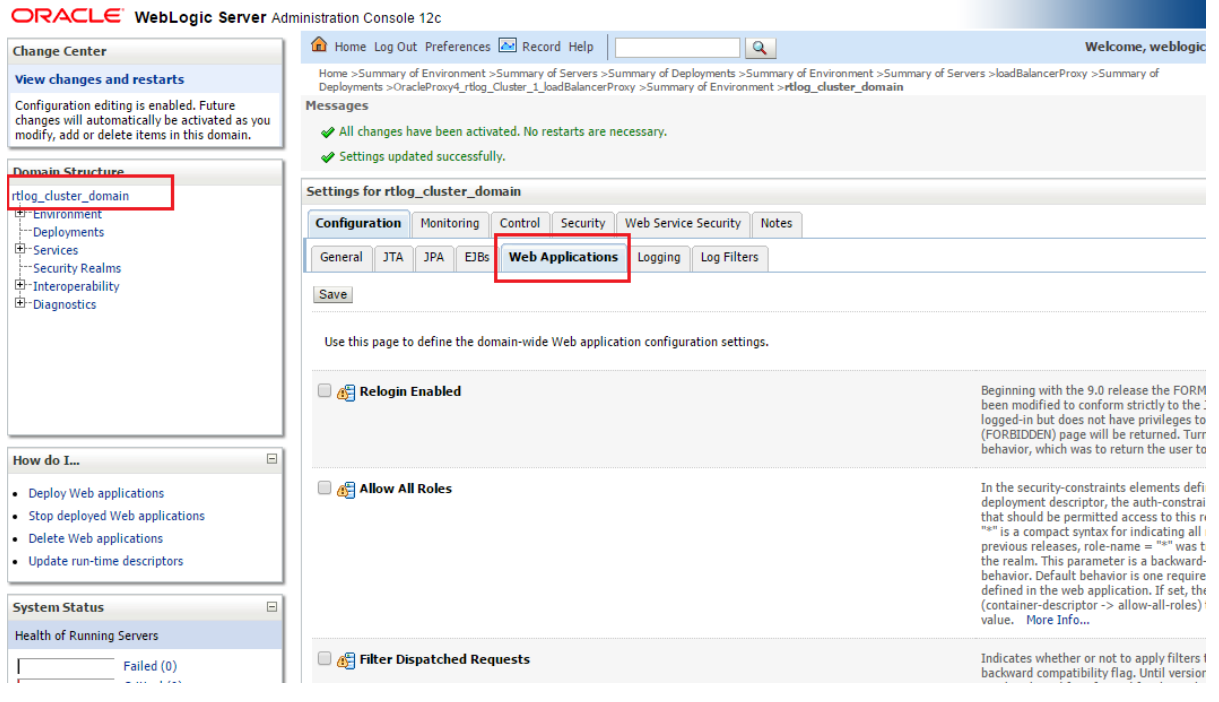

**b.** Scroll down the page and select WebLogic Plugin Enabled. Click **Save**.

#### *Figure 6–32 WebLogic Plugin Enabled Parameter*

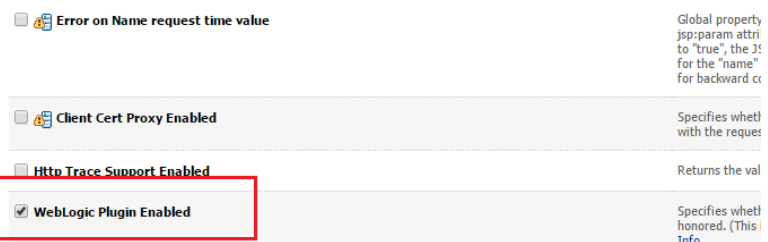

# <span id="page-61-0"></span>**Security Configuration**

The RTLog Generator application is secured by leveraging two levels of security:

- Container level security: Basic HTTP authentication by setting up the security realm in WebLogic. To configure this security, see ["Container Level Security".](#page-61-1)
- Transport level security: SOAP requests are sent over the secured protocol (HTTPS) by configuring the keystore/truststore in the WebLogic domain and importing the public certificate into Xstore Office's (client) truststore. To configure this security, see ["Transport Level Security".](#page-64-0)

## <span id="page-61-1"></span>**Container Level Security**

The following steps assume that a domain has been created with secure port (HTTPS) enabled. To configure container level security:

- **1.** Start the WebLogic server and log in to Administration Console.
- **2.** Click Security Realms in the left navigation menu.

 $\overline{a}$ 

### *Figure 6–33 Administration Console Summary of Security Realms Page*

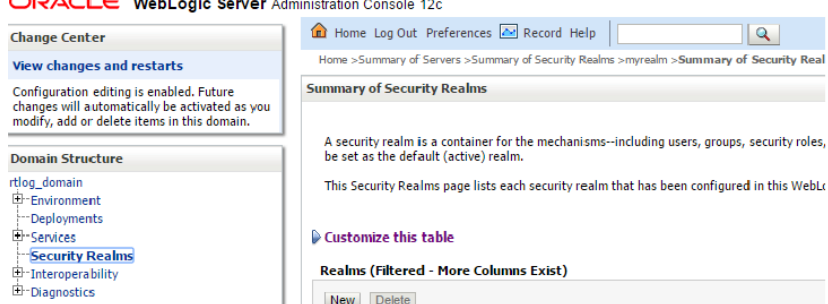

 $2\Delta\Gamma$   $\epsilon$  Webl. منت

- Realms (Filtered More Columns Exist) New Delete  $\Box$  Name  $\hat{\otimes}$ myrealm New Delete  $\boxdot$
- **3.** In the list of realms on the Summary of Security Realms page, select myrealm.
- **4.** Select Users and Groups and then the Groups tab. To create a new group, click **New**. Enter a group name, for example RTLogUserGroup, and click **OK**.

#### *Figure 6–34 Create a New Group Page*

How do I...

 $- - - -$ 

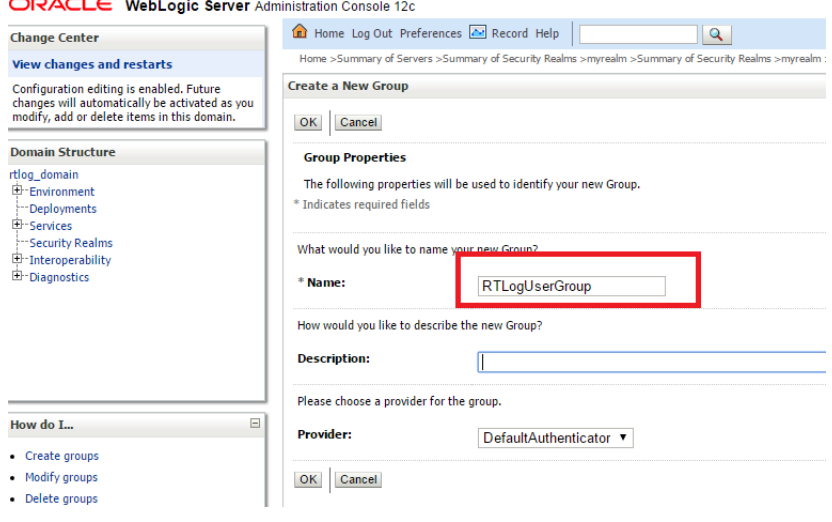

**5.** Select the Users tab and click **New**. Enter a user name and password and click **OK**.

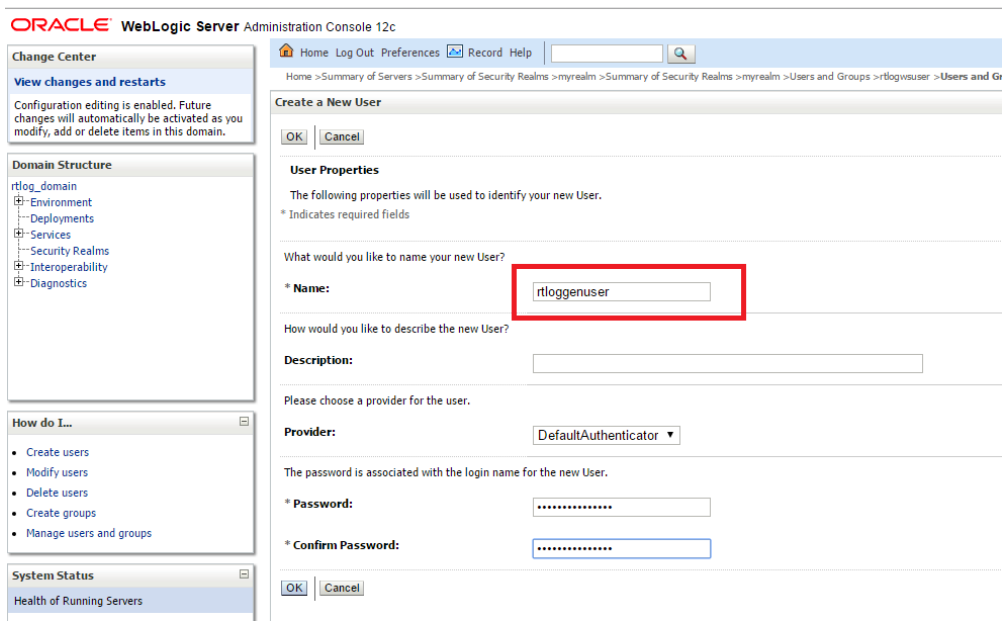

*Figure 6–35 Create a New User Page*

**6.** In the list of users, click the newly created user.

#### *Figure 6–36 Users Page*

← → C | Li localhost:/001/console/console.portal?\_ntpb=true&\_pageLabel=RealmUserManagementUserTabPage ORACLE WebLogic Server Administration Console 12c Home Log Out Preferences 2 Record Help **Change Center**  $|Q|$ Home >Summary of Ser vers >Summary of Security Realms >myrealm >Summary of Security Re **View changes and restarts Messages** Configuration editing is enabled. Future<br>changes will automatically be activated as you<br>modify, add or delete items in this domain. User created successfully Settings for myrealm **Domain Structure** Configuration Users and Groups Roles and Policies Credential Mappings Providers Migration rtlog\_domain<br>中-Environment Users Groups This page displays information about each user that has been configured in this security realm. Customize this table **Users (Filtered - More Columns Exist)** New Delete  $\Box$  Name  $\&$ Description OracleSystemUse Oracle application software system user.  $\boxdot$ How do I...  $\begin{array}{|c|c|}\hline \quad \quad & \text{rtloggenuser} \\\hline \end{array}$ • Manage users and groups  $\Box$  rtlogws rtlog webservice password (rtlogws123) • Create users  $\Box$  rtlogwsuser • Modify users • Delete users  $\Box$  ssss  $\Box$  weblogic This user is the default administrator. **System Status**  $\Box$ New Delete

**7.** Select the Groups tab. Assign this user to the same group created in Step 4.

#### *Figure 6–37 User Settings Page*

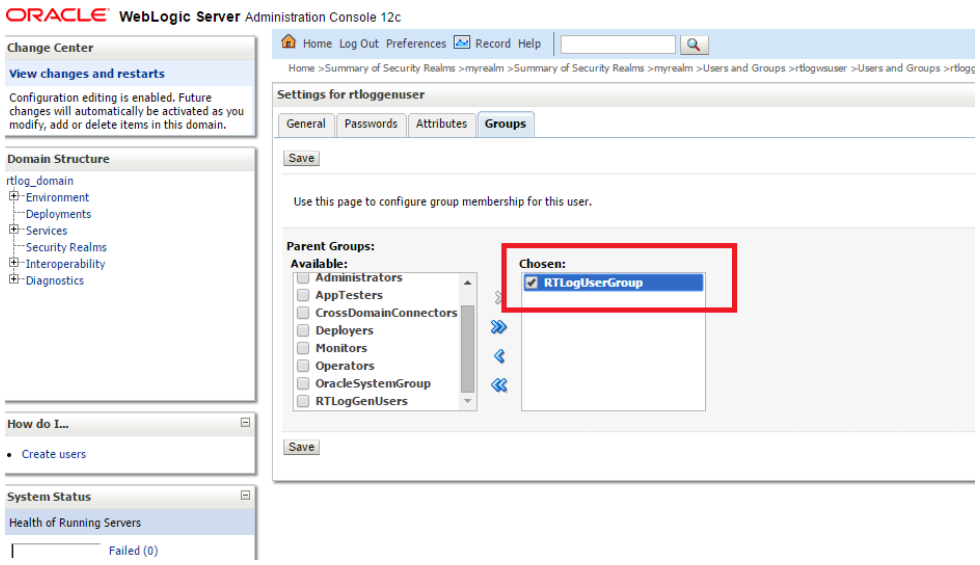

**8.** Enter the same user name and password created in Step 5 into Xstore Office's broadcaster configuration for the RTLog Generator Web service.

You should try the MrJaxWsPortProxyFactoryBean bean and create the encrypted values for the user name and password using the String Encryption Utility. For more information, see the *Oracle Retail Xstore Point of Service Implementation Guide*.

#### *Figure 6–38 Example of MrJaxWsPortProxyFactoryBean Update*

```
class="com.micros_retail.xcenter.broadcast.MrJaxWsPortProxyFactoryBean" >
  <property name="endpointAddress" value="https://hostname:7002/rtlog-generator/service" />
  <property name="namespaceUri" value="http://v2.ws.poslog.xcenter.dtv/" />
  <property name="serviceName" value="PoslogObjReceiverApiService" />
  <property name="portName" value="PoslogObjReceiverApiPort" />
  xproperty name="customProperties" ref="jaxwsCustomProperties"<br>
xproperty name="customProperties" ref="jaxwsCustomProperties"<br>
xproperty name="encryptedUsername" value="/><br>
xproperty name="encryptedUsername" value="/>
</bean>
```
## <span id="page-64-0"></span>**Transport Level Security**

To configure transport level security:

- **1.** Create keystore.jks using a keytool utility. For information on keytool utilities, see the *Oracle Retail Xstore Point of Service Implementation Guide*.
- **2.** Export the public certificate into a truststore.jks file. These files are needed to configure the custom key and trust store for Step 3.

**Note:** In a clustered environment, import all the public certificates into one truststore file and configure all the instances of the server, including HttpClusterServlet proxy, to use the same truststore file.

**3.** Log in to the WebLogic console. Click Environment and then the Servers link from the left navigations menu.

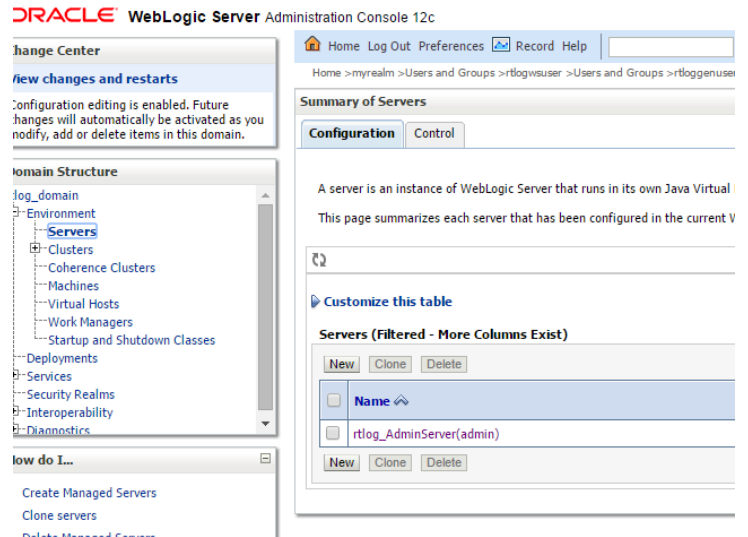

#### *Figure 6–39 Administration Console Servers Page*

**4.** Click **Change**. Select Custom Identity and Custom Trust. Click **Save**.

## *Figure 6–40 Keystores Settings*

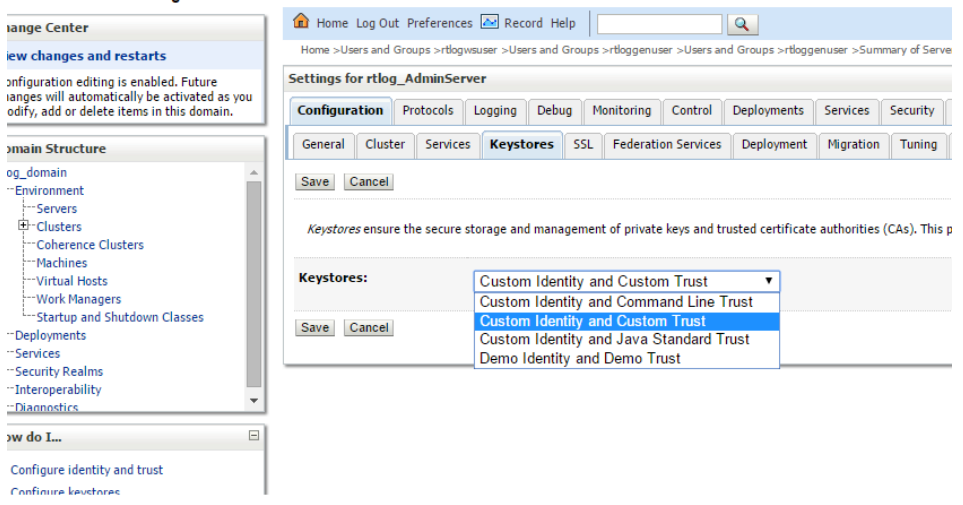

**5.** Click the linked name for the Administration Server. The page containing the settings for the Administration Server appears. Select the Keystores tab.

<span id="page-66-0"></span>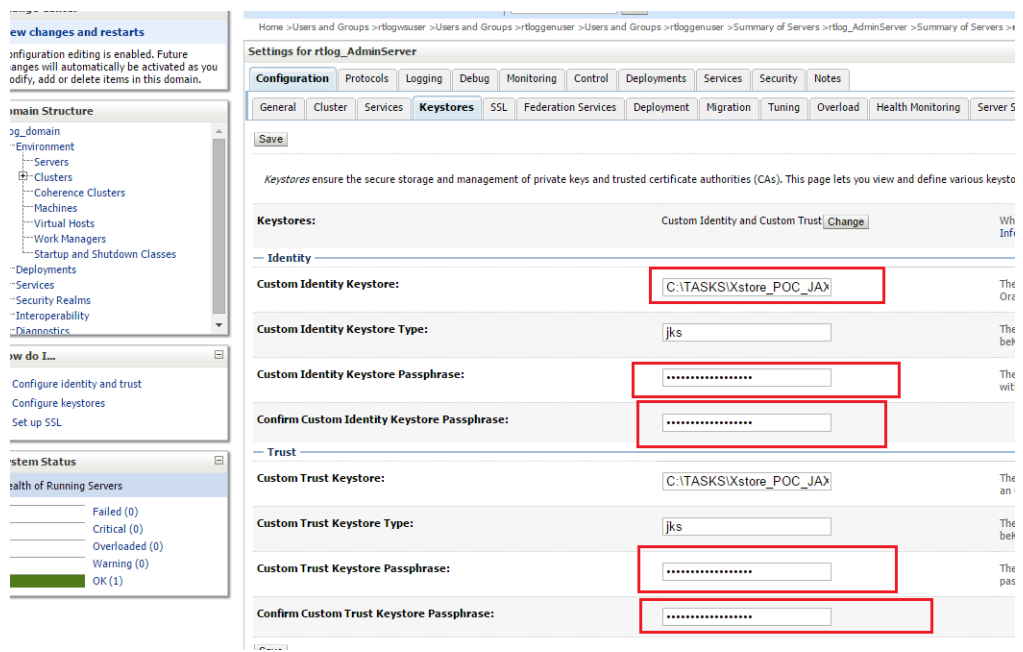

*Figure 6–41 Settings for the Administration Server*

- **6.** Enter the path to keystore.jks, including the file name, and enter the custom Identity Keystore passphrase you created for the keystore. Repeat this for trustore.jks, but enter the appropriate passphrase for the truststore. For an example, see [Figure 6–41.](#page-66-0)
- **7.** Switch to the SSL tab. Enter the alias name and private keyphrase as created during the certificate generation. To save the changes, click **Save**.

*Figure 6–42 Save Settings for Administration Server*

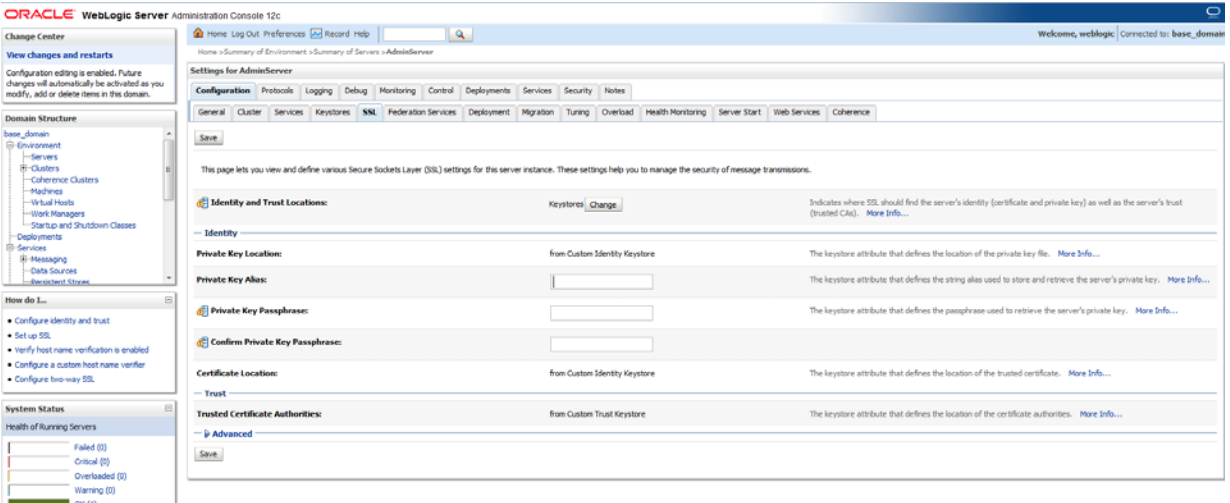

**Note:** For a clustered environment, disable the non-SSL port for the HttpClusterServlet proxy.

## **Complete the Security Configuration**

Test both the container and transport level security using SOAPUI.

To set up the unlimited strength JCE files:

- **1.** Download and install the correct version of the unlimited strength JCE files. For more information, see the *Oracle Retail Xstore Point of Service Implementation Guide*.
- **2.** Configure WebLogic 12c with the Xstore suite of product's supported cipher suites. To configure it, update the *<domain>*\*<domain\_name>*\config\config.xml file and add the following inside the ssl block:

```
<ciphersuite>TLS_RSA_WITH_AES_256_CBC_SHA</ciphersuite>
<ciphersuite>TLS_RSA_WITH_AES_256_CBC_SHA</ciphersuite
<ciphersuite>TLS_RSA_WITH_AES_256_CBC_SHA256</ciphersuite>
<ciphersuite>TLS_ECDHE_RSA_WITH_AES_256_CBC_SHA</ciphersuite>
<ciphersuite>TLS_ECDHE_ECDSA_WITH_AES_256_CBC_SHA</ciphersuite>
<ciphersuite>TLS_ECDHE_RSA_WITH_AES_256_CBC_SHA384</ciphersuite>
<ciphersuite>TLS_ECDHE_ECDSA_WITH_AES_256_CBC_SHA384</ciphersuite>
```
**3.** Disable the schema validation in WebLogic by passing the JVM argument in the WebLogic startup script:

-Dweblogic.configuration.schemaValidationEnabled=false

**4.** Xstore Office's RTLog Generator broadcaster end point should be configured to use the secured (HTTPS) URL for configuring the container level security section:

```
<property name="endpointAddress" 
value="https://<hostname>:7002/rtlog-generator/service" />
```
The endpoingAddress property is defined at xcenter-spring-beans.xml under Xcenter external configuration directory\xcenter-config. There are two required modifications:

Modify broadcasterManager bean in the file by uncommenting the line below.

<ref bean="ReSA\_Broadcaster"/>

Configure endpointAddress of the ReSA\_Broadcaster\_jaxws bean.

**7**

# **RTLog Generator Cloud**

This chapter describes the RTLog Generator on cloud.

# **RTLog Generator Cloud**

This chapter describes how configure the RTLog Generator application deployed on cloud.

The RTLog Generator on cloud is a Java and XML based web application that exposes a Spring-JAXWS implemented SOAP web service and JAXRS implemented REST web services. It is distributed as a web archive along with a configuration .zip file ready to be deployed on an Oracle WebLogic 12c server. It is usually deployed alongside the other Xstore office cloud applications.

The RTLog Generator on cloud can be integrated with a ReSA application on-premises or with RMFCS on cloud.

# **Configuration**

The RTLog Generator cloud application can be configured in the following way.

Customize the RTLog Generator's mapping configuration via REST services.

**Note:** For more information on how to customize the RTLog Generator, see the [Configuration](#page-40-1) section in [Chapter 6, "RTLog](#page-40-2)  [Generator"](#page-40-2) and the *Retail Xstore - RTLog Generator Extension Guidelines (Doc ID 2174095.1)* on https://support.oracle.com.

# **Integration**

This section describes the RTlog Generator Cloud integration.

## **Updating Mapping Configuration**

RTLog Generator Cloud application provides three REST services to retrieve, update and delete the RTLogMappingConfig.xml file. All the three services point to the URL at

https://*<hostname>/rtlog-generator/rest/config/file/v1/RTLogMappingConfig*

A new property configUploadDir is added to rtlogconfig.properties.

If RTLog generator is deployed on cloud, its mapping configuration file RTLogMappingConfig.xml is not accessible to a user. To customize the mapping, restful APIs are provided to upload a customized RTLogMappingConfig.xml to override the default out-of-box one. This directory specifies the upload directory to host the customized mapping file. In a cluster environment with multiple RTLogGen nodes, all nodes must be configured to point to the same config upload directory on shared file system. This is to ensure that once a mapping file is uploaded, it is visible to all the nodes.

#### #### (uncomment and configure this if and only if you are setting up a cluster of RTLogGen nodes on cloud) ####

####configUploadDir = /somewhere/rtlogconfig\_upload

| <b>HTTP Protocol</b> | <b>Security Protocol</b> | <b>Response Type</b> | <b>Description</b>                                                                                                    |
|----------------------|--------------------------|----------------------|----------------------------------------------------------------------------------------------------|
| <b>GET</b>           | OAuth <sub>2</sub>       | application/xml      | Returns the active<br>RTLogMappingConfi<br>g.xml file. If the<br>customer has not<br>uploaded a<br>customized<br>configuration xml file<br>yet, provides a copy<br>of the default<br>mapping<br>configuration XML<br>file that is provided<br>with the deployment.                                                                                                    |
| <b>PUT</b>           | OAuth <sub>2</sub>       | application/json     | Customer submits<br>the updated<br>RTLogMappingConfi<br>g.xml file as the<br>request body. Returns<br><b>JSON</b> that contains<br>the number of bytes<br>in the uploaded XML<br>file.                                                                                                    |
| <b>DELETE</b>        | OAuth <sub>2</sub>       | No content           | If the customer has<br>uploaded a<br>configuration XML<br>file previously, it will<br>be deleted and HTTP<br>200 status is returned.<br>If there is no<br>customized<br>RTLogMappingConfi<br>g.xml file active yet,<br>HTTP 204 status is<br>returned. The default<br>RTLogMappingConfi<br>g.xml that is part of<br>the deployment will<br>resume being the<br>active mapping<br>configuration. |

*Table 7–1 REST Services related to the RTLogMappingConfig.xml*

The examples below show how to retrieve and update the RTLogMappingConfig.xml.

## *Example 7–1 Get active RTLogMappingConfig.xml - Get Current RTLog Mapping Configuration*

```
$ curl -H "Authorization: Bearer <token>" 
https://<rlog-generator-host>/rtlog-generator/rest/config/file/v1/RTLogMappingConf
ig" > RTLogMappingConfig.xml
```
## *Example 7–2 Update RTLogMappingConfig.xml - Update the RTLog Mapping Configuration*

\$ curl -H "Authorization: Bearer <token>" -X PUT -T "/path/to/mapping/file" https://<rlog-generator-host>/rtlog-generator/rest/config/file/v1/RTLogMappingConf ig"

Similar to the example above, using the -X option with the value of DELETE will delete any customer uploaded mapping configuration XML file.

# **Retrieving Published RTLog Files**

RTLog Generator Cloud application's ability to provide a mechanism to retrieve the published RTLog files varies depending on the type of ReSA application that it is integrated with.

- For RMFCS on cloud, SFTP process is used to transfer the files
- For ReSA on-premises, REST service provides the way to download the files

RMFCS on Cloud:

- SFTP credentials to connect to the RMFCS application's SFTP directory on cloud are made available to the RTLog Generator Cloud deployment team.
- SFTP connectivity utilizes public/private key based authentication.
- Cloud Application Management is responsible for SFTP credentials rotation.

# **Security Configuration**

RTLog Generator's web services are secured by requiring HTTPS protocol for transport layer security and require OAuth2 authentication for application level security. All of the Xoffice applications on cloud including the RTLog Generator have a valid OAuth Client (Application) registered with a specific tenant of the Oracle Identity Cloud Service. The ReSA application is required to do the same in order to communicate with the RTLog Generator application via REST web services.

OAuth2 authentication is a two-step process.

- Acquire a valid OAuth2 Bearer token using the IDCS Client Credentials.
- Provide the token value in the HTTP Authorization header for all of the web service requests until the token's validity is expired.

# **Acquiring IDCS Token**

In order to acquire a valid IDCS token, the following information is needed beforehand.

- IDCS tenant host information to build the URL for requesting a token
	- **–** https://*<IDCS\_TENANT\_HOST>/oauth2/v1/token*
- ClientID and ClientSecret for the RTLog Generator Client App (that is ReSA application).
- A command line utility or any software that can make HTTP requests with the ability to setup specific header values
	- **–** "curl" in Linux environments
- Access to a command/utility to encode the credentials in base64 format.
	- **–** "base64" command in Linux environments
	- **–** "certutil" command in Windows environments

The following example shows how to request a token using the curl command line tool in a Linux environment. Ensure to replace the clientID, clientSecret and IDCS\_TENANT\_HOST with the appropriate values.

#### *Example 7–3 Request IDCS Oauth2 Token - OAuth2 Token Request*

```
$ curl -i -H "Authorization: Basic $(echo -n clientID:clientSecret | base64)" -H 
"Content-Type: application/x-www-form-urlencoded;charset=UTF-8" https://<IDCS_
TENANT_HOST>/oauth2/v1/token -d "grant_type=client_credentials&scope=urn:opc:idm:_
_myscopes__"
```
You may generate Base64 encoded text of the "clientID:clientSecret" ahead of the request and use it directly in the curl command for the Basic Authorization header value. The following example shows the response that contains the token.

#### *Example 7–4 IDCS Oauth2 Token Response - OAuth2 Token Response*

```
{"access_token": "<oauth2_token>", 
"token_type": "Bearer", 
"expires_in": 3600 }
```
The response above shows the token value and the expiration time in seconds. Usually, the token is a sequence of random characters of varying length up to a maximum of 16K.

## **Provide IDCS Authentication**

The following example shows how to provide the OAuth2 token while communicating with RTLog Generator REST services. The following example shows how to request the current active RTLogMappingConfig.xml file. Please make sure to replace the "<token>" with a valid OAuth2 token acquired in the last step and provide the correct RTLog Generator Host value.

#### *Example 7–5 Provide Oauth2 Token - Provide OAuth2 Token for REST Services*

```
$ curl -i -H "Authorization: Bearer <token>" 
"https://<rlog-generator-host>/rtlog-generator/rest/config/file/v1/RTLogMappingCon
fig"
```
**A**

# **Appendix: POSLog to RTLog Mapping Details**

The mapping from the POSLog format to the RTLog format is defined in the Xstore configuration file RTLogMappingConfig.xml. This appendix provides details on the following mappings:

- **[Transaction Type Mapping](#page-72-0)**
- **[Tender Type Mapping](#page-74-0)**
- **[Total Tender ID Mapping](#page-76-0)**
- [Item Type Mapping](#page-77-0)
- **[Reason Code Mapping](#page-78-0)**
- [Item Status/Sales Type Mapping](#page-80-0)

### <span id="page-72-0"></span>**Transaction Type Mapping**

- The ReSA transaction type values are defined in code\_type TRAT.
- The ReSA sub-transaction type values are defined in code\_type TRAS.

[Table A–1](#page-72-1) describes the Xstore to ReSA transaction type mapping.

| Fable A-1 Transaction Type Mapping |                                             |                                                           |                                                                                                    |  |
|------------------------------------|---------------------------------------------|-----------------------------------------------------------|----------------------------------------------------------------------------------------------------|--|
| <b>Xstore Transaction</b><br>Type  | <b>ReSA Transaction</b><br><b>Type TRAT</b> | <b>ReSA</b><br><b>Sub-Transaction</b><br><b>Type TRAS</b> | <b>Description</b>                                                                                                    |  |
| ACCOUNT_LOOKUP                     | <b>OTHER</b>                                | <b>OTHER</b>                                              | ACCOUNT_LOOKUP transactions are<br>passed from Xstore to ReSA for full<br>visibility audit, but not otherwise<br>implemented in ReSA.            |  |
| BALANCE INOUIRY                    | <b>OTHER</b>                                | <b>OTHER</b>                                              | <b>BALANCE_INQUIRY</b> transactions are<br>passed from Xstore to ReSA for full<br>visibility audit, but not otherwise<br>implemented in ReSA.    |  |
| CREDIT<br><b>APPLICATION</b>       | <b>OTHER</b>                                | <b>OTHER</b>                                              | <b>CREDIT_APPLICATION</b> transactions<br>are passed from Xstore to ReSA for full<br>visibility audit, but not otherwise<br>implemented in ReSA. |  |
| ESCROW                             | <b>OTHER</b>                                | <b>OTHER</b>                                              | ESCROW transactions are passed from<br>Xstore to ReSA for full visibility audit,<br>but not otherwise implemented in ReSA.                       |  |
|                                    |                                             |                                                           |                                                                                                    |  |

<span id="page-72-1"></span>*Table A–1 Transaction Type Mapping*

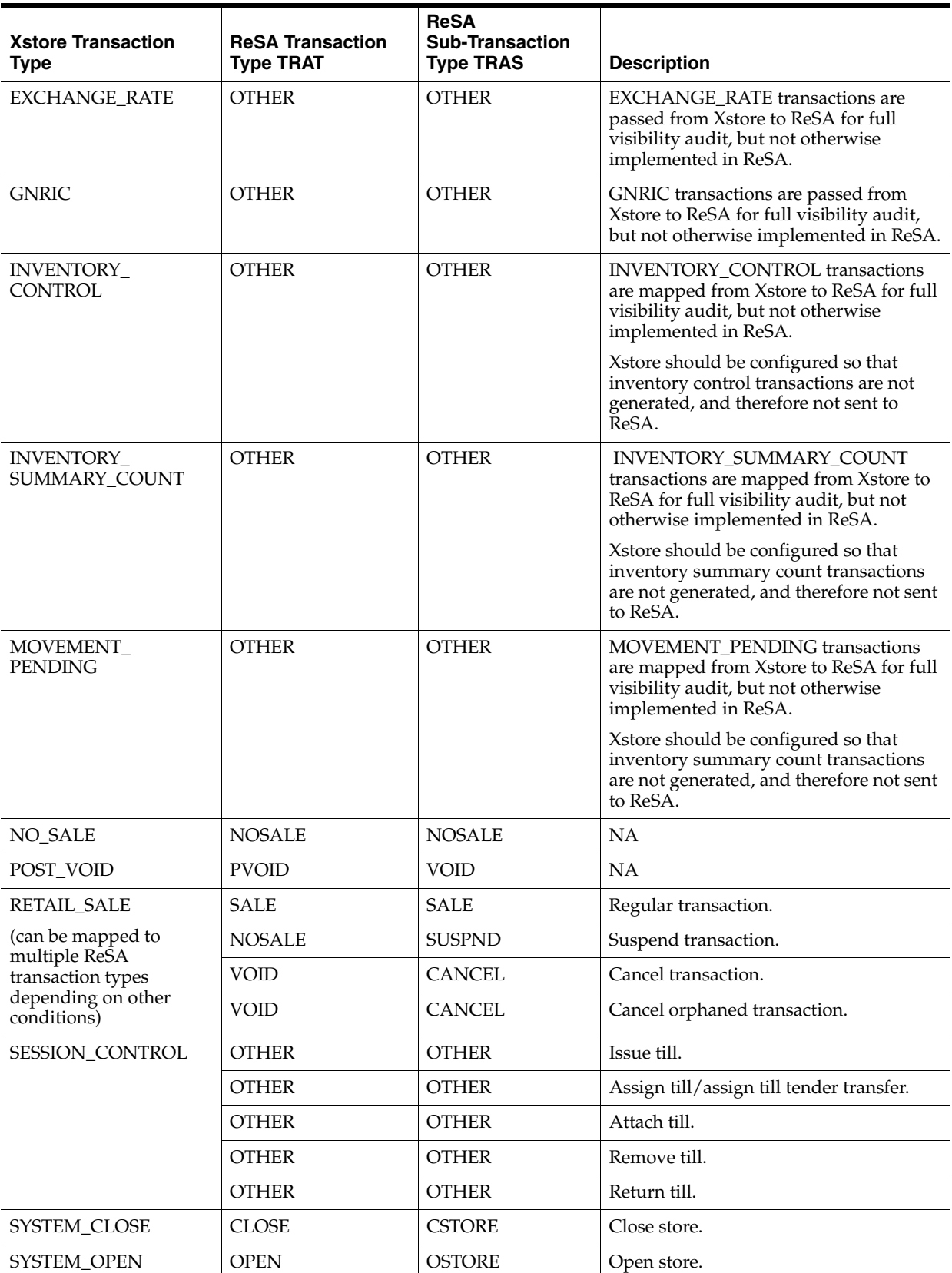

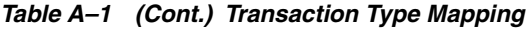

| <b>Xstore Transaction</b><br><b>Type</b>                | <b>ReSA Transaction</b><br><b>Type TRAT</b> | <b>ReSA</b><br><b>Sub-Transaction</b><br><b>Type TRAS</b> | <b>Description</b>                                                                              |
|---------------------------------------------------------|---------------------------------------------|-----------------------------------------------------------|-------------------------------------------------------------------------------------------------|
| TENDER_CONTROL                                          | <b>OPEN</b>                                 | <b>OTILL</b>                                              | Begin till count.                                                                               |
| (can be mapped to<br>multiple ReSA<br>transaction types | CLOSE with TOTAL<br>/OTHER                  | CTILL with CTILLT<br>/OTHER                               | Till closing count (register<br>accountability/till accountability).                            |
| depending on other<br>conditions)                       | CLOSE and TOTAL                             | CTILL and CTILLT                                          | Till reconcile. Each counted tender type<br>has a corresponding TOTAL and<br>CTILLT as a THEAD. |
|                                                         | <b>PAIDIN</b>                               | PITILL                                                    | Pay in.                                                                                         |
|                                                         | <b>PAIDOU</b>                               | <b>POTILL</b>                                             | Pay out.                                                                                        |
|                                                         | <b>OTHER</b>                                | <b>AUDIT</b>                                              | Till audit.                                                                                     |
|                                                         | PULL                                        | <b>PUTILL</b>                                             | Mid-day deposit. Place funds in store<br>bank.                                                  |
|                                                         | <b>OTHER</b>                                | <b>BANK</b>                                               | Bank deposit.                                                                                   |
|                                                         | <b>LOAN</b>                                 | <b>LOTILL</b>                                             | Till loan (cash transfer).                                                                      |
|                                                         | PULL                                        | <b>PUTILL</b>                                             | Pick up till (cash pickup).                                                                     |
|                                                         | <b>OTHER</b>                                | <b>OTHER</b>                                              | Open store bank.                                                                                |
|                                                         | <b>OTHER</b>                                | <b>OTHER</b>                                              | Store bank reconcile.                                                                           |
| TENDER_EXCHANGE                                         | <b>PAIDIN</b>                               | PITILL                                                    | NA                                                                                              |
| TILL_CONTROL                                            | <b>OTHER</b>                                | <b>OTHER</b>                                              | NA                                                                                              |
| <b>TIMECLOCK</b>                                        | <b>OTHER</b>                                | <b>OTHER</b>                                              | Employee clock in.                                                                              |
|                                                         | <b>OTHER</b>                                | <b>OTHER</b>                                              | Employee clock out.                                                                             |
| TRAINING_MODE_<br><b>ENTRY</b>                          | <b>OTHER</b>                                | <b>NTRAIN</b>                                             | NA                                                                                              |
| TRAINING_MODE_<br><b>EXIT</b>                           | <b>OTHER</b>                                | <b>XTRAIN</b>                                             | <b>NA</b>                                                                                       |
| WORKSTATION_<br><b>CLOSE</b>                            | <b>CLOSE</b>                                | <b>CREG</b>                                               | <b>NA</b>                                                                                       |
| <b>WORKSTATION</b><br>COMPLETE_REMOTE_<br><b>CLOSE</b>  | <b>CLOSE</b>                                | <b>CRGRC</b>                                              | <b>NA</b>                                                                                       |
| <b>WORKSTATION_OPEN</b>                                 | <b>OPEN</b>                                 | <b>OREG</b>                                               | NA                                                                                              |
| WORKSTATION_<br>START_REMOTE_<br><b>CLOSE</b>           | <b>OTHER</b>                                | <b>CRGRC</b>                                              | NA                                                                                              |
| GIFT_REGISTRY                                           | <b>OTHER</b>                                | <b>OTHER</b>                                              | Assign gift registry (register operation)                                                       |
|                                                         | <b>OTHER</b>                                | <b>OTHER</b>                                              | Reissue gift registry (register operation)                                                      |
| RAIN_CHECK                                              | <b>OTHER</b>                                | <b>OTHER</b>                                              | Redeem rain check.                                                                              |
| <b>BATCH_CLOSE</b>                                      | <b>OTHER</b>                                | <b>OTHER</b>                                              | Credit and debit settlement.                                                                    |

*Table A–1 (Cont.) Transaction Type Mapping*

# <span id="page-74-0"></span>**Tender Type Mapping**

■ The ReSA tender type groups are defined in code\_type TENT.

■ The ReSA tenders are defined in the seeded data table POS\_TENDER\_TYPE\_ HEAD.

[Table A–2](#page-75-0) describes the Xstore to ReSA transaction tender type mapping.

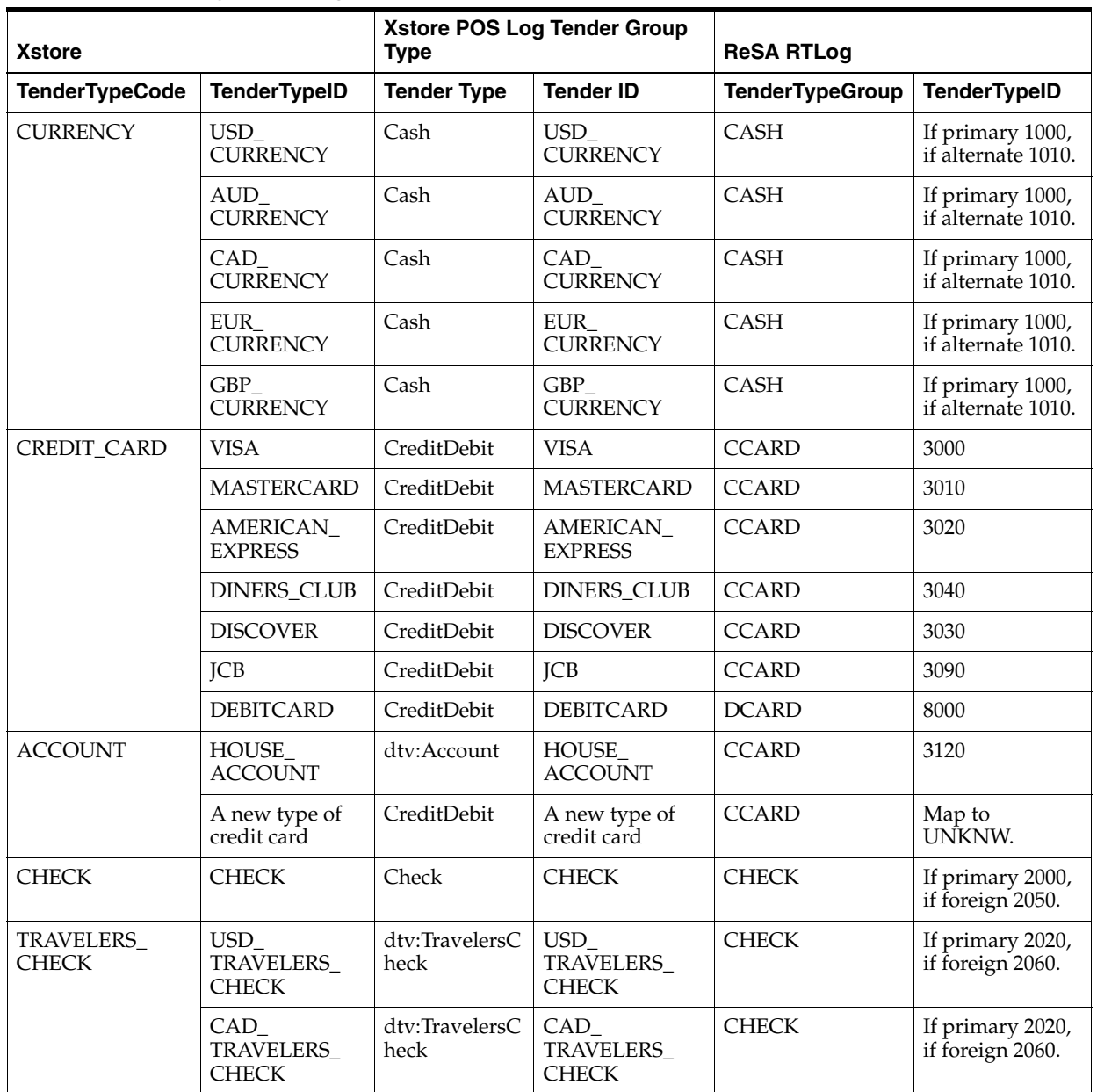

#### <span id="page-75-0"></span>*Table A–2 Tender Type Mapping*

| $1$ able $A-Z$ (Cont.) Tender Type Mapping | <b>Xstore POS Log Tender Group</b>               |                        |                                                    |                                                                                                    |                                      |  |
|--------------------------------------------|--------------------------------------------------|------------------------|----------------------------------------------------|----------------------------------------------------------------------------------------------------|--------------------------------------|--|
| <b>Xstore</b>                              |                                                  | <b>Type</b>            |                                                    | <b>ReSA RTLog</b>                                                                                                    |                                      |  |
| <b>TenderTypeCode</b>                      | <b>TenderTypeID</b>                              | <b>Tender Type</b>     | <b>Tender ID</b>                                   | <b>TenderTypeGroup</b>                                                                                                    | <b>TenderTypeID</b>                  |  |
| <b>VOUCHER</b>                             | GIFT_<br><b>CERTIFICATE</b>                      | Voucher                | GIFT_<br><b>CERTIFICATE</b>                        | <b>VOUCH</b>                                                                                                    | If primary 4030,<br>if foreign 4100. |  |
|                                            | ISSUE_GIFT_<br><b>CERTIFICATE</b>                | Voucher                | ISSUE_GIFT_<br><b>CERTIFICATE</b>                  | <b>VOUCH</b>                                                                                                    | If primary 4030,<br>if foreign 4100. |  |
|                                            | ISSUE<br><b>MERCHANDIS</b><br>E_CREDIT_<br>CARD  | Voucher                | <b>ISSUE</b><br><b>MERCHANDISE</b><br>_CREDIT_CARD | <b>VOUCH</b>                                                                                                    | 4050                                 |  |
|                                            | ISSUE_STORE_<br><b>CREDIT</b>                    | Voucher                | ISSUE_STORE_<br><b>CREDIT</b>                      | <b>VOUCH</b>                                                                                                    | 4050                                 |  |
|                                            | ISSUE_XPAY_<br>GIFT_CARD                         | Voucher                | ISSUE_XPAY_<br>GIFT_CARD                           | <b>VOUCH</b>                                                                                                    | 4040                                 |  |
|                                            | MALL<br><b>CERTIFICATE</b>                       | Voucher                | MALL_<br><b>CERTIFICATE</b>                        | <b>VOUCH</b>                                                                                                    | 4060                                 |  |
|                                            | <b>MERCHANDIS</b><br>E_CREDIT_<br>CARD           | Voucher                | <b>MERCHANDISE</b><br>_CREDIT_CARD                 | <b>VOUCH</b>                                                                                                    | 4050                                 |  |
|                                            | RELOAD<br><b>MERCHANDIS</b><br>E_CREDIT_<br>CARD | Voucher                | RELOAD_<br><b>MERCHANDISE</b><br>_CREDIT_CARD      | <b>VOUCH</b>                                                                                                    | 4050                                 |  |
|                                            | RELOAD_<br>XPAY_GIFT_<br>CARD                    | Voucher                | RELOAD_<br>XPAY_GIFT_<br>CARD                      | <b>VOUCH</b>                                                                                                    | 4040                                 |  |
|                                            | STORE_<br><b>CREDIT</b>                          | Voucher                | STORE_CREDIT                                       | <b>VOUCH</b>                                                                                                    | If primary 4050,<br>if foreign 4090. |  |
|                                            | XPAY_GIFT_<br>CARD                               | Voucher                | XPAY_GIFT_<br>CARD                                 | <b>VOUCH</b>                                                                                                    | 4040                                 |  |
| <b>COUPON</b>                              | <b>COUPON</b>                                    | Manufacturer<br>Coupon | <b>COUPON</b>                                      | <b>QPON</b>                                                                                                    | 5000                                 |  |
|                                            | ROOM<br><b>CHARGE</b>                            | CreditDebit            | ROOM<br><b>CHARGE</b>                              | <b>VOUCH</b>                                                                                                    | 4050                                 |  |
| CREDIT_CARD                                | <b>PAYPAL</b>                                    | <b>TBD</b>             | <b>PAYPAL</b>                                      | PAYPAL                                                                                                    | 3075                                 |  |
| HOME_OFFICE_<br><b>CHECK</b>               | HOME_<br><b>OFFICE</b><br><b>CHECK</b>           | NA                     | <b>NA</b>                                          | Not supported in this solution. Home<br>office check tenders should not be<br>used in Xstore if it is integrated with<br>ReSA. |                                      |  |

*Table A–2 (Cont.) Tender Type Mapping*

## <span id="page-76-0"></span>**Total Tender ID Mapping**

[Table A–3](#page-77-1) describes the ReSA mapping for the total ID record in the transaction header.

<span id="page-77-1"></span>

| <b>Xstore</b>     |                                | <b>ReSA RTLog</b> |
|-------------------|--------------------------------|-------------------|
| <b>TenderType</b> | <b>TenderID</b>                | <b>Total ID</b>   |
| <b>CURRENCY</b>   | USD_CURRENCY                   | <b>CASH</b>       |
|                   | <b>AUD_CURRENCY</b>            | <b>CASHAC</b>     |
|                   | CAD_CURRENCY                   | CASHAC            |
|                   | <b>EUR CURRENCY</b>            | <b>CASHAC</b>     |
|                   | <b>GBP_CURRENCY</b>            | CASHAC            |
| TRAVELERS_CHECK   | USD_TRAVELERS_CHECK            | <b>TCHECK</b>     |
|                   | <b>AUD TRAVELERS CHECK</b>     | <b>TCHECKAC</b>   |
|                   | <b>CAD_TRAVELERS_CHECK</b>     | <b>TCHECKAC</b>   |
|                   | EUR_TRAVELERS_CHECK            | <b>TCHECKAC</b>   |
|                   | <b>GBP TRAVELERS CHECK</b>     | <b>TCHECKAC</b>   |
|                   | MXN_TRAVELERS_CHECK            | <b>TCHECKAC</b>   |
| CREDIT_CARD       | CREDIT_CARD                    | <b>CCARD</b>      |
| <b>VOUCHER</b>    | <b>GIFT_CERTIFICATE</b>        | <b>GIFTCERT</b>   |
|                   | <b>MALL CERTIFICATE</b>        | <b>MALLCERT</b>   |
|                   | MERCHANDISE_CREDIT_CARD        | <b>MCCARD</b>     |
|                   | RELOAD MERCHANDISE CREDIT CARD | <b>RMCCARD</b>    |
|                   | RELOAD XPAY GIFT CARD          | <b>RXPAYGC</b>    |
|                   | STORE_CREDIT                   | <b>STCRDT</b>     |
|                   | XPAY_GIFT_CARD                 | <b>XPAYGC</b>     |
|                   | ISSUE_XPAY_GIFT_CARD           | <b>IXPAYGC</b>    |
|                   | ISSUE_STORE_CREDIT             | <b>ISTCRDT</b>    |
|                   | ISSUE MERCHANDISE CREDIT CARD  | <b>IMCCARD</b>    |
| <b>ACCOUNT</b>    | HOUSE ACCOUNT                  | <b>HACCNT</b>     |
| <b>COUPON</b>     | <b>COUPON</b>                  | <b>COUPON</b>     |

*Table A–3 Total Tender ID Mapping*

## <span id="page-77-0"></span>**Item Type Mapping**

ReSA tender type values are defined in code SAIT and used in the following:

- RTLOG TITEM record, item type field
- Sa\_tran\_item.item\_type

[Table A–4](#page-77-2) describes the Xstore item type mapping.

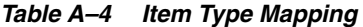

<span id="page-77-2"></span>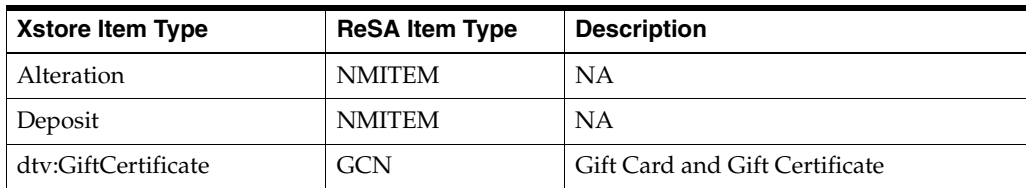

| <b>Xstore Item Type</b> | <b>ReSA Item Type</b> | <b>Description</b> |
|-------------------------|-----------------------|--------------------|
| dtv:NonMerchandise      | <b>NMITEM</b>         | <b>NA</b>          |
| dtv:Payment             | <b>NMITEM</b>         | <b>NA</b>          |
| Fee                     | <b>NMITEM</b>         | <b>NA</b>          |
| <b>ItemCollection</b>   | ITEM                  | <b>NA</b>          |
| Service                 | <b>NMITEM</b>         | <b>NA</b>          |
| <b>Stock</b>            | <b>ITEM</b>           | <b>NA</b>          |
| Warranty                | <b>NMITEM</b>         | <b>NA</b>          |

*Table A–4 (Cont.) Item Type Mapping*

### <span id="page-78-0"></span>**Reason Code Mapping**

Xstore has a single set of reason codes, used both for reason codes, price override codes, and other modifications. ReSA separates these concepts into individual sets used in different RTLog fields and saved to different database table/fields. Because reason codes can be mixed coming out of Xstore, ReSA has mapped some code values to multiple code types to avoid the possibility of errors.

#### **ReSA Reason Codes**

ReSA reason codes:

Code type REAC

**Note:** ReSA supports a number of other transaction level reason codes. Only reason codes related to Xstore integration are listed here.

- SA\_TRAN\_HEAD.REASON\_CODE
- Used for further information on a number of transaction types.
- Mapped to Xstore miscellaneous reason codes.

[Table A–5](#page-78-1) describes the reason code mapping.

*Table A–5 ReSA Reason Codes*

<span id="page-78-1"></span>

| <b>Xstore Reason Code</b> | <b>ReSA Reason Code</b> | <b>Description</b>           |
|---------------------------|-------------------------|------------------------------|
| PV <sub>1</sub>           | PV <sub>1</sub>         | Cashier Error                |
| PV2                       | PV2                     | Supervisors Discretion       |
| PV <sub>3</sub>           | PV <sub>3</sub>         | <b>Customer Satisfaction</b> |
| N <sub>S1</sub>           | NS <sub>1</sub>         | Making Change                |
| N <sub>S2</sub>           | N <sub>S2</sub>         | <b>Employee Check Cashed</b> |
| NS <sub>3</sub>           | NS <sub>3</sub>         | Petty Cash In                |
| NS <sub>4</sub>           | NS <sub>4</sub>         | Petty Cash Out               |
| NS <sub>5</sub>           | NS <sub>5</sub>         | Spiff/Bonus Out 1            |
| CF1                       | CF1                     | Holiday Adjustment           |
| CF2                       | CF <sub>2</sub>         | Register Down                |

| <b>Xstore Reason Code</b> | <b>ReSA Reason Code</b> | <b>Description</b>         |
|---------------------------|-------------------------|----------------------------|
| PAID IN                   | P <sub>I1</sub>         | Change from Paid Out       |
| PAID IN                   | P <sub>I2</sub>         | Found Money                |
| PAID IN                   | PI <sub>3</sub>         | Drawer Loan 1              |
| PAID IN                   | <b>TENDEX</b>           | Tender exchange            |
| PAID OUT                  | PO <sub>1</sub>         | <b>Stocks</b>              |
| PAID OUT                  | PO <sub>2</sub>         | Delivery                   |
| PAID OUT                  | PO <sub>3</sub>         | Postage                    |
| PAID OUT                  | PO4                     | <b>Contractor Services</b> |
| PAID OUT                  | PO <sub>5</sub>         | <b>Store Incentives</b>    |

*Table A–5 (Cont.) ReSA Reason Codes*

#### **ReSA Return Reason Codes**

ReSA return reason codes:

- Code type = SARR
- SA\_TRAN\_ITEM. RETURN\_REASON\_CODE

<span id="page-79-0"></span>[Table A–6](#page-79-0) describes the return reason code mapping.

| <b>Xstore Reason Code</b> | <b>ReSA Reason Code</b> | <b>Description</b>          |
|---------------------------|-------------------------|-----------------------------|
| RET <sub>1</sub>          | RET <sub>1</sub>        | Did not like                |
| RET <sub>2</sub>          | RET <sub>2</sub>        | Better price somewhere else |
| RET <sub>3</sub>          | RET <sub>3</sub>        | Did not fit                 |
| RET <sub>4</sub>          | RET4                    | Damaged                     |
| RET <sub>5</sub>          | RET <sub>5</sub>        | Exchange                    |
| RET <sub>6</sub>          | RET <sub>6</sub>        | Poor quality                |
| RET41                     | RET <sub>41</sub>       | Open box                    |
| RET <sub>42</sub>         | RET <sub>42</sub>       | Unusable                    |
| RET43                     | RET <sub>43</sub>       | Repairable                  |

*Table A–6 ReSA Return Reason Codes*

#### **ReSA Discount Reason Codes**

ReSA discount reason codes:

■ Code type SADT

**Note:** ReSA supports a number of other discount types. Only discount types related to Xstore integration are listed here.

■ SA\_TRAN\_DISC.DISC\_TYPE

[Table A–7](#page-80-1) describes the discount reason code mapping.

| <b>Xstore Reason Code</b>           | <b>ReSA Reason Code</b> | <b>Description</b>        |
|-------------------------------------|-------------------------|---------------------------|
| DC <sub>1</sub>                     | S                       | Incorrect Label           |
| DC <sub>2</sub>                     | MS                      | <b>Manager Discretion</b> |
| DC <sub>3</sub>                     | CP.                     | Price Guarantee           |
| DC <sub>4</sub>                     | D                       | Damage Adjustment         |
| NEW PRICE RULE                      | <b>NEWPRC</b>           | New Price Rule            |
| <b>DOCUMENT</b>                     | DOC.                    | Document                  |
| MANUFACTURER<br><b>COUPON</b>       | <b>MCOUP</b>            | Manufacturer Coupon       |
| <b>REFUND PRORATION</b>             | <b>REFUND</b>           | Refund Proration          |
| CALCULATED<br><b>WARRANTY PRICE</b> | <b>CALWAR</b>           | <b>Warranty Price</b>     |

<span id="page-80-1"></span>*Table A–7 ReSA Discount Reason Codes*

### **ReSA Item Price Override Reason Codes**

ReSA item price override reason codes:

- Code type ORRC
- SA\_TRAN\_ITEM.OVERRIDE\_REASON

<span id="page-80-2"></span>[Table A–8](#page-80-2) describes the item price override reason code mapping.

| <b>Xstore Reason Code</b>     | <b>ReSA Reason Code</b> | <b>Description</b>            |
|-------------------------------|-------------------------|-------------------------------|
| AR PR 1                       | AR PR 1                 | Insufficient Funds            |
| AR_PR_2                       | AR PR 2                 | Wrong Amount                  |
| AR_PR_3                       | AR_PR_3                 | Wrong Amount                  |
| AR_PR_4                       | AR PR 4                 | Wrong Invoice                 |
| <b>COMMENT</b>                | <b>NEWPRC</b>           | Other - Enter Comments        |
| PC <sub>1</sub>               | S                       | Incorrect Label               |
| PC <sub>2</sub>               | <b>MS</b>               | <b>Supervisors Discretion</b> |
| PC <sub>3</sub>               | CP                      | Competitive Price Match       |
| PC <sub>4</sub>               | D                       | Damage Adjustment             |
| <b>BASE PRICE RULE</b>        | <b>BSPRC</b>            | <b>Base Price Rule</b>        |
| PROMPT PRICE<br><b>CHANGE</b> | <b>PROMPT</b>           | Price Prompt                  |
| AUTHORIZED<br><b>AMOUNT</b>   | <b>AUTHMT</b>           | Authorized Amount             |

*Table A–8 ReSA Item Price Override Reason Codes*

## <span id="page-80-0"></span>**Item Status/Sales Type Mapping**

ReSA item status:

■ Code type SASI

#### ■ SA\_TRAN\_ITEM.ITEM\_STATUS

Valid values for the ReSA item status are shown in the following table:

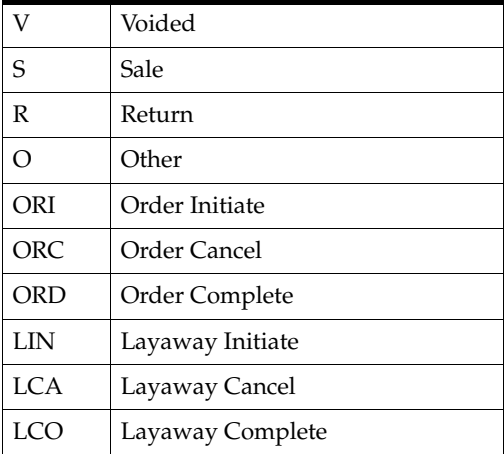

ReSA sales type:

- Code type SASY
- SA\_TRAN\_ITEM.SALES\_TYPE

Valid values for the ReSA sales type are shown in the following table:

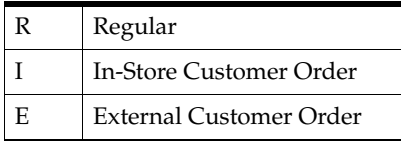

[Table A–9](#page-81-0) describes the item status and sales type mapping.

<span id="page-81-0"></span>*Table A–9 ReSA Item Status/Sales Type Mapping*

| <b>Xstore Item</b> | <b>Xstore Action</b>       | <b>ReSA Item Status</b> | <b>ReSA Sales Type</b> |
|--------------------|----------------------------|-------------------------|------------------------|
| Regular Sale       | Sale                       | S                       | R                      |
|                    | Return                     | R                       | R                      |
|                    | Void                       | S and V (two lines)     | R                      |
| Layaway Item       | Init                       | <b>LIN</b>              | I                      |
|                    | Cancel                     | <b>LCA</b>              | I                      |
|                    | Pickup                     | <b>LCO</b>              | I                      |
|                    | Void                       | S and V (two lines)     | I                      |
| Locate Order       | Init                       | <b>ORI</b>              | E                      |
|                    | Cancel                     | <b>ORC</b>              | E                      |
|                    | Pickup                     | <b>ORD</b>              | E                      |
|                    | Void when update or pickup | <b>ORC</b>              | E                      |
|                    | Void when Init             | S and V (two lines)     | E                      |

| <b>Xstore Item</b> | <b>Xstore Action</b>       | <b>ReSA Item Status</b> | <b>ReSA Sales Type</b> |
|--------------------|----------------------------|-------------------------|------------------------|
| Special Order      | Init                       | ORI                     | E                      |
|                    | Cancel                     | <b>ORC</b>              | E                      |
|                    | Pickup                     | <b>ORD</b>              | E                      |
|                    | Void when update or pickup | <b>ORC</b>              | E                      |
|                    | Void when Init             | S and V (two lines)     | E                      |
| Work Order         | Init                       | ORI                     | Ι                      |
|                    | Cancel                     | <b>ORC</b>              | $\bf I$                |
|                    | Pickup                     | <b>ORD</b>              | I                      |
|                    | Void when update or pickup | <b>ORC</b>              | I                      |
|                    | Void when Init             | S and V (two lines)     | I                      |
| Pre-Sale           | Init                       | ORI                     | I                      |
|                    | Cancel                     | <b>ORC</b>              | Ε                      |
|                    | Pickup                     | <b>ORD</b>              | E                      |
|                    | Void when update or pickup | <b>ORC</b>              | E                      |
|                    | Void when Init             | S and V (two lines)     | E                      |
| On Hold            | Init                       | ORI                     | $\bf I$                |
|                    | Cancel                     | <b>ORC</b>              | I                      |
|                    | Pickup                     | <b>ORD</b>              | I                      |
|                    | Void when update or pickup | <b>ORC</b>              | I                      |
|                    | Void when Init             | S and V (two lines)     | I                      |
| Send Sale          | Init                       | ORI                     | E                      |
|                    | Cancel                     | ORC                     | E                      |
|                    | Pickup                     | <b>ORD</b>              | Ε                      |
|                    | Void when update or pickup | <b>ORC</b>              | E                      |
|                    | Void when Init             | S and V (two lines)     | E                      |

*Table A–9 (Cont.) ReSA Item Status/Sales Type Mapping*